# S7000 TV Analyzér Návod

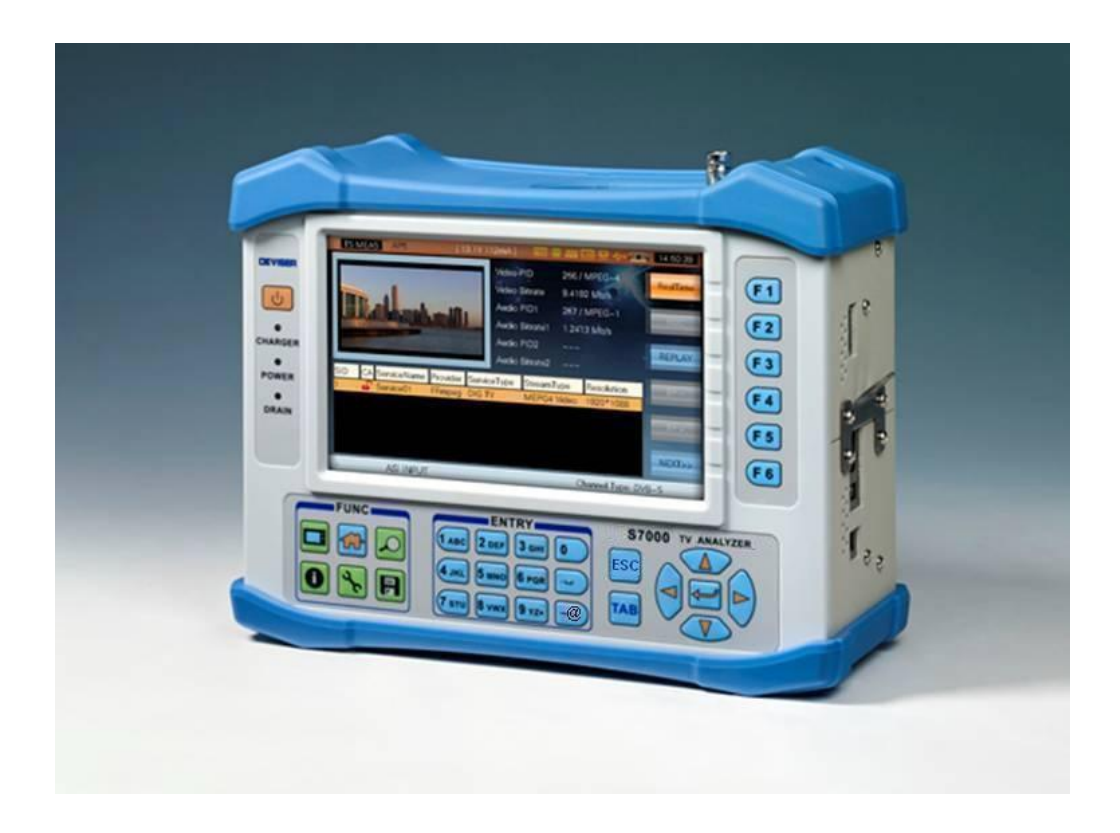

# Obsah

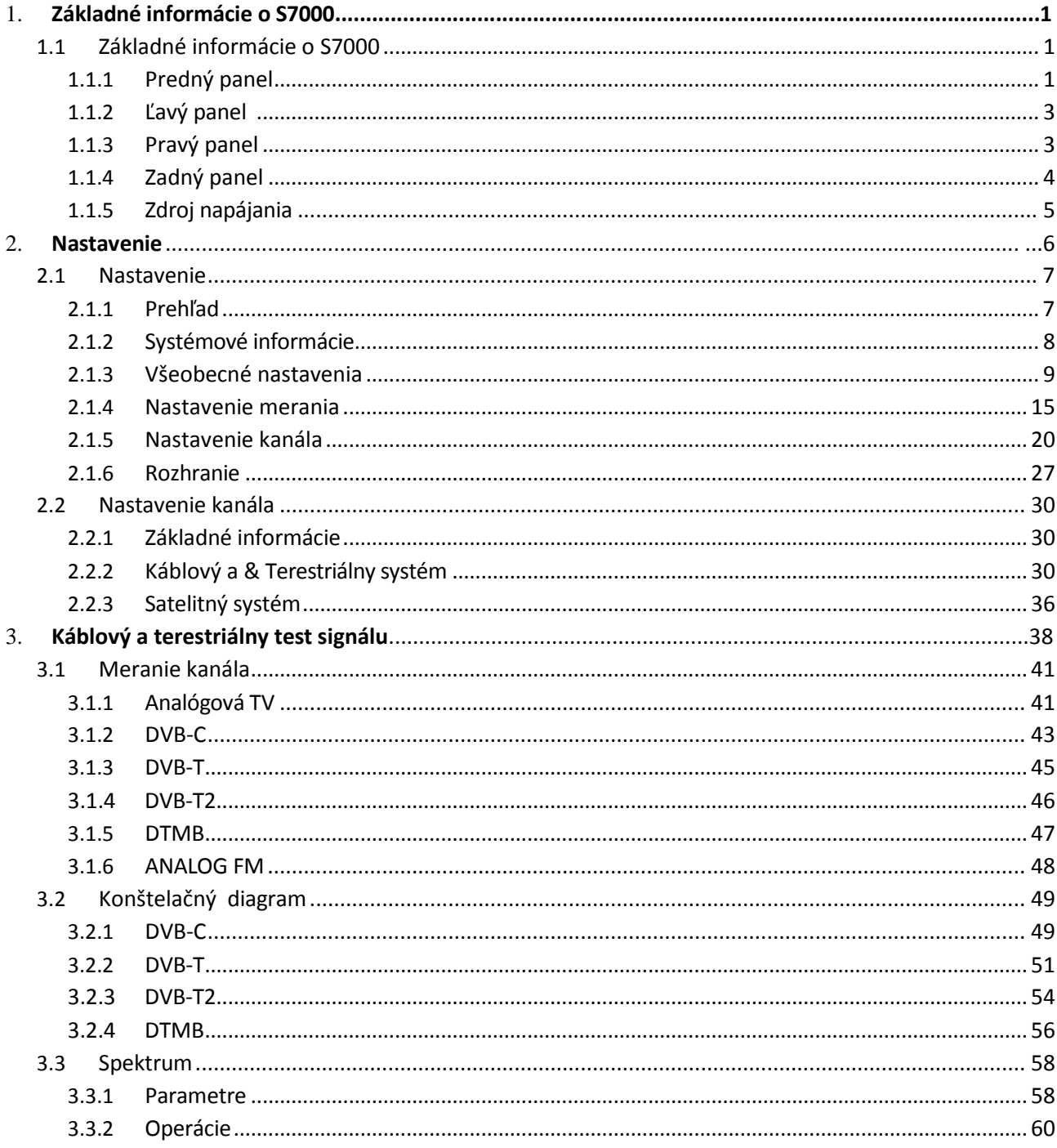

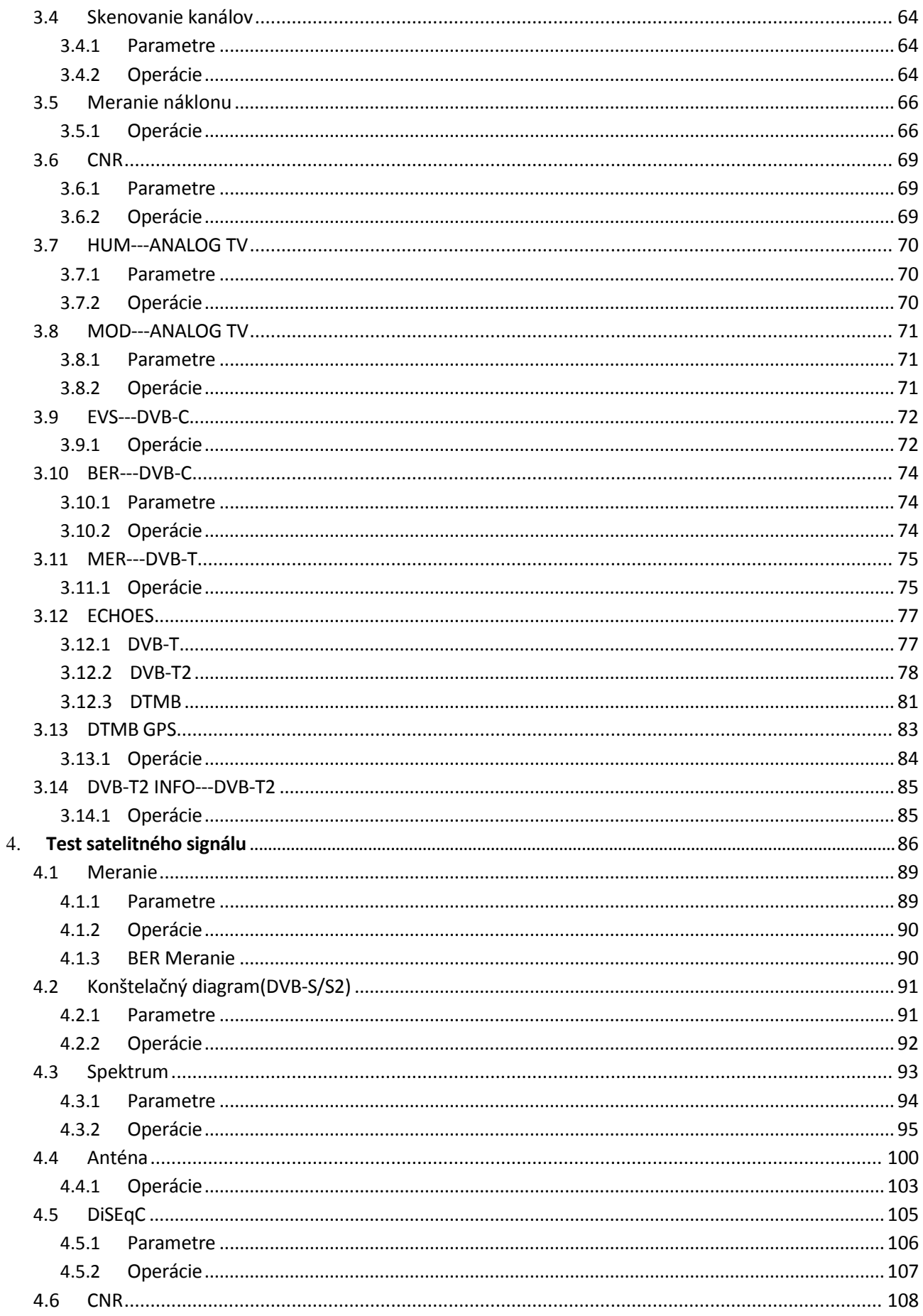

# TVSAT Nitra **SATELITNÁ TECHNIKA** - S7000 Series TV Analyzer Operation Manual

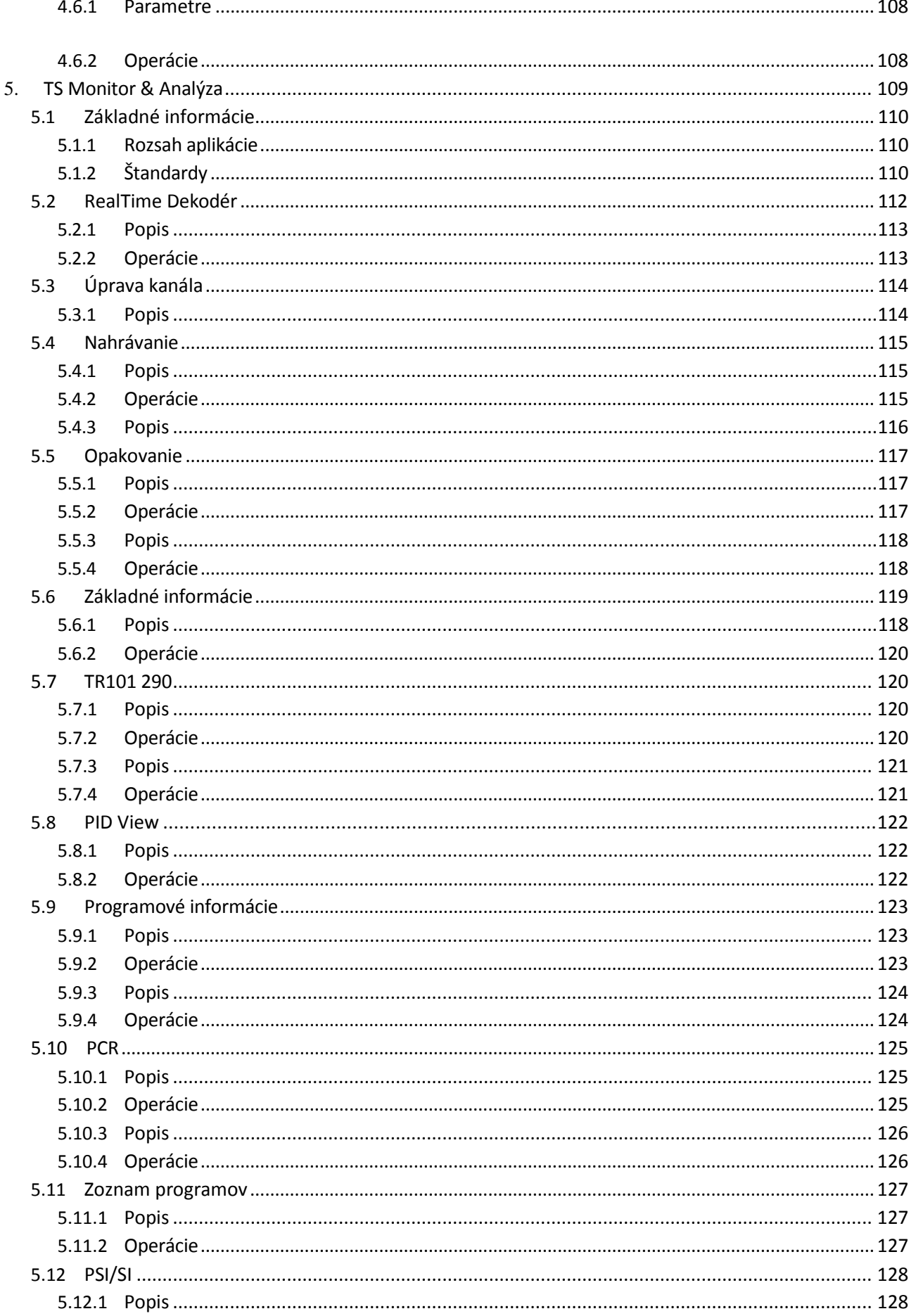

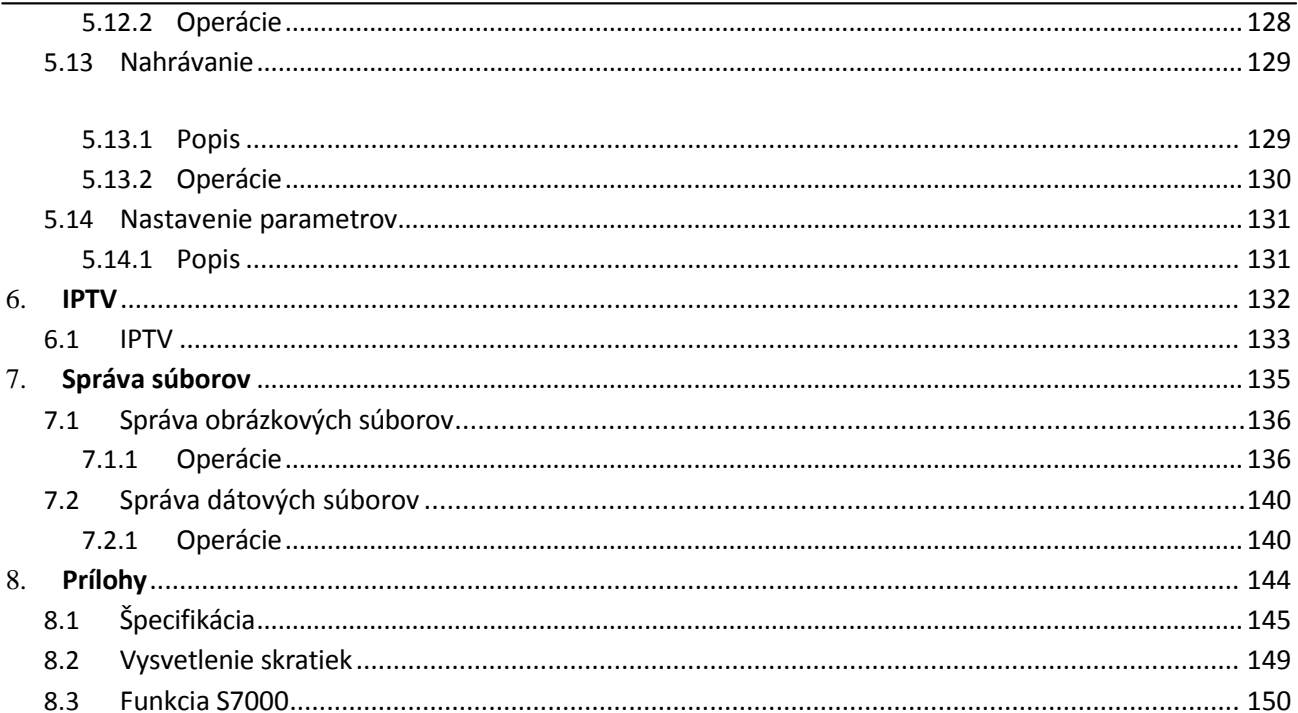

# <span id="page-6-0"></span>**1.1 Základné informácie o S7000**

# **1.1.1 Predný panel**

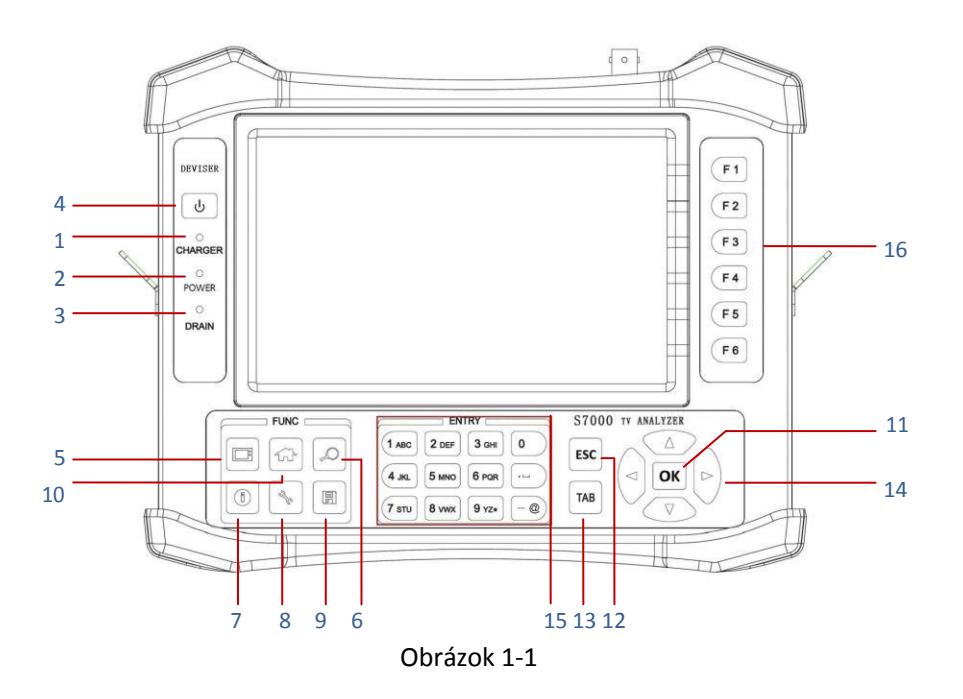

TFT LCD: 7", Rozlíšenie: 800×480.

#### **1.1.1.1 Indikátor**

- 1) Externý DC prevádzkový nabíjač
- 2) Indikátor ON/OFF
- 3) Ukazovateľ externého napájania

#### **1.1.1.2 Klávesnica**

- 4) **ON/OFF, vypnutie a zapnutie prístroja**
- 5) **TV** , vstup do funkcie TS Monitor & Analysis
- 6) **AUTO ID/EXPLORER**, automatické nastavenie parametrov kanála
- 7) **CH INFO**, vstup do edit menu v danom kanály
- 8) **SETUP**, vstup do nastavenia systému z hlavnej ponuky a súvisiaceho menu nastavenia z rôznych funkcií displeja
- 9) **SAVE,** ukladanie obrázkov a dátového súbora
- 10) **HOME** , návrat do hlavného menu.
- 11) **ENTER,** potvrdenie
- 12) **ESC**
- 13) **TAB**, prepínanie
- 14) **UP**, **DOWN**, **LEF**, **RIGHT,** pohyb kurzorom
- 15) **Keypad**, alfanumerické znaky
- 16) **Function soft keys**, prístup k rôznym funkciám v rámci displeja

#### **1.1.1.3 Title Bar**

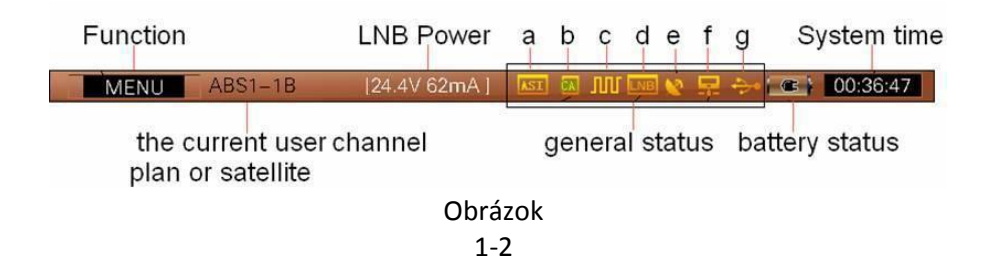

- a. **TS-ASI indicator.** Indikuje, že ASI funkcia funguje keď svieti indikátor. Pre nastavenie pozri **Odsek 2: SETUP->INTF.->TS INTERFACE**
- b. **CA indicator**. Keď sa v záhlaví zobrazí táto ikona, prístroj indikuje, že úspešne rozpoznal kartu CA. Užívatelia potom môžu spustiť funkciu TS monitor a analýza.

#### **Pozri odsek 5: TS Monitor & Analysis**

c. **22KHz signal indicator**. Užívatelia musia spustiť tento signál pri použití DiSEqC. Keď sa zobrazí tato ikona, operácia prebehla úspešne.

#### **Pozri odsek 2: SETUP->INTF.->LNB POWER**

- d. **LNB power supply indicator.** Indikuje ,že LNB power funkcia funguje. **Pozri odsek 2: SETUP- >INTF.->LNB POWER**
- e. **GPS indicator**. Keď sa v záhlaví zobrazí táto ikona, prístroj indikuje, že úspešne rozpoznal GPS modul.
- f. **LAN connector indicator**. Keď sa v záhlaví zobrazí táto ikona, prístroj indikuje, že sa úspešne pripojil LAN line.
- g. **USB connector indicator**. Keď sa v záhlaví zobrazí táto ikona, prístroj indikuje, že úspežne rozoznal USB.

# **1.1.2 Ľavý panel**

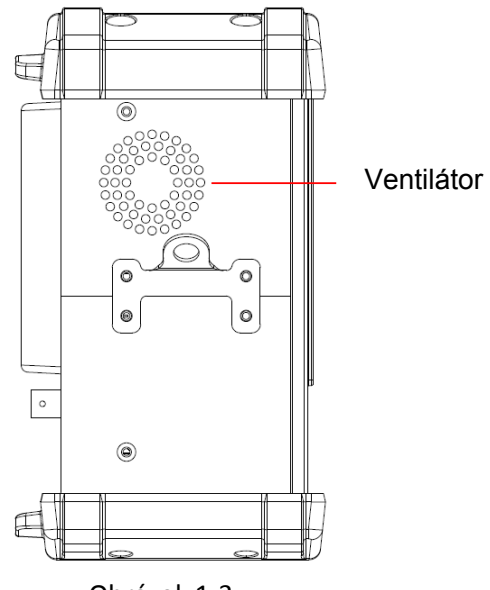

Obrázok 1-3

**1.1.3 Pravý panel**

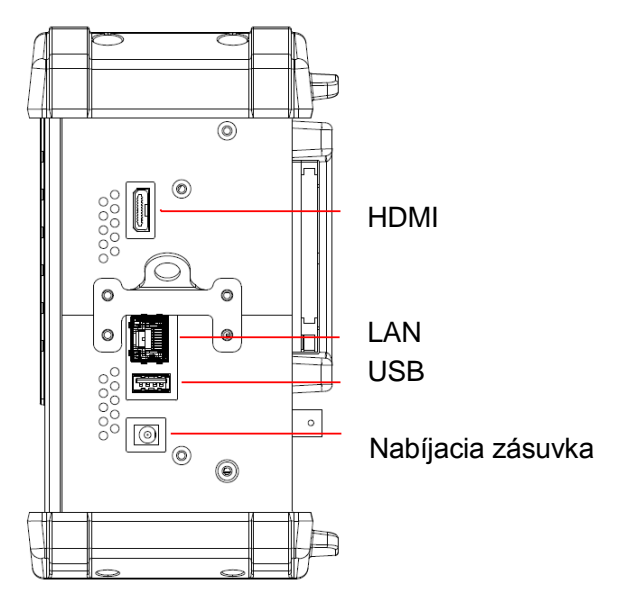

Obrázok 1-4

# **1.1.4 Zadný panel**

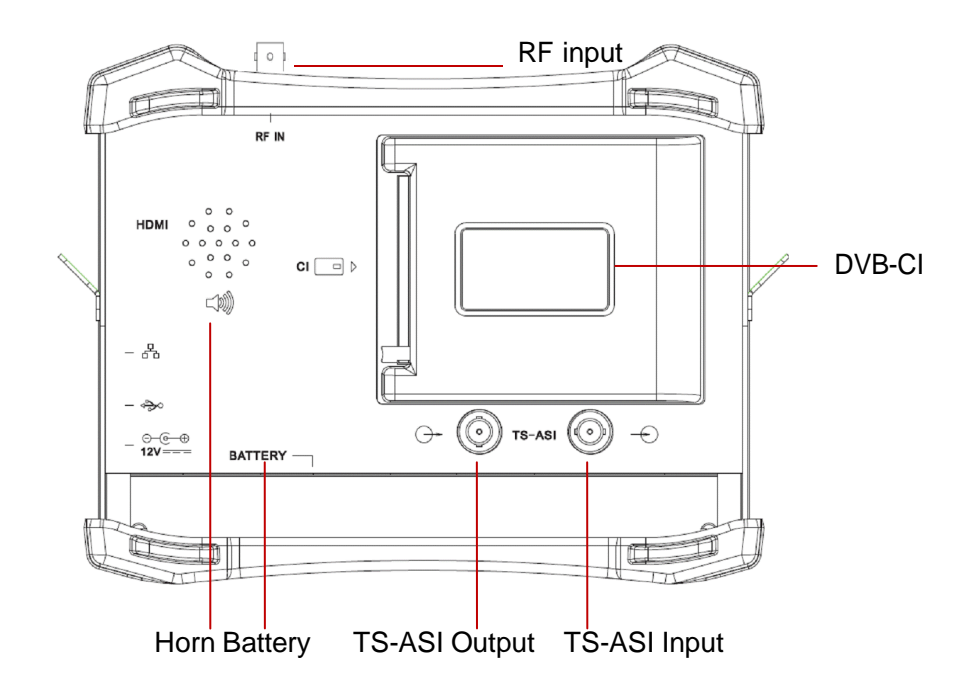

Obrázok 1-5

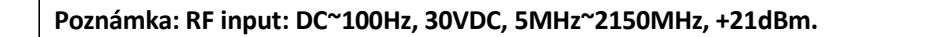

# <span id="page-10-1"></span><span id="page-10-0"></span>**1.1.5 Zdroj napájania**

S7000 je napájaný internou batériou a externým adaptérom. Pred použitím je treba S7000 nabiť.

## **1.1.8.1 Batéria**

S7000 TW má zabudovanú 7.4V/13AH Li-polymerovú batériu ktorá pri plnom nabití vydrží viac ako 5 hodín. Ako náhle je napätie menej ako 7.15V, na prístroji sa objaví odkaz: LOW BATTERY. Ako náhle je napätie menej ako 6.8V, na prístroji sa objaví odkaz: LOW BATTERY a ikona batérie začne blikať. Ako náhle je napätie menej ako 6.5V, na prístroji sa objaví odkaz: LOW BATTERY a zaznie signál. Potom sa prístroj automaticky vypne.

## **1.1.8.2 Nabíjanie**

Prístroj nabíjajte nasledovne:

- 1) Keď sa začne prístroj nabíjať, začne svietiť červená kontrolka
- 2) Keď sa kontrolka zmení na zelenú, prístroj je nabitý. Po plnom nabití sa odporúča napíjať ďalšiu hodinu čím sa predĺži životnosť batérie.

# <span id="page-11-0"></span>**2. Nastavenie**

- Systémové nastavenie
- Nastavenie kanálov

# <span id="page-12-0"></span>**2.1 Nastavenie**

# <span id="page-12-1"></span>**2.1.1 Prehľad**

Prístroj umožňuje vybrať z mnohých nastavení a funkcií. Táto kapitola poskytne informácie o tom ako využívať ponúkané funkcie prístroja dostupné v Setup Menu. Vykonajte nasledovné kroky pre vstup do Setup okna:

- 1) Zvoľte **klúč (HOME**) pre návrat do hlavného Menu.
- 2) Zvoľte kľúč (**SETUP**) a objaví sa Setup okno s **ABOUT** Tab
- 3) Pre pohyb v Setup okne používajte **OK** Esc TAB est pre zobrazenie **SETUP** tab, ktoré sa zobrazí na pravej strane hlavnej zobrazovacej plochy

# <span id="page-13-0"></span>**2.1.2 Systémové informácie**

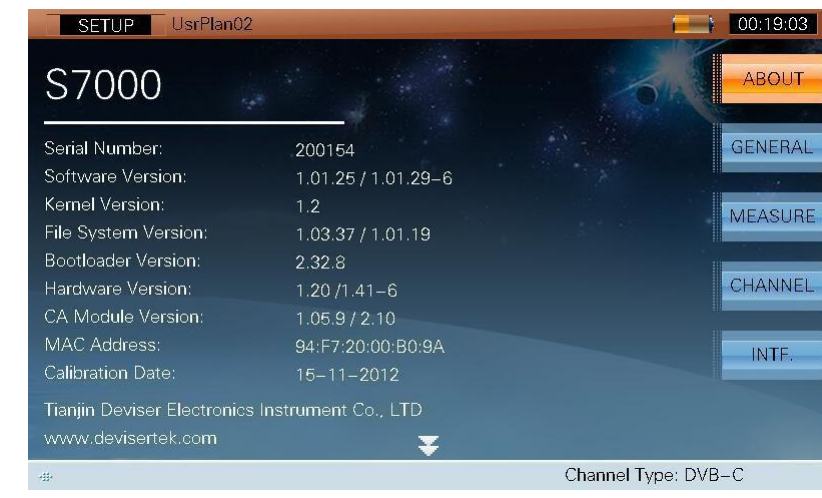

Zvoľte **ABOUT** Tab pre zobrazenie systémových informácií. Zobrazia sa nasledovné informácie :

Obrázok 2-1

Stlačte **&** kľúč (**UP/DOWN**) pre vstup na druhú stranu:

| UsrPlan02<br><b>SETUP</b> |                                                                                                    | 00:19:06            |
|---------------------------|----------------------------------------------------------------------------------------------------|---------------------|
| S7000                     |                                                                                                    | ▌<br><b>ABOUT</b>   |
| Analogue TV Module        | <b>ENABLE</b><br>$- - - -$                                                                                                    | <b>GENERAL</b>      |
| DVB-C Module              | <b>ENABLE</b><br>$- - - - -$                                                                                                    |                     |
| DVB-T Module              | <b>ENABLE</b><br>$\frac{1}{2} \frac{1}{2} \frac{$                                                  | <b>MEASURE</b>      |
| DVB-S/S2 Module           | <b>ENABLE</b><br>$- - - - -$                                                                                                    |                     |
| DVB-T2 Module             | $---$ ENABLE                                                                                                    |                     |
| <b>DTMB</b> Module        | $---$ ENABLE                                                                                                    | CHANNEL             |
| CAM Module                | <b>ENABLE</b><br>المستحدث                                                                                                    |                     |
| ASI Module                | $---$ ENABLE                                                                                                    | INTF.               |
| <b>TS ANALYSE Module</b>  | <b>ENABLE</b><br>$\frac{1}{2} \left( \frac{1}{2} \frac{1}{2} \right) \left( \frac{1}{2} \frac{1}{2} \right) \left( \frac{1}{2} \frac{1}{2} \right) \left( \frac{1}{2} \frac{1}{2} \right) \left( \frac{1}{2} \frac{1}{2} \right) \left( \frac{1}{2} \frac{1}{2} \right) \left( \frac{1}{2} \frac{1}{2} \right) \left( \frac{1}{2} \frac{1}{2} \right) \left( \frac{1}{2} \frac{1}{2} \right) \left( \frac{1}{2} \frac{1}{2} \right) \left( \frac{1}{2} \frac{$ |                     |
| <b>IPTV</b>               | <b>ENABLE</b><br>$- - - -$                                                                                                    |                     |
|                           |                                                                                                    |                     |
| 毒                         |                                                                                                    | Channel Type: DVB-C |

Obrázok 2-2

# <span id="page-14-0"></span>**2.1.3 Všeobecné nastavenia**

Zvoľte **GENERAL** Tab pre zobrazenie a úpravu všeobecného nastavenie systému. Nasledovné nastavenia sú zahrnuté v **GENERAL** Tab, viď obrázok 2-3.

- Nastavenia siete
- $\bullet$  PING
- Nastavenie obrazovky a batérie
- Nastavenie dátumu a času
- Nastavenie vzhľadu obrazovky
- Nastavenie jazyka
- Názov operátora
- Obnovenie predvolených nastavení

#### **2.1.3.1 Nastavenia siete**

Užívatelia sa môžu dostať do siete s RJ45 sieťou.

Automatické sieťové parametre, viď obrázok 2-3.

Ak chcete povoliť automatické sieťové parametre odoslané zo servera DHCP, postupujte nasledovne:

- 1) Zvoľte kľúč (**UP**/**DOWN**/**LEFT**/**RIGHT**) a zvoľte DHCP
- 2) Zvoľte **OK** kľúč (**ENTER**) pre označenie políčka.
- 3) Hneď ako sa označí **DHCP**, IP adresa, Net Mask, Gateway a DNS bude pridelená k DHCP serveru a nemôže byť manuálne nastavená.

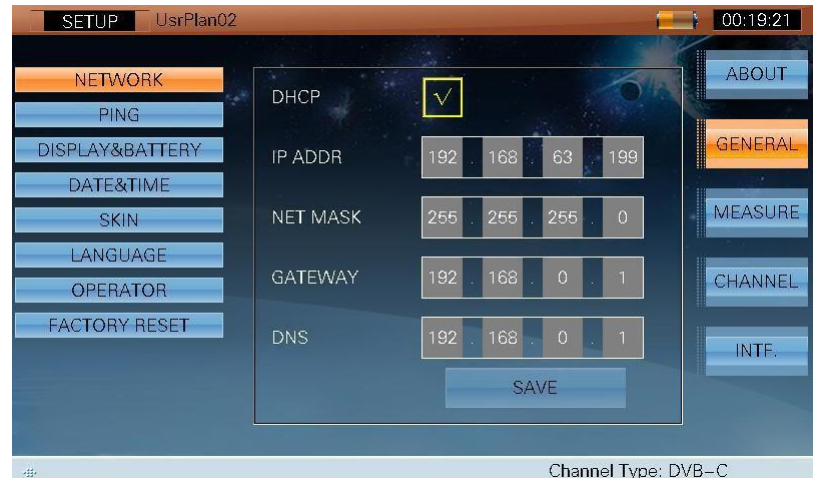

Obrázok 2-3

Manuálne nastavenie siete, viď obrázok 2-4.

Ak chcete povoliť manuálne nastavenia siete, postupujte nasledovne:

- 1) Keď nie je označené políčko DHCP, vyberte tlačidlo **TAB**(TAB) alebo (**UP**/**DOWN**/**LEFT**/**RIGHT**) a z v ý r a z n i t e p r v ý s e g m e n t p o l í č k a **IP ADDR**, viď obrázok 2-4.
- 2) Pomocou alfanumericke klávesnice zadajte hodnotu adresy.

Zvoľte (**TAB**) alebo (**UP**/**DOWN**/**LEFT**/**RIGHT**) na zvýraznenie zostávajúcich adries segmentov a pokračujte kým nie sú všetky adresy zadané.

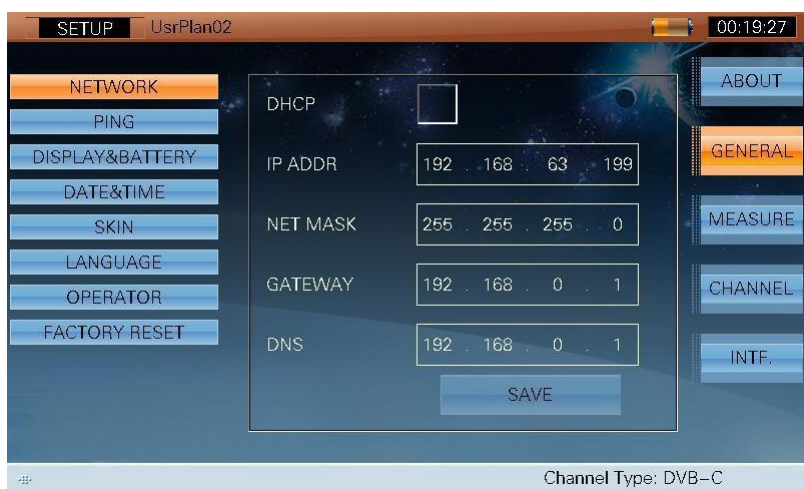

Obrázok 2-4

#### **2.1.3.2 PING**

Súčasná IP adresa S7000 je považovaná za zdrojovú IP adresu (Ak chcete zmeniť IP adresy, zvoľte **NETWORK**). Pripojte S7000 s LAN line, vložte IP adresu v stĺpci (Zadajte dve IP adresy na rovnakom segmente siete), stlačte klávesu **START** pre začatie testovania. Počas testovania **START** bude **STOP**. Informácia o teste sa zobrazí na obrazovke, viď obrázok 2-5.

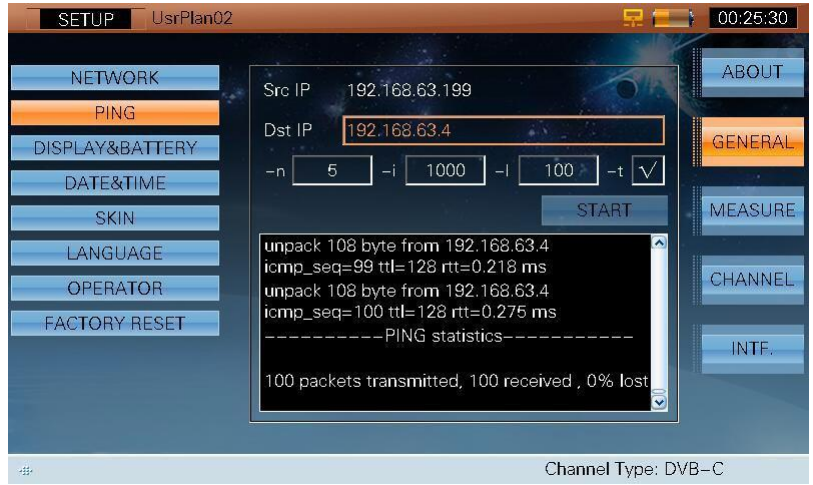

Obrázok 2-5

Inštrukcie nastavenia:

- **-n**, Dátový balíček ping,
- **-i**, Časový interval odosielania dátových balíčkov, jednotka je MS,
- **-l**, Dĺžka dátových balíčkov Ping,

-t, keď je zvolená možnosť-t, ping bude bežať nepretržite, nepošle viac ako 100 dátových balíčkov. Inak pošle n balíčkov.

#### **2.1.3.3 Nastavenie obrazovky a batérie**

Z **GENERAL** Tab, zvoľte (**UP/DOWN**) pre vstup do **DISPLAY&BATTERY** . Nasledovné informácie sú zahrnuté v **DISPLAY&BATTERY** , viď obrázok 2-6.

**Nastavenie podsvietenia**

Zvoľte (**LEFT**/**RIGHT**) a (**ENTER**) pre nastavenie podsvietenia.

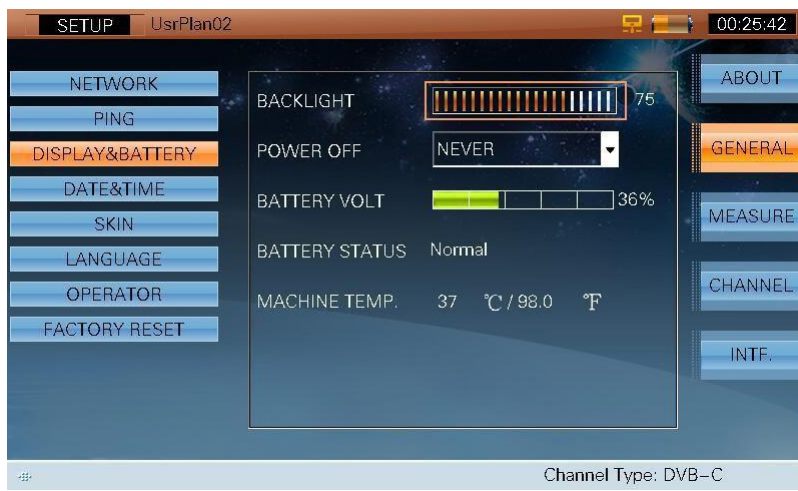

Obrázok 2-6

#### **Nastavenie Power Off**

Pre šetrenie batérie, S7000 môže byť nastavený na automatické vypnutie, keď je neaktívny po dobu 3 minút, 5 minút, 10 minút alebo 30 minút ako ukazuje obrázok 2-7. Ak je zvolená možnosť NEVER, prístroj sa sám automaticky nevypne.

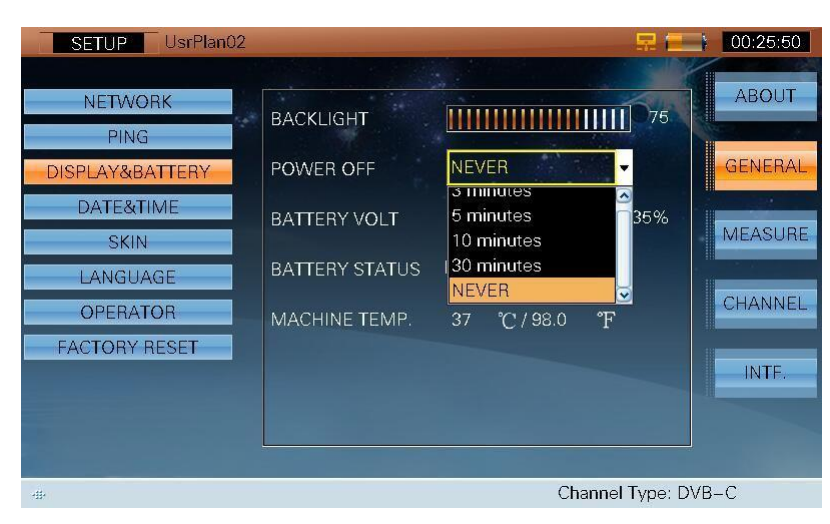

Obrázok 2-7

#### **2.1.3.4 Nastavenie dátumu a času**

Pre nastavenie dátumu a času viď obrázok 2-8.

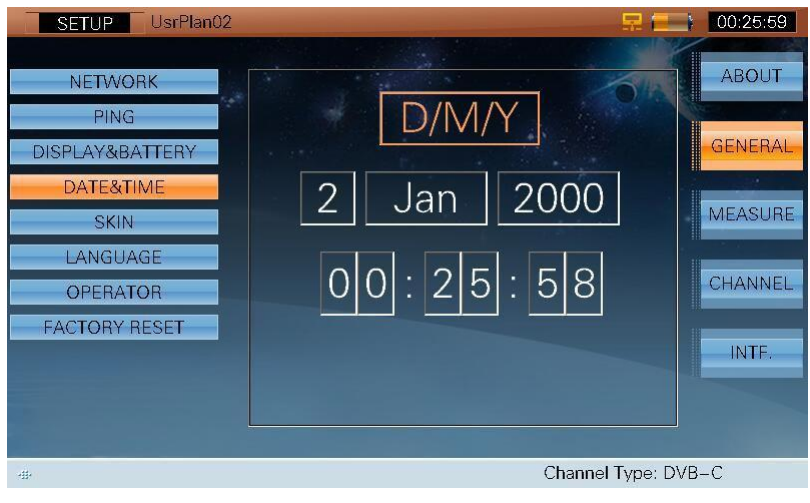

Obrázok 2-8

Zvoľte (**UP**/**DOWN**/**LEFT**/**RIGHT**) a (**ENTER**) pre nastavenie dátumu a času.

#### **2.1.3.5 Nastavenie vzhľadu obrazovky**

Pre nastavenie vzhľadu obrazovky viď obrázok 2-9.

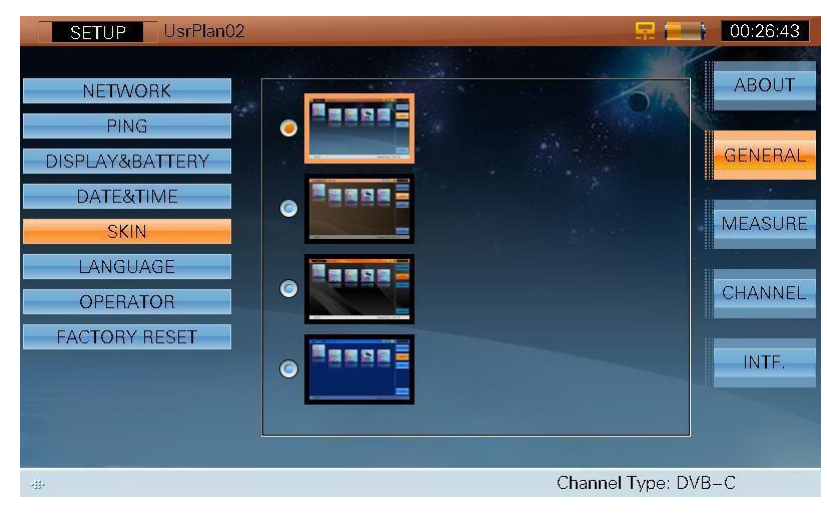

Obrázok 2-9

#### **2.1.3.6 Nastavenie jazyka**

Pre zmenu jazyka viď obrázok 2-10. Keď sa zmení jazyk, S7000 zmení menu jazyka automaticky.

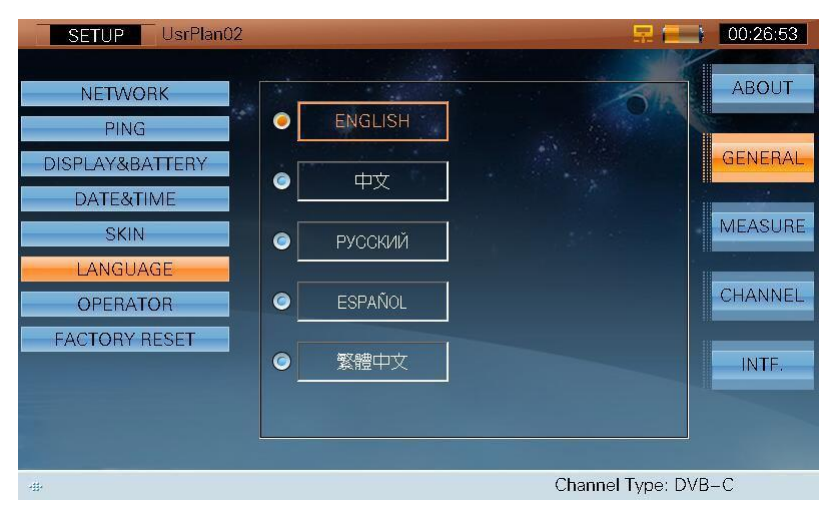

Obrázok 2-10

#### **2.1.3.7 Názov operátora**

Meno operátora a spoločnosti môže byť vložené do S7000 ako na obrázku 2-11.

Zvoľte (**UP**/**DOWN**/**LEFT**/**RIGHT**), (**ENTER**) a alfanumerickú klávesnicu pre vloženie mena. Po uložení sa požadované meno zobrazí.

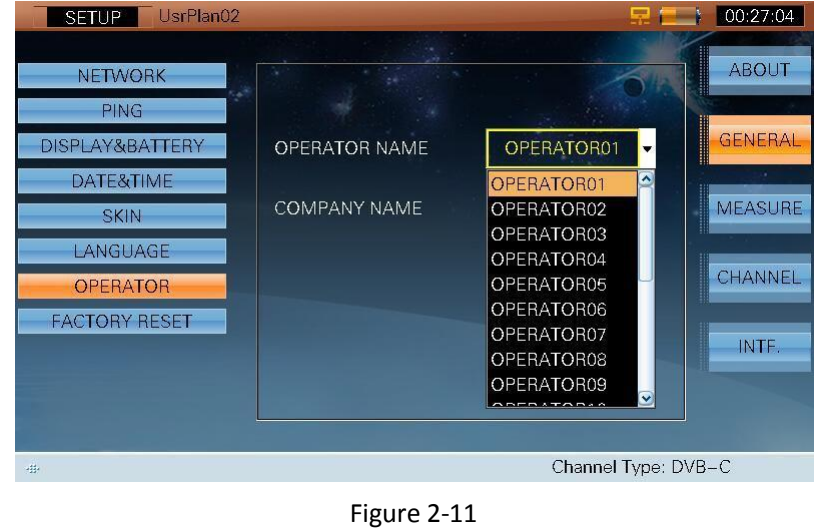

**Poznámka: Operačný systém vie uložiť 20 informácií**

#### **2.1.3.8 Obnovenie predvolených nastavení**

Umožňuje obnoviť predvolené nastavenia.

## <span id="page-20-0"></span>**2.1.4 Nastavenie merania**

Zvoľte **MEASURE** pre zobrazenie a nastavenie merania. V **MEASURE** Tab sú nasledovné nastavenia:

- Nastavenia HUM
- Nastavenie úrovni jednotiek
- **TP COMPENSATION**
- **•** Formát zobrazenia
- Režim digitálnej televízie
- Režim analógovej TV

#### **2.1.4.1 Nastavenie HUM**

S7000 podporuje HUM meranie na analógový kanál. HUM modulácia sa tiež volá HUM modulačné skreslenie, ktorý je spôsobené nízkofrekvenčným rušením napájania. Zvoľte  $\widehat{\mathbb{C}}$ (**UP**/**DOWN**/**LEFT**/**RIGHT**) a (**ENTER**) pre zvolenie buď 50Hz alebo 60Hz, viď obrázok 2-12.

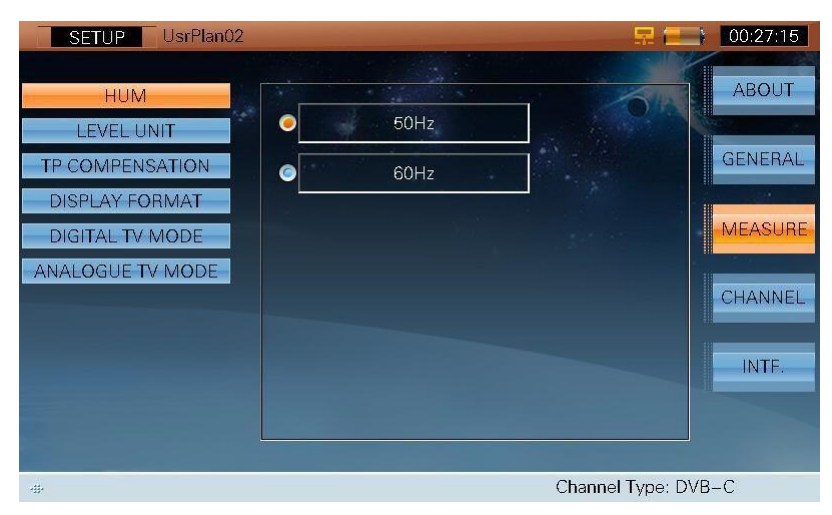

Obrázok 2-12

#### **2.1.4.2 Nastavenie úrovni jednotiek**

S7000 umožňuje užívateľovi vykonávať úpravy rôznych dát meraných na úrovni Levela a Funkcii skenovania kanálov upravením hodnoty viď obrázok 2-13.

Zvoľte (**UP**/**DOWN**/**LEFT**/**RIGHT**), (**ENTER**) a alfanumerickú klávesnicu na zadanie hodnoty

Levela

od -3dB do +3dB.

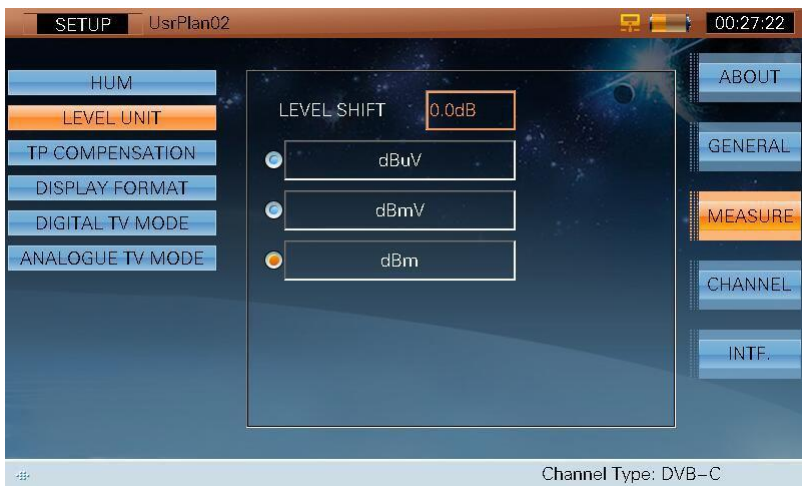

Obrázok 2-13

S7000 tiež umožňuje užívateľovi vybrať mernú jednotku dBμV, dBmV alebo dBm, viď obrázok 2-14.

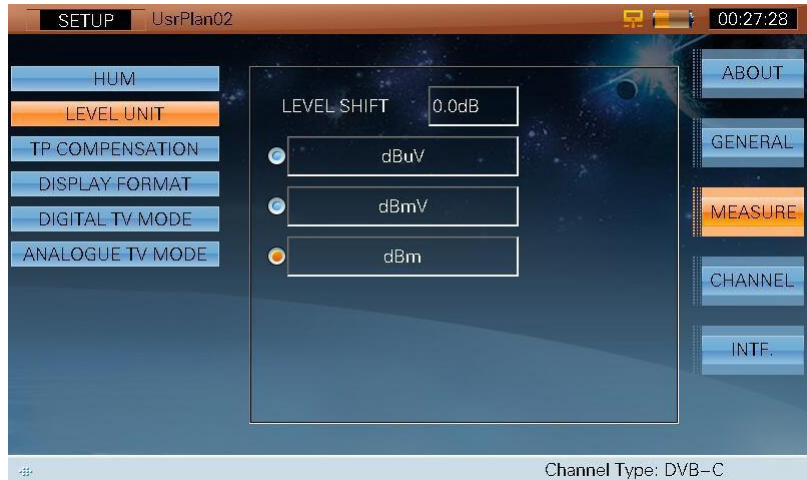

Obrázok 2-14

#### **2.1.4.3 TP COMPENSATON**

S7000 umožňuje užívateľovi vykonať úpravy na kompenzovanie pre testovanie úpravou hodnoty, viď obrázok 2-15.

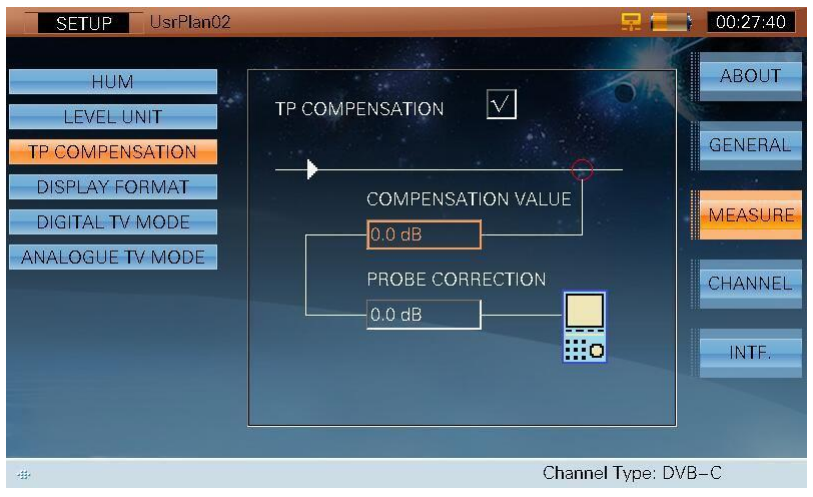

Obrázok 2-15

Zvoľte (**UP**/**DOWN**/**LEFT**/**RIGHT**), (**ENTER**) a alfanumerickú klávesnicu a zadajte kompenzačnú hodnotu od 0dB do +40dB.

Pokiaľ nie je zvolené **TP COMPENSATION,** užívatelia nemôžu editovať kompenzačnú hodnotu, viď obrázok 2-16.

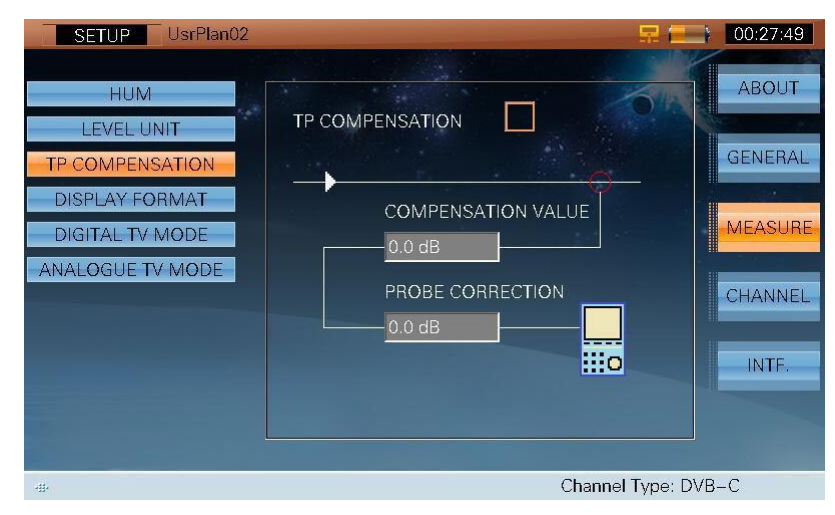

Obrázok 2-16

#### **2.1.4.4 Formát zobrazenia**

S7000 podporuje dva rôzne formáty zobrazenia: Decimálne a Hexadecimálne, viď obrázok 2-17. Táto funkcia bude použitá v TS meraní.

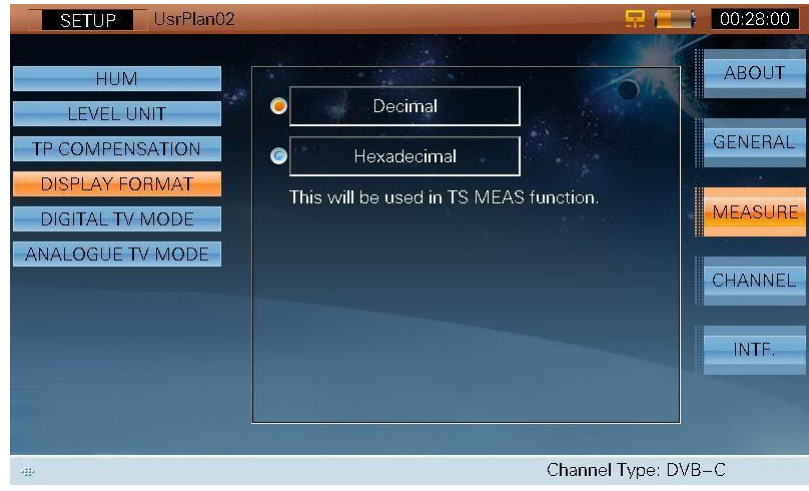

Obrázok 2-17

#### **2.1.4.5 Režim digitálnej televízie**

S7000 podporuje dva rôzne režimy: ATSC a DVB, viď obrázok 2-18. Táto funkcia bude použitá v TS meraní.

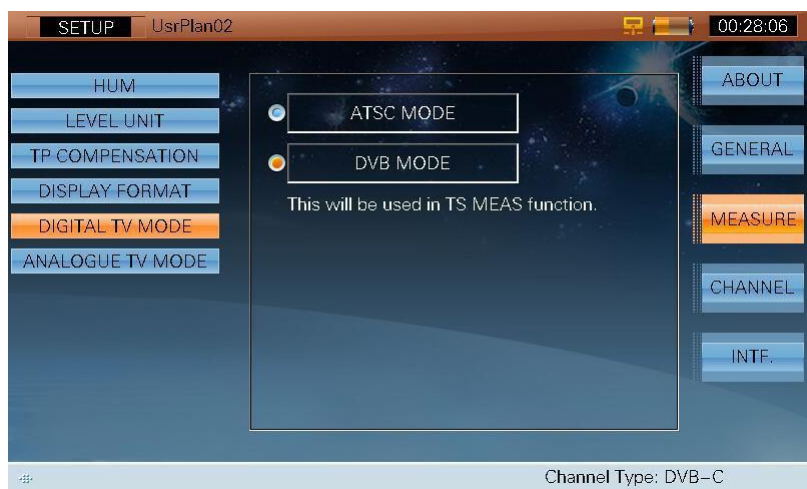

Obrázok 2-18

### **2.1.4.6 Režim analógovej televízie**

Rozhranie režimu analógovej TV je zobrazené na obrázku 2-19.

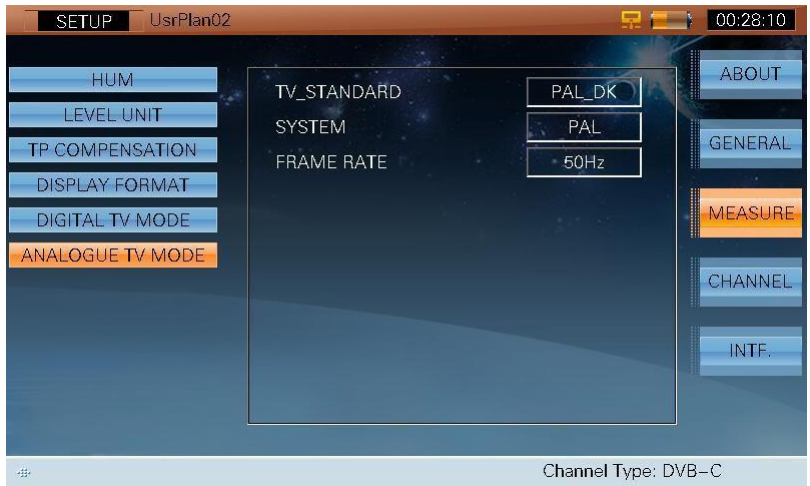

Obrázok 2-19

# <span id="page-25-0"></span>**2.1.5 Nastavenie kanála**

Zvoľte **CHANNEL** pre zobrazenie a nastavenie kanála**.** V **CHANNEL** sa nachádzajú nasledovné nastavenia:

- Zvolenie aktívneho užívateľského plánu kanála
- Vytvorenie užívateľského plánu kanála
- Úprava užívateľského plánu kanála
- Úprava plánu meracieho kanála
- Zoznam satelitov
- Pridanie satelitu

#### **2.1.5.1 Zvolenie užívateľského plánu kanála**

Môže byť vytvorených a uložených až 16 plánov kanála. Užívateľské plány kanála sú uložené ako [UsrPlan00] až [UsrPlan15] a užívateľ si môže zvoliť iba jeden plán kanála ako aktívny plán. S7000 bude merať podľa parametrov a nastavení zadaných vo vybranom pláne užívateľského kanála.

Pre zvolenie aktívneho užívateľského plánu kanála vykonajte nasledujúce kroky:

Zvoľte **(\* 10P/DOWN/LEFT/RIGHT**) a <sup>ok</sup> (ENTER) pre zvolenie požadovaného plánu kanála. Po zvolení použite alfanumerickú klávesnicu pre vpísanie názvu kanála (ak je to požadované), viď obrázok 2-20.

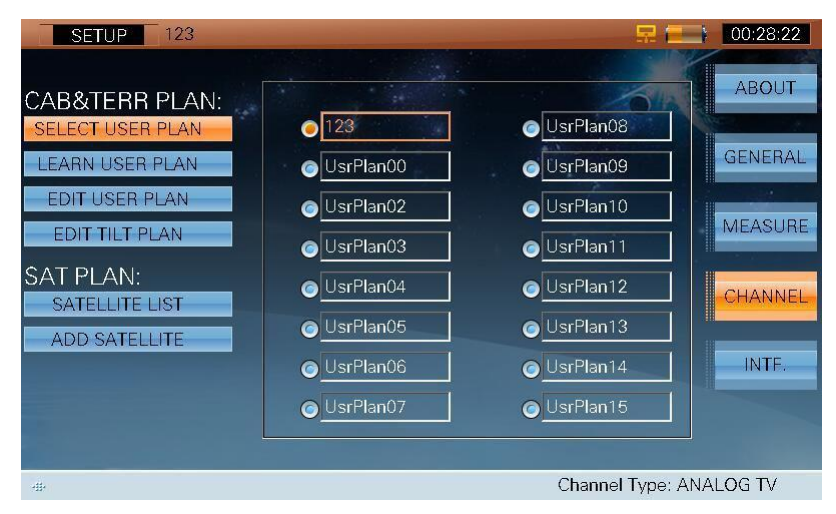

Obrázok 2-20

#### **2.1.5.2 Vytvorenie užívateľského plánu kanála**

Pred použitím S7000 si musí užívateľ vytvoriť užívateľský plán kanála. Po dokončení bude môcť S7000 automaticky merať všetky kanály a uložiť rôzne merané dáta.

Vykonajte nasledovné kroky pre určenie užívateľského plánu

kanála:

Pripojte S7000.

- 1) Zvoľte (**UP**/**DOWN**) a zvoľte **LEARN USER PLAN**, viď obrázok 2-21.
- 2) Zvoľte (**UP**/**DOWN**) a zvoľte užívateľský plán CCIR, NCTA, OIRT alebo CHINA.
- 3) Zvoľte (**TAB**) alebo (**UP**/**DOWN**/**LEFT**/**RIGHT**) a zvýraznite ANALOG a/alebo DIGITAL, potom zvoľte

(**ENTER**) pre zvolenie jedného alebo oboch typov kanála, ktoré má byť zahrnuté v užívateľskom pláne kanála, viď obrázok 22 a 23.

- 4) Ak je zvolený digitálny typ kanála pokračujte v kroku 5), inak pokračujte v kroku 6).
- 5) Keď sa zvolí digitálny typ kanála v kroku 4), Šírka pásma (BW), a Štandard možu byť tiež zmenené.

#### **Šírka pásma:**

Zvoľte (**UP**/**DOWN**/**LEFT**/**RIGHT**) a zvoľte **BW**, potom použite alfanumerickú klávesnicu pre vpísanie hodnoty šírky pásma. Zvoľte **OK** (ENTER) pre potvrdenie novej hodnoty šírky pásma.

#### **Štandard:**

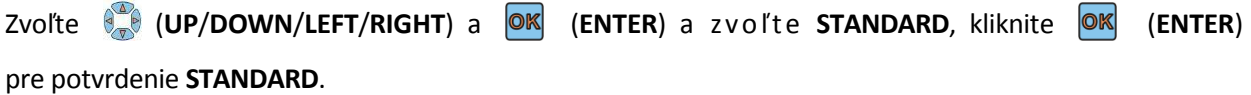

#### **Typ modulácie:**

Zvoľte (**UP**/**DOWN**/**LEFT**/**RIGHT**) a (**ENTER**) a z vo ľ te **TYPE**, kliknite (**ENTER**) pre potvrdenie typu modulácie.

#### **Prenosová rýchlosť:**

Zvoľte (**UP**/**DOWN**/**LEFT**/**RIGHT**) a (**ENTER**) a z v o ľ t e **SR**, p o t o m p o u ž i t e alfanumerickú klávesnicu pre vpísanie hodnoty prenosovej rýchlosti. Zvoľte (**ENTER**) pre potvrdenie novej hodnoty prenosovej rýchlosti.

- 6) Zvoľte (**UP**/**DOWN**/**LEFT**/**RIGHT**) a zvoľte **START.**
- 7) Zvoľte (**ENTER**) pre začatie procesu.
- 8) Keď je proces dokončený, S7000 automaticky uloží nastavenia do aktívneho užívateľského plánu kanála.

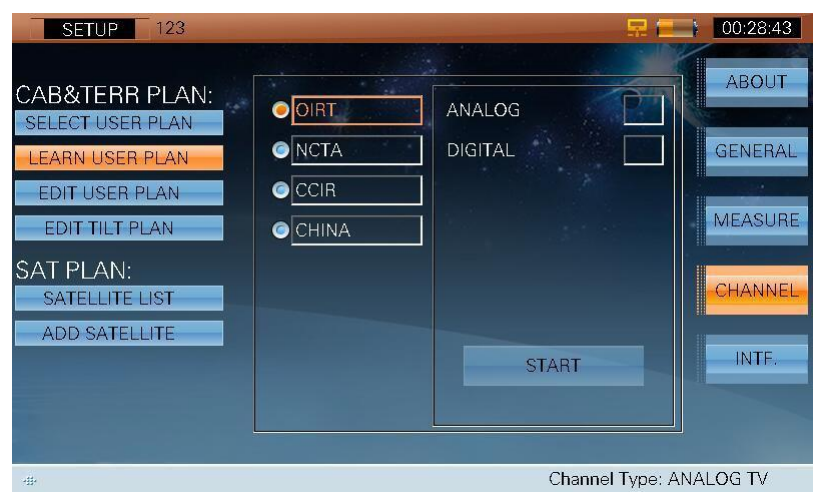

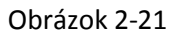

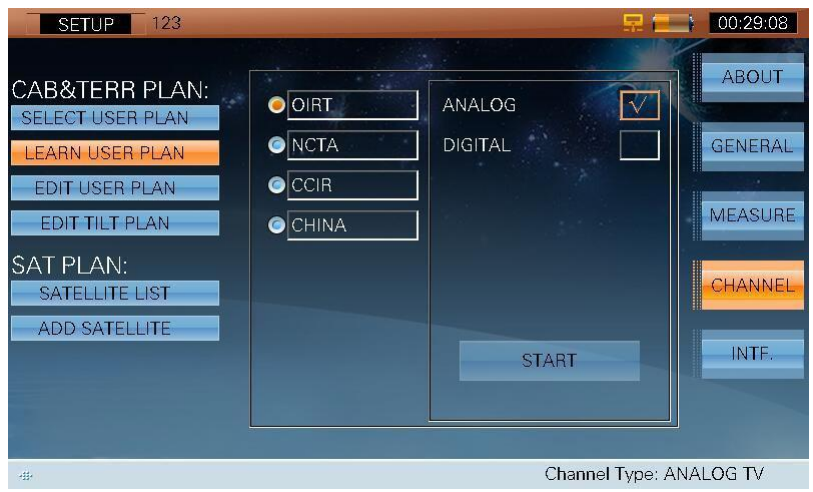

Obrázok 2-22

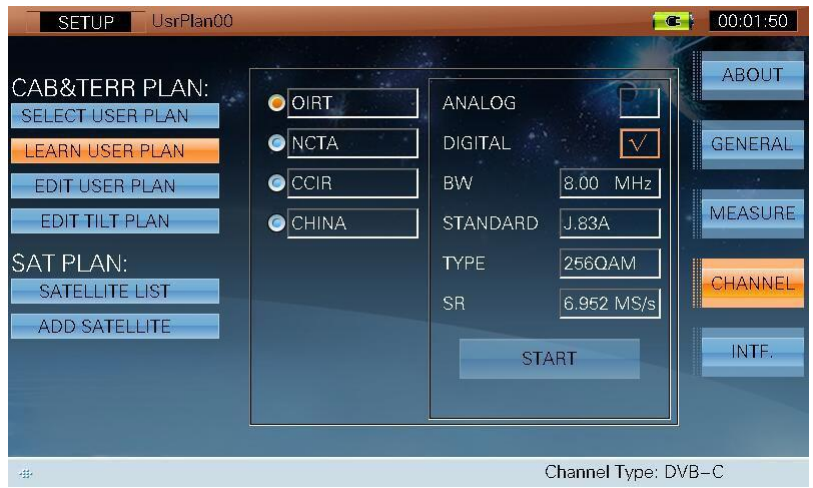

Obrázok 2-23

#### **2.1.5.3 Úprava užívateľského plánu kanála**

Užívateľský plán sa môže sa nastaviť buď v digitálnom režime (tiež známy ako EIA režim) alebo v režime štandard (alfanumerický), viď obrázok 2-24 a 2-25. Zvoľte (**UP**/**DOWN**) a (**ENTER**) pre úpravu jednotlivých kanálov. Vyberte **SELECT**, S7000 zobrazí rozhranie kanála a užívateľ si môže aktivovať kanál (Pozri **Odsek 2.2**). Zvoľte **ENABLE ALL** a všetky kanály budú aktivované. Zvoľte **DISABLE ALL**, všetky kanály budú vypnuté.

| 123<br><b>SETUP</b>     |              |                |                   |                    |   | 00:29:27                |
|-------------------------|--------------|----------------|-------------------|--------------------|---|-------------------------|
|                         |              |                |                   |                    |   |                         |
| CAB&TERR PLAN:          |              | <b>DIGITAL</b> |                   | <b>STANDARD</b>    |   | I<br><b>ABOUT</b>       |
| <b>SELECT USER PLAN</b> |              | <b>SELECT</b>  | <b>ENABLE ALL</b> | <b>DISABLE ALL</b> |   |                         |
| <b>LEARN USER PLAN</b>  | Valid        | CH             | Type              | <b>FREQ</b>        | ◔ | <b>GENERAL</b>          |
| <b>EDIT USER PLAN</b>   |              |                | <b>ANALOG TV</b>  | 49.75              |   |                         |
| <b>EDIT TILT PLAN</b>   | $\checkmark$ | $\overline{2}$ | <b>ANALOG TV</b>  | 59.25              |   | <b>MEASURE</b>          |
| <b>SAT PLAN:</b>        |              | 3              | <b>ANALOG TV</b>  | 77.25              |   |                         |
| <b>SATELLITE LIST</b>   |              | $\overline{4}$ | ANALOG TV         | 85.25              |   | ▒<br>CHANNEL            |
| <b>ADD SATELLITE</b>    |              | 5              | <b>ANALOG TV</b>  | 93.25              |   |                         |
|                         |              | 101            | ANALOG TV         | 111.25             |   | INTF.                   |
|                         |              | 102            | ANALOG TV         | 119.25             |   |                         |
|                         |              | 103            | ANALOG TV         | 127.25             | v |                         |
|                         |              |                |                   |                    |   |                         |
| 毒                       |              |                |                   |                    |   | Channel Type: ANALOG TV |

Obrázok 2-24

| 123<br><b>SETUP</b>       |               |                |                   |                    | 00:29:32                |
|---------------------------|---------------|----------------|-------------------|--------------------|-------------------------|
|                           |               |                |                   |                    |                         |
| <b>CAB&amp;TERR PLAN:</b> |               | <b>DIGITAL</b> |                   | <b>STANDARD</b>    | I<br><b>ABOUT</b>       |
| <b>SELECT USER PLAN</b>   | <b>SELECT</b> |                | <b>ENABLE ALL</b> | <b>DISABLE ALL</b> | <b>GENERAL</b>          |
| <b>LEARN USER PLAN</b>    | Valid         | CH             | Type              | <b>FREQ</b>        | ▵                       |
| <b>EDIT USER PLAN</b>     |               |                | ANALOG TV         | 49.75              | <b>MEASURE</b>          |
| <b>EDIT TILT PLAN</b>     |               | $\overline{2}$ | ANALOG TV         | 59.25              |                         |
| <b>SAT PLAN:</b>          |               | 3              | <b>ANALOG TV</b>  | 77.25              |                         |
| <b>SATELLITE LIST</b>     |               | $\overline{4}$ | ANALOG TV         | 85.25              | CHANNEL                 |
| <b>ADD SATELLITE</b>      |               | 5              | ANALOG TV         | 93.25              |                         |
|                           |               | S <sub>1</sub> | <b>ANALOG TV</b>  | 111.25             | INTF.                   |
|                           |               | S <sub>2</sub> | ANALOG TV         | 119.25             |                         |
|                           |               | S <sub>3</sub> | ANALOG TV         | 127.25             | v                       |
|                           |               |                |                   |                    |                         |
| sep.                      |               |                |                   |                    | Channel Type: ANALOG TV |

Obrázok 2-25

#### **2.1.5.4 Úprava plánu meracieho kanála**

Až šestnásť kanálov môže byť testovaných v režime merania. Zvoľte  $\bigotimes$  (UP/DOWN) a **OK** (ENTER) pre aktiváciu kanálov, ktoré majú byť pridané do merania (pre deaktivovanie označených kanálov zvoľte znova **OK** (**ENTER**))

Indikátor '√' označuje povolené kanály. Budú zobrazené v tabuľke v poradí podľa hodnoty kmitočtu, ako je znázornené na obrázku 2-26.

| 123<br><b>SETUP</b>       |                         |                |                            |                                 | 00:29:54                |
|---------------------------|-------------------------|----------------|----------------------------|---------------------------------|-------------------------|
|                           |                         |                |                            |                                 |                         |
| <b>CAB&amp;TERR PLAN:</b> | Tilt                    | CH             | Type                       | $\blacktriangle$<br><b>FREQ</b> | <b>ABOUT</b>            |
| <b>SELECT USER PLAN</b>   | $\checkmark$            | 1              | <b>ANALOG TV</b>           | 49.75                           |                         |
| <b>LEARN USER PLAN</b>    | $\overline{\mathsf{v}}$ | $\overline{2}$ | <b>ANALOG TV</b>           | 59.25                           | <b>GENERAL</b>          |
|                           | $\overline{\mathsf{v}}$ | 3              | <b>ANALOG TV</b>           | 77.25                           | $18 - 1$                |
| <b>EDIT USER PLAN</b>     | $\checkmark$            | 4              | ANALOG TV                  | 85.25                           |                         |
| <b>EDIT TILT PLAN</b>     |                         | 5              | <b>ANALOG TV</b>           | 93.25                           | <b>MEASURE</b>          |
|                           |                         | S1             | <b>ANALOG TV</b>           | 111.25                          |                         |
| <b>SAT PLAN:</b>          |                         | S <sub>2</sub> | ANALOG TV                  | 119.25                          |                         |
| <b>SATELLITE LIST</b>     |                         | S3             | ANALOG TV                  | 127.25                          | ▒<br>CHANNEL            |
| <b>ADD SATELLITE</b>      | 01:<br>1                | 02:            | 3<br>$\overline{2}$<br>03: | 04:<br>$\overline{4}$           |                         |
|                           | 05:                     | 06:            | 07:                        | 08:                             | INTF.                   |
|                           | 09:                     | 10:            | 11:                        | 12:                             |                         |
|                           | 13:                     | 14:            | 15:                        | 16:                             |                         |
|                           |                         |                |                            |                                 |                         |
| ub.                       |                         |                |                            |                                 | Channel Type: ANALOG TV |

Obrázok 2-26

Stlačte (**ESC**) pre exit, zobrazí sa okno: Are you sure to save the changes? (Chcete uložiť zmeny?). Zvoľte 'YES' pre uloženie a 'NO' pre exit bez uloženia.

#### **2.1.5.5 Zoznam satelitov**

Pred použitím funkcie SATELLITE v S7000, užívateľ musí upraviť požadovaný zoznam satelitov. Po dokončení S7000 umožní automaticky merať všetky satelity a ukladať rôzne namerané dáta.

Zvoľte (**UP**/**DOWN**) a (**ENTER**) pre aktivovanie satelitov, ktoré majú byť pridané do zoznamu satelitov. (Stlačte (**ENTER)** ešte raz pre deaktiváciu.)

Zvoľte **ENABLE ALL** pre aktiváciu všetkých satelitov a zvoľte **DISABLE ALL** pre deaktiváciu všetkých satelitov (okrem súčasného satelita).

Indikátor '√' označuje aktivované satelity. Budú zobrazené v tabuľke, viď obrázok 2-27.

| 123<br><b>SETUP</b>                       |               |                   | 戻                       | 00:30:06         |
|-------------------------------------------|---------------|-------------------|-------------------------|------------------|
|                                           |               |                   |                         |                  |
| CAB&TERR PLAN:<br><b>SELECT USER PLAN</b> | <b>SELECT</b> | <b>ENABLE ALL</b> | <b>DISABLE ALL</b>      | <br><b>ABOUT</b> |
|                                           | Valid         | Satellite         | ▵<br>Longitude          | <b>GENERAL</b>   |
| <b>LEARN USER PLAN</b>                    |               | <b>HISPA 1C</b>   | 30.0W                   |                  |
| <b>EDIT USER PLAN</b>                     |               | INTEL907          | 27.5W                   |                  |
| <b>EDIT TILT PLAN</b>                     |               | INTEL905          | 24.5W                   | <b>MEASURE</b>   |
| <b>SAT PLAN:</b>                          |               | NSS7              | 22.0W                   |                  |
| <b>SATELLITE LIST</b>                     |               | INTEL901          | 18.0W                   | CHANNEL          |
| <b>ADD SATELLITE</b>                      |               | TELSTA12          | 15.0W                   |                  |
|                                           |               | ATLBIRD1          | 12.5W                   | INTF.            |
|                                           |               | EXP MA11          | 11.0W                   |                  |
|                                           |               | ATLANTB2          | 8.0W<br>$\bullet$       |                  |
|                                           |               |                   |                         |                  |
| 毒                                         |               |                   | Channel Type: ANALOG TV |                  |

Obrázok 2-27

Stlačte (**ESC**) pre exit, zobrazí sa okno: Are you sure to save the changes? (Chcete uložiť zmeny?). Zvoľte 'YES' pre uloženie a 'NO' pre exit bez uloženia.

#### **POZNÁMKA: V Dish Align and CH INFO Setup funkcii, môžete prehodiť satelity v zozname satelitov rýchlejšie.**

#### **2.1.5.6 Pridanie satelitu**

S7000 umožňuje užívateľovi pridať požadovaný satelit do zoznamu, viď obrázok 2-28.

Zvoľte (**UP**/**DOWN**/**LEFT**/**RIGHT**), (**ENTER**) a alfanumerickú klávesnicu pre vpísanie mena satelitu, dĺžky a množstva transpondéra. Po pridaní bude satelit automaticky pridaný do zoznamu.

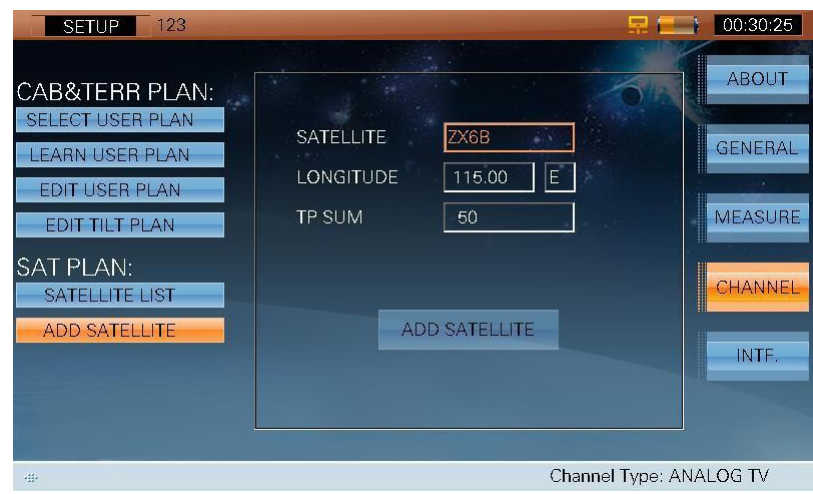

Obrázok 2-28

# <span id="page-32-0"></span>**2.1.6 Rozhranie**

Zvoľte **INTF** pre zobrazenie a nastavenie externých portov. Nasledovné nastavenia sú zahrnuté v **INTF:**

- LNB napájanie
- TS rozhranie
- GPS

#### **2.1.6.1 LNB napájanie**

Zvoľte (**UP**/**DOWN**) a (**ENTER**) a zvoľte LNB napájanie. Obrazovka LNB napájania pre káblové a terestrálne pásmo je zobrazená na obrázku 2-29. LNB napájanie je používané pre antény.

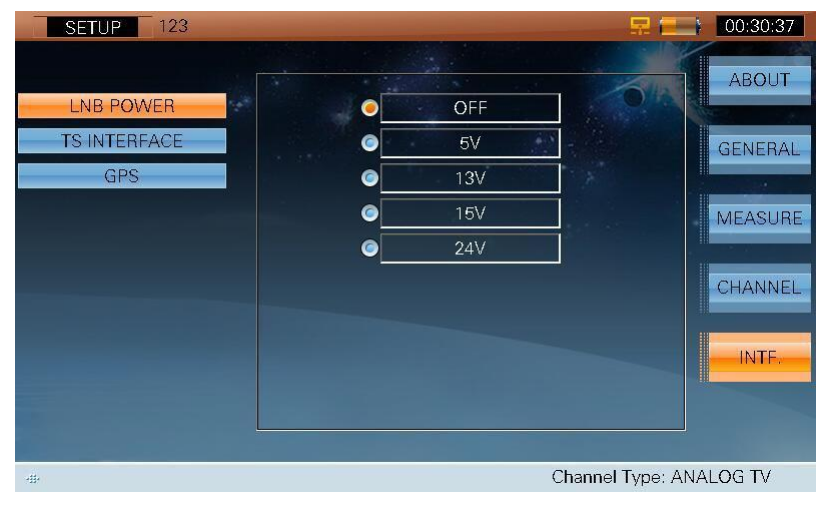

Obrázok 2-29

Obrazovka LNB napájania pre satelitné pásmo je zobrazená na obrázku 2-30.

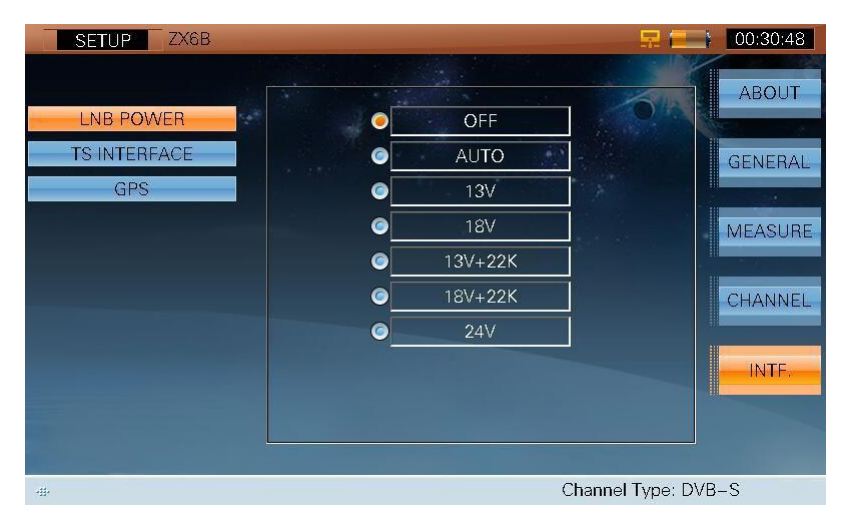

Obrázok 2-30

Pokyny pre LNB napájanie sú nasledovné:

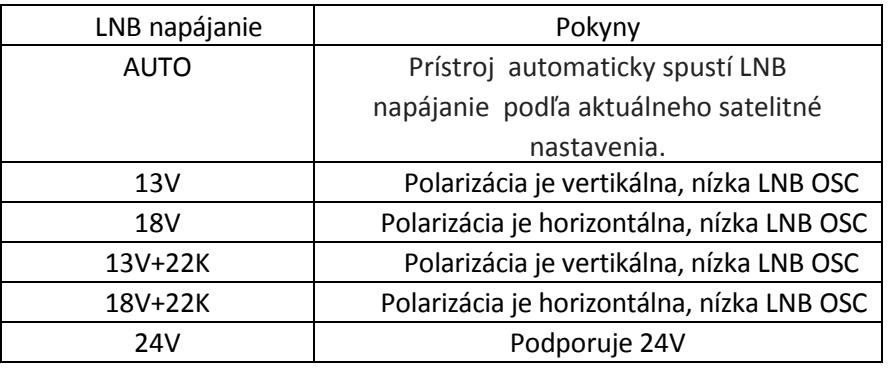

Tabuľka 2-1

#### **2.1.6.2 TS rozhranie**

TS-ASI Vstupné/Výstupné signály pracujú cez konektory umiestnené v zadnom paneli, viď obrázok 2-31.

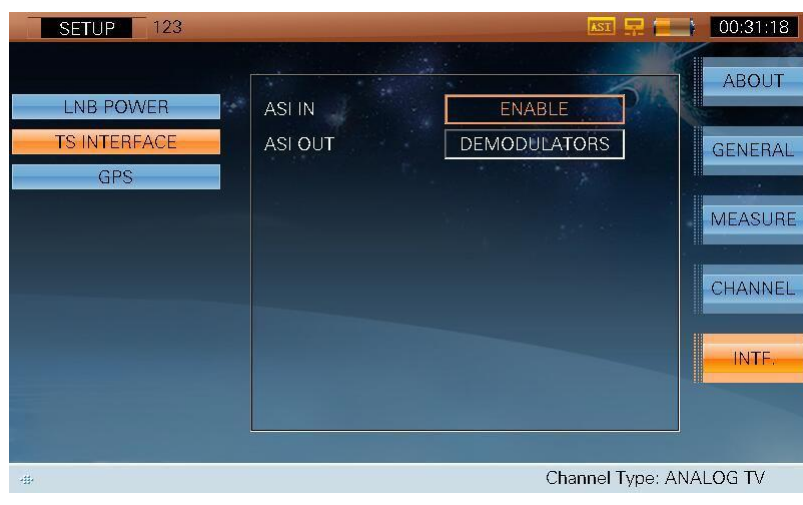

Obrázok 2-31

#### Pokyny pre **ASI IN** a **ASI OUT** sú nasledovné:

**ASI IN:**

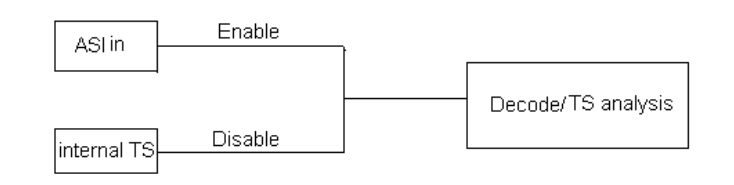

#### **ASI OUT:**

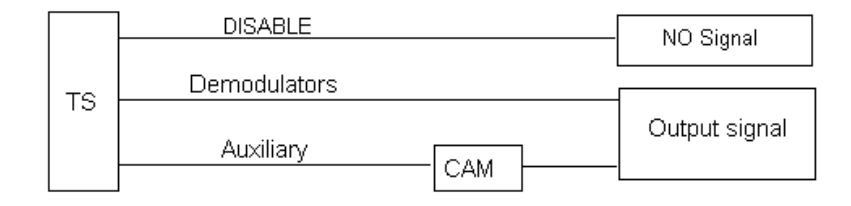

#### **2.1.6.3 GPS**

Keď externé GPS nie je pripojené, S7000 umožňuje užívateľovi konfigurovať GPS manuálne pre výpočet inštalačného uhla antény, viď obrázok 2-32.

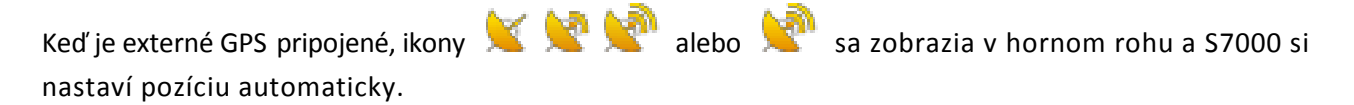

**K: Millen** hľadanie pozície

: pozícia nájdená, detailné GPS informácie sa zobrazia, viď obrázok 2-33.

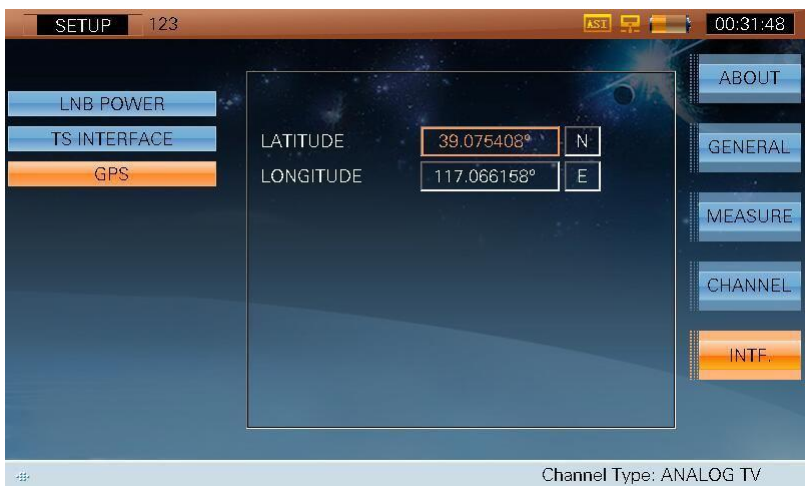

Obrázok 2-32

| $\mathbf{3}$<br><b>SETUP</b>      |                                     |                                       | P<br>$\bullet$                                                                                                    | 15:13:57             |
|-----------------------------------|-------------------------------------|---------------------------------------|----------------------------------------------------------------------------------------------------|----------------------|
| <b>LNB POWER</b><br>S.            |                                     |                                       | I                                                                                                    | <b>ABOUT</b>         |
| <b>TS INTERFACE</b><br><b>GPS</b> | <b>GPS STATUS</b><br>SPEED          | $\mathbf 0$<br>0.00 Km/h              | $\begin{bmatrix} 1 & 0 & 0 & 0 \\ 0 & 0 & 0 & 0 \\ 0 & 0 & 0 & 0 \\ 0 & 0 & 0 & 0 \\ 0 & 0 & 0 & 0 \\ 0 & 0 & 0 & 0 & 0 \\ 0 & 0 & 0 & 0 & 0 \\ 0 & 0 & 0 & 0 & 0 \\ 0 & 0 & 0 & 0 & 0 \\ 0 & 0 & 0 & 0 & 0 & 0 \\ 0 & 0 & 0 & 0 & 0 & 0 \\ 0 & 0 & 0 & 0 & 0 & 0 & 0 \\ 0 & 0 & 0 & 0 & 0 & 0 & 0 \\ 0 & 0 & 0 & 0 & 0 & $ | <b>GENERAL</b>       |
|                                   | <b>LATITUDE</b><br><b>LONGITUDE</b> | 7'6028" N<br>39°<br>7'7054" E<br>117° |                                                                                                    | A.<br><b>MEASURE</b> |
|                                   | <b>HEIGHT</b>                       | 29.2 m                                |                                                                                                    | CHANNEL              |
|                                   |                                     |                                       |                                                                                                    | INTF.                |
|                                   |                                     |                                       |                                                                                                    |                      |
| 垂                                 |                                     |                                       | Channel Type: DVB-C                                                                                                    |                      |

Obrázok 2-33

# <span id="page-35-0"></span>**2.2 Nastavenie kanála**

## <span id="page-35-1"></span>**2.2.1 Základné informácie**

S7000 umožňuje užívateľovi zobraziť a/alebo upraviť konfiguráciu merania v závislosti od typu kanálov: analógová TV, DVB-C, DVB-T, DVB-T2, DTMB, analógové FM a DVB-S / S2.

Zvoľte (**CH INFO**) pre zobrazenie informácií o kanáli/satelite v akomkoľvek rozsahu merania v káblovom a terestriálnom systéme alebo v satelitnom systéme.

## <span id="page-35-2"></span>**2.2.2 Káblový & Terestriálny systém**

#### **2.2.2.1 Analógová TV**

V ANALOG TV, sú nasledovné nastavenia, viď obrázok 2-34.

Zvoľte (**UP**/**DOWN**) a alfanumerickú klávesnicu pre pridanie údajov.

- **EIA NUMBER**, Digitálne číslo kanála
- **STD NAME**, Štandardné číslo kanála
- **STATUS**, Stav kanála
- **SIGNAL TYPE**, Typ kanála
- **VID FREQ**, Video frekvencia
- **AUD FREQ**, Audio frekvencia

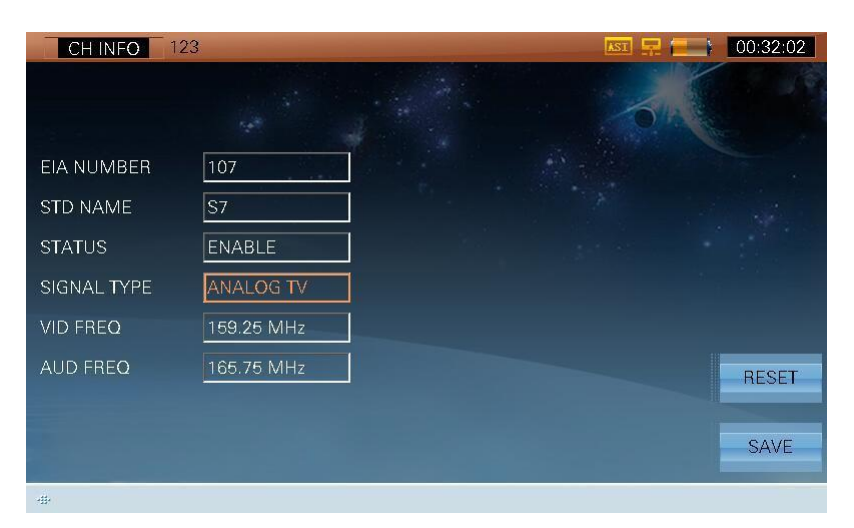

Obrázok 2-34
#### **2.2.2.2 DVB-C**

V DVB-C sú nasledovné nastavenia, viď obrázok 2-35. Zvoľte **√ (UP/DOWN**) a alfanumerickú klávesnicu pre pridanie hodnoty.

- **EIA NUMBER**, digitálne číslo kanála
- **SID NAME**, štandardné číslo kanála
- **STATUS**, stav kanála
- **SIGNAL TYPE**, typ kanála
- **FREQ**, frekvencia
- **MEASURE BW**, šírka pásma
- **MODULATION**, typ modulácie
- **STANDARD, štandard**
- **SR**, prenosová rýchlosť

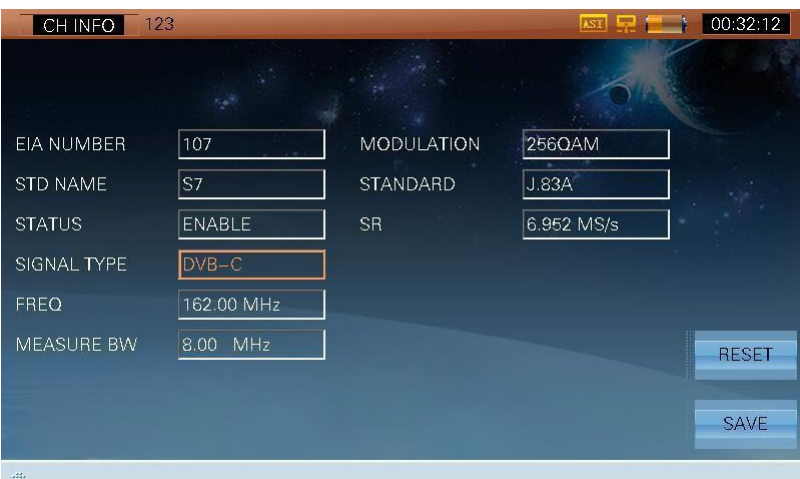

Obrázok 2-35

#### **2.2.2.3 DVB-T**

V DVB-T sú nasledovné nastavenia, viď obrázok 2-36. Zvoľte (**UP**/**DOWN**) a alfanumerickú klávesnicu pre pridanie hodnoty.

- **EIA NUMBER**, digitálne číslo kanála
- **SID NAME**, štandardné číslo kanála
- **STATUS**, stav kanála
- **SIGNAL TYPE**, typ kanála
- **FREQ**, frekvencia
- **MEASURE BW**, šírka pásma
- **MODULATION**, typ modulácia
- **GUARD**, ochranný interval
- **FFT MODE**, režim nosiča
- **CODE RATE**, kód rýchlosti
- **HIERARCHY**, hierarchia
- **CELL ID**, ID bunky

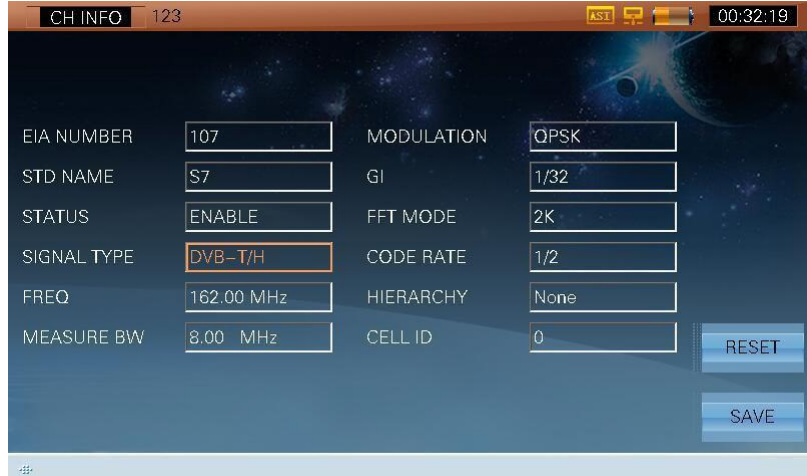

Obrázok 2-36

#### **2.2.2.4 DVB-T2**

V DVB-T2 sú nasledovné nastavenia, viď obrázok 2-37. Zvoľte (**UP**/**DOWN**) a alfanumerickú klávesnicu pre pridanie hodnoty.

- **EIA NUMBER**, digitálne číslo kanála
- **SID NAME**, štandardné číslo kanála
- **STATUS**, stav kanála
- **SIGNAL TYPE**, typ kanála
- **FREQ**, frekvencia
- **MEASURE BW**, šírka pásma

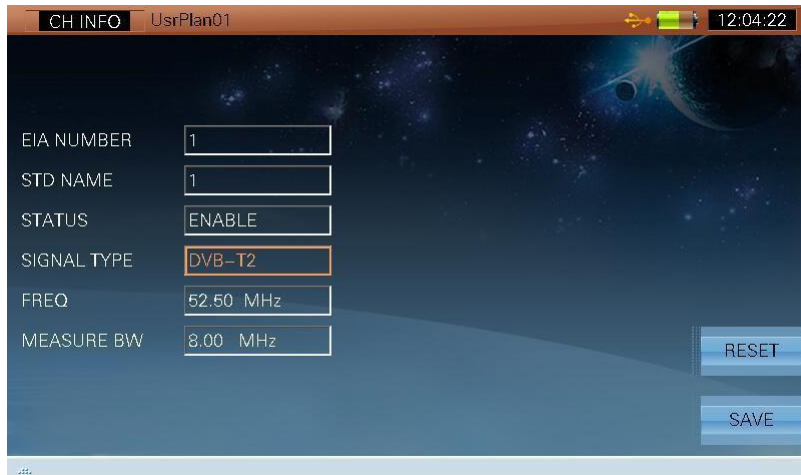

Obrázok 2-37

#### **2.2.2.5 DTMB**

V DTMB sú nasledovné nastavenia, viď obrázok 2-38. Zvoľte (**UP**/**DOWN**) a alfanumerickú klávesnicu pre pridanie hodnoty.

- **EIA NUMBER**, digitálne číslo kanála
- **SID NAME**, štandardné číslo kanála
- **STATUS**, stav kanála
- **SIGNAL TYPE**, typ kanála
- **FREQ**, frekvencia
- **MEASURE BW**, šírka pásma

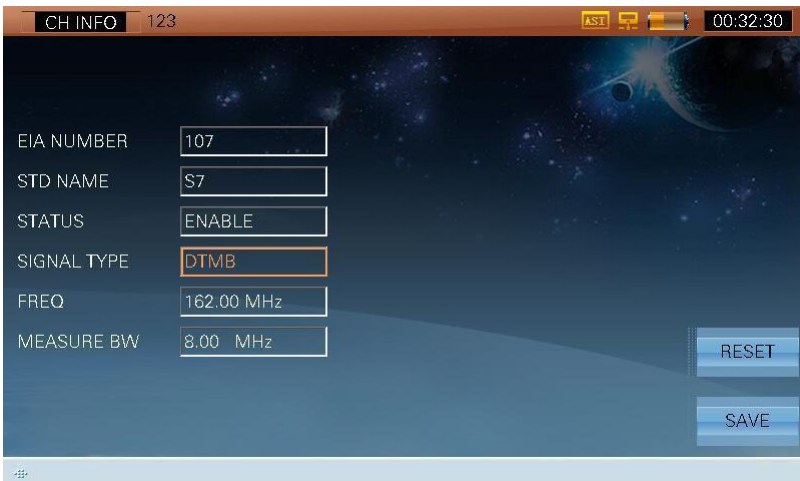

Obrázok 2-38

#### **2.2.2.6 ANALOG FM**

V ANALOG FM sú nasledovné nastavenia, viď obrázok 2-39. Zvoľte (**UP**/**DOWN**) a alfanumerickú klávesnicu pre pridanie hodnoty

- **EIA NUMBER**, digitálne číslo kanála
- **SID NAME**, štandardné číslo kanála
- **STATUS**, stav kanála
- **SIGNAL TYPE**, typ kanála
- **FREQ**, frekvencia

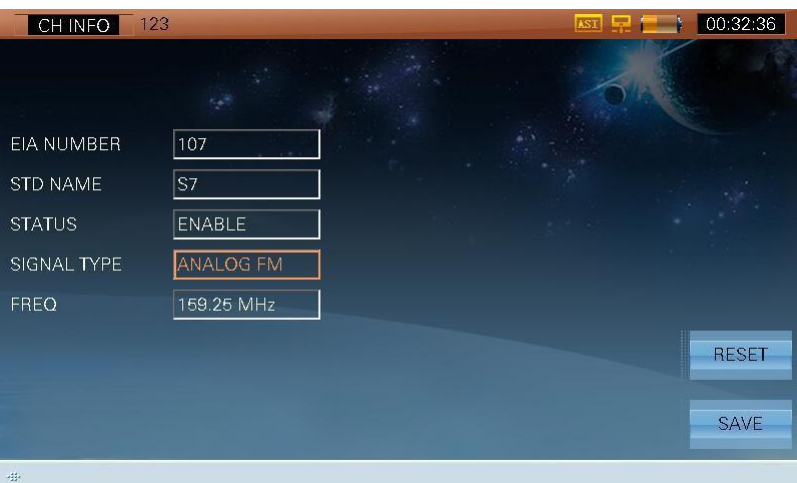

Obrázok 2-39

#### **2.2.2.7 Operácie**

**RESET**

**SAVE**

 $\triangleright$  RESET Obnovenie predvoleného nastavenia

Uloženie zmien, potom sa zobrazí okno s otázkou či sa majú uložiť zmeny. Zvoľte 'YES' pre uloženie a 'NO' pre exit bez uloženia.

## **2.2.3 Satelitný systém**

Satelitný systém zahŕňa dve časti:

- 1) Satelit a prijímač a(meno satelita, dĺžka, LO OSC, HI OSC).
- 2) Transpondér (názov transpondéra, status kanála, typ kanála, polarizácia, LNB OSC, frekvencia (Ku, C), šírka pásma (rýchlostný kód, typ modulácie, Roll Off, SR)).

#### **2.2.3.1 DVB-S/S2**

V type kanála DVB-S zvoľte **(UP/DOWN**) a alfanumerickú klávesnicu pre úpravu parametrov uvedených hore, viď obrázok 2-40.

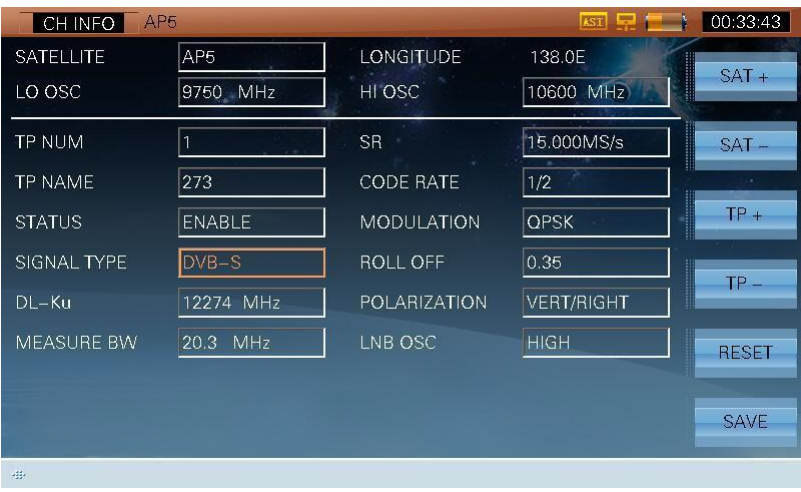

Obrázok 2-40

Taktiež v type kanála DVB-S2 zvoľte (**UP**/**DOWN**) a alfanumerickú klávesnicu pre úpravu parametrov uvedených hore, viď obrázok 2-41.

| AP <sub>5</sub><br>CH INFO |                 |                   | <b>AST</b>        | 00:33:50               |
|----------------------------|-----------------|-------------------|-------------------|------------------------|
| <b>SATELLITE</b>           | AP <sub>5</sub> | <b>LONGITUDE</b>  | 138.0E            | <u>Mana</u><br>$SAT +$ |
| LO OSC                     | 9750 MHz        | HI OSC            | 10600 MHz         |                        |
| <b>TP NUM</b>              | $\overline{1}$  | <b>SR</b>         | 15.000MS/s        | $SAT -$                |
| <b>TP NAME</b>             | 273             | <b>CODE RATE</b>  | 1/2               | ok.                    |
| <b>STATUS</b>              | <b>ENABLE</b>   | <b>MODULATION</b> | <b>QPSK</b>       | $TP +$                 |
| SIGNAL TYPE                | $DVB-S2$        | ROLL OFF          | 0.35              | $TP -$                 |
| $DL-Ku$                    | 12274 MHz       | POLARIZATION      | <b>VERT/RIGHT</b> |                        |
| <b>MEASURE BW</b>          | 20.3 MHz        | LNB OSC           | <b>HIGH</b>       | <b>RESET</b>           |
|                            |                 |                   |                   |                        |
|                            |                 |                   |                   | <b>SAVE</b>            |
| ağ.                        |                 |                   |                   |                        |

Obrázok 2-41

### **2.2.3.2 Analógová TV**

| AP5<br>CH INFO    |                  |                     | <b>AST</b>      | 00:33:57     |
|-------------------|------------------|---------------------|-----------------|--------------|
| <b>SATELLITE</b>  | AP <sub>5</sub>  | <b>LONGITUDE</b>    | 138.0E          |              |
| LO OSC            | 9750 MHz         | HI OSC              | I<br>10600 MHz  | $SAT +$      |
| <b>TP NUM</b>     | 1                | <b>POLARIZATION</b> | VERT/RIGHT<br>I | $SAT -$      |
| <b>TP NAME</b>    | 273              | LNB OSC             | <b>HIGH</b>     | $\sim$       |
| <b>STATUS</b>     | <b>ENABLE</b>    |                     | $-100 - 100$    | $TP +$       |
| SIGNAL TYPE       | <b>ANALOG TV</b> |                     |                 | $TP -$       |
| DL-Ku             | 12274 MHz        |                     |                 |              |
| <b>MEASURE BW</b> | 20.3 MHz         |                     |                 | <b>RESET</b> |
|                   |                  |                     |                 | <b>SAVE</b>  |

Obrázok 2-42

#### **2.2.3.3 Operácie**

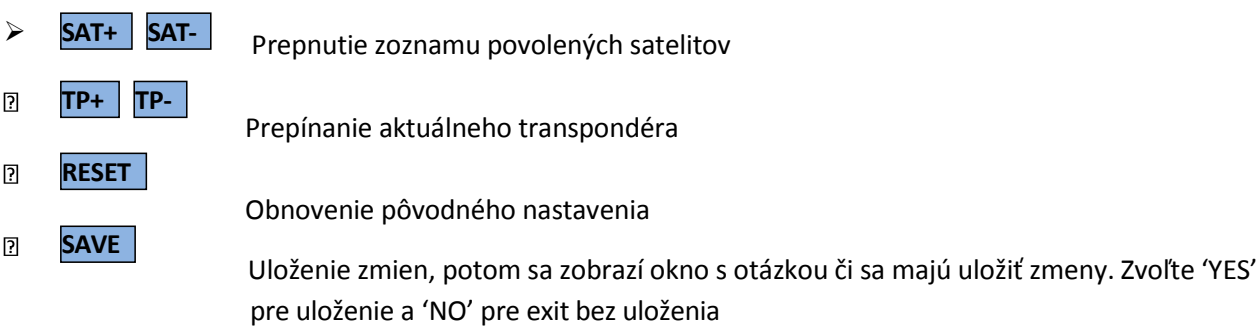

# **3. Káblový & terestriálny test signálu**

- Meranie kanála
- Konštelačný diagram
- Skenovanie rozsahu
- Skenovanie kanála
- Tilt/Level meranie
- CNR
- HUM---ANALOG TV
- MOD---ANALOG TV
- EVS---DVB-C
- BER---DVB-C
- MER---DVB-T
- ECHOES
- DTMB GPS
- DVB-T2 informácie---DVB-T2

Hlavné menu CAB&TERR, viď obrázok 3-1:

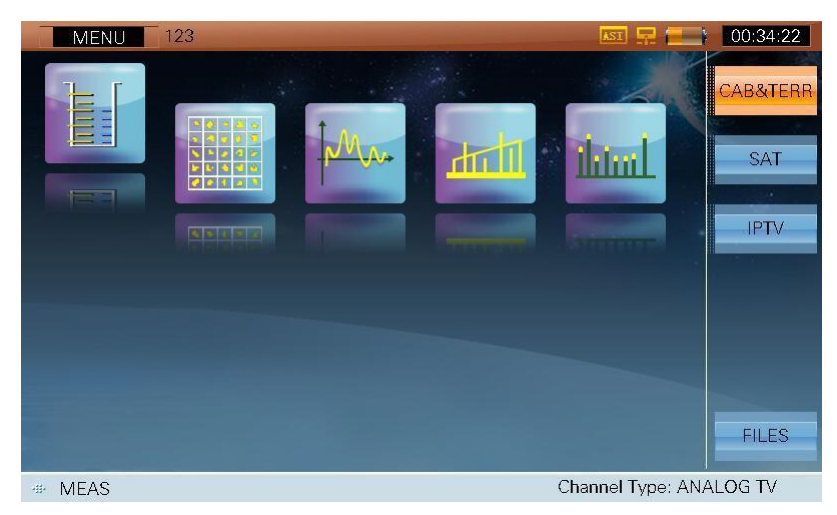

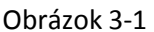

Ikony v hlavnom menu sú nasledovné:

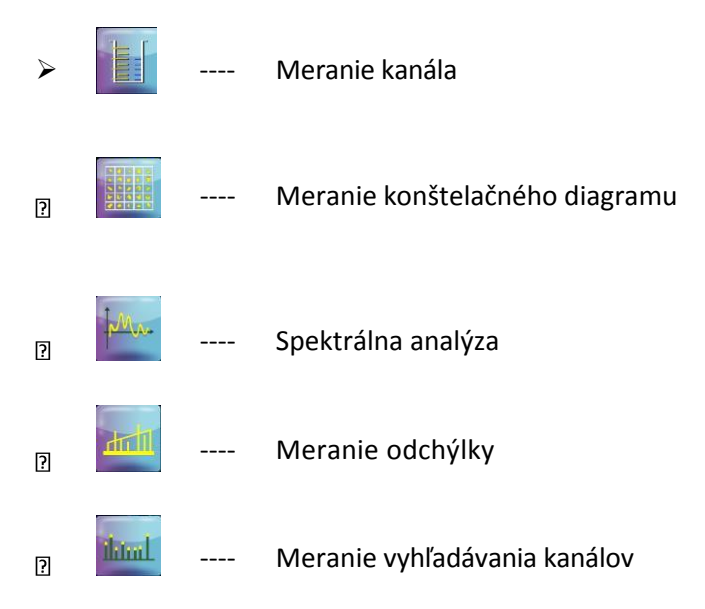

Stlačte (**LEFT**/**RIGHT**) a zvoľte ikonu funkcie a stlačte (**ENTER**) pre vstup do daného rozhrania.

Meno aktuálneho užívateľského plánu kanála sa zobrazí v záhlaví CAB&TERR funkcie. Obrázok 3-1 ukazuje, že meno aktuálneho plánu kanála je '123'.

S cieľom zvýšiť efektivitu práce, si vytvorte užívateľský plán kanála pred testovaním. Stlačte (**SETUP**) pre vstup do rozhrania nastavenia a potom vyberte **F4 (CHANNEL),** viď obrázok 3-2.

| 123<br><b>SETUP</b>                       |                        | AST P<br>00:34:36                |
|-------------------------------------------|------------------------|----------------------------------|
|                                           |                        |                                  |
| CAB&TERR PLAN:                            |                        | <b>ABOUT</b><br>l                |
| <b>SELECT USER PLAN</b>                   | 123                    | UsrPlan08                        |
| <b>LEARN USER PLAN</b>                    | UsrPlan00              | <b>GENERAL</b><br>UsrPlan09<br>G |
| <b>EDIT USER PLAN</b>                     | UsrPlan02              | $\sim$<br>UsrPlan10              |
| <b>EDIT TILT PLAN</b>                     | UsrPlan03              | <b>MEASURE</b><br>UsrPlan11      |
| <b>SAT PLAN:</b><br><b>SATELLITE LIST</b> | UsrPlan04              | UsrPlan12<br>▋<br>CHANNEL        |
| <b>ADD SATELLITE</b>                      | UsrPlan05              | UsrPlan13                        |
|                                           | UsrPlan06<br>$\bullet$ | INTF.<br><b>O</b> UsrPlan14      |
|                                           | UsrPlan07<br>⊙         | UsrPlan15<br>$\bullet$           |
|                                           |                        |                                  |
| site.                                     |                        | Channel Type: ANALOG TV          |

Obrázok 3-2

Až 16 užívateľských plánov môže byť vytvorených a uložených. Užívateľské plány sú označené ako UsrPlan00 - UsrPlan15. Užívatelia môžu definovať a meniť meno aktuálneho užívateľského plánu. Užívatelia si môžu pozrieť viac info v **odseku 2: SETUP->CHANNEL->LEARN USER PLAN (Nastavenie-Kanál-užívateľský plán)**

Užívatelia tiež môžu meniť parametre ako potrebujú. Stlačte (**CH INFO**) pre vstup do rozhrania nastavenia kanála, viď obrázok 3-3. Užívatelia musia stlačiť **F6 (SAVE)** pre uloženie nastavenia.

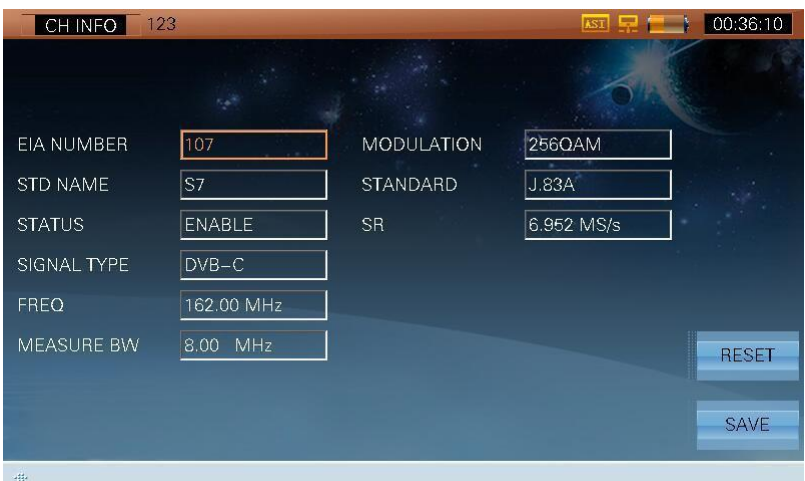

Obrázok 3-3

# **3.1 Meranie kanála**

Táto funkcia sa používa na testovanie základných parametrov príslušných typov kanálov a typy kanálov sú nasledovné:

- 1) ANALOG TV
- 2) DVB-C
- 3) DVB-T/T2
- 4) DTMB
- 5) ANALOG FM

Táto funkcia podporuje rôzne nastavenia parametrov a meranie parametrov podľa rôznych typov kanálov, a to nasledovne:

# **3.1.1 ANALÓGOVÁ TV**

Meranie analógovej TV , v i ď o b r á z o k 3-4. M ô ž e m e r a ť Video level/Audio level/V/A atď.

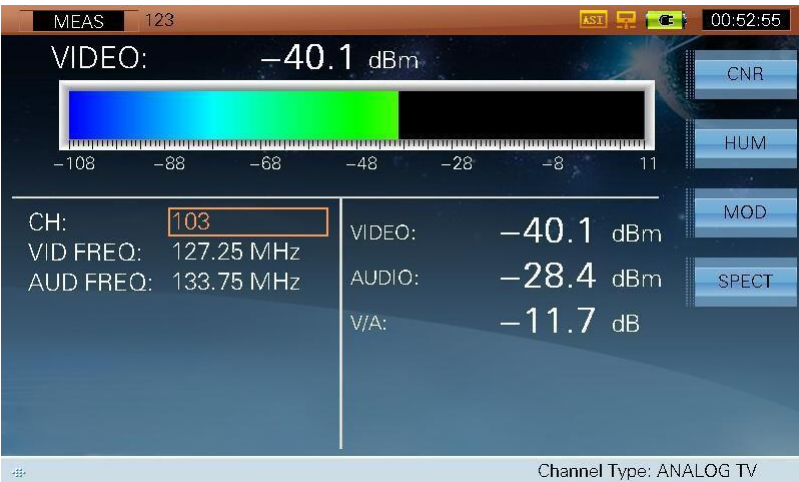

Obrázok 3-4

#### **3.1.1.1 Parametre**

- **CH**, ukáže aktuálny názov kanála
- **VID FREQ**, video frekvencia (5MHz ~1050MHz)
- **AUD FREQ**, audio frekvencia (5MHz ~1050MHz)

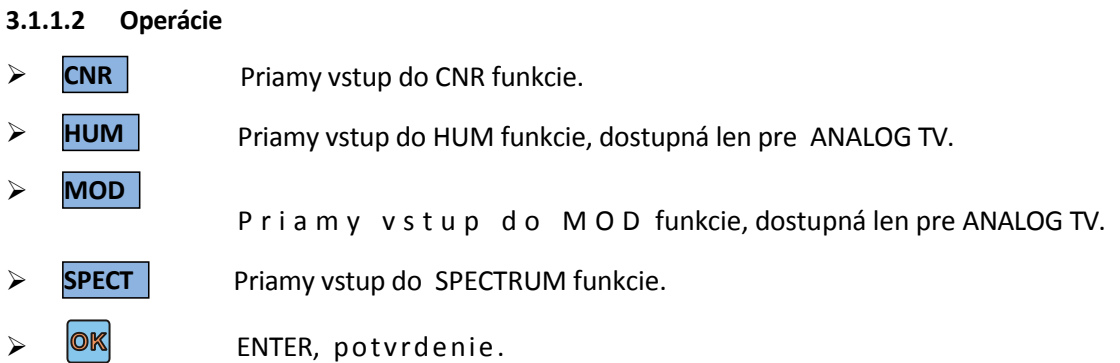

## **3.1.2 DVB-C**

Meranie rozhrania DVB-C, viď obrázok 3-5. Môže merať POWER level/MER/PRE-BER/POST-BER atď.

| <b>MEAS</b>                  | 123                  |                |                       | 00:54:33          |  |  |
|------------------------------|----------------------|----------------|-----------------------|-------------------|--|--|
| POWER:                       |                      | $-18.8$ dBm    |                       | <b>VIEW</b>       |  |  |
| $-108$                       | $-68$<br>$-88-$      | $-28$<br>$-48$ | $-8-$<br>11           | <b>CONS</b><br>14 |  |  |
| CH:<br>FREO:                 | 103<br>331.00 MHz    | POWER:         | $-18.8$ dBm           | <b>BER</b>        |  |  |
| BW:                          | 8.00 MHz             | MER:           | $39.4 \text{ dB}$     | <b>EVS</b>        |  |  |
| MODE:<br>SP <sub>1</sub>     | 1640AM<br>6.875 MS/s | PRE-BER:       | $\overline{$ 51.0E-9} | <b>SPECT</b>      |  |  |
| STD:                         | J.83A                | POST-BER:      | $< 1.0E - 9$          |                   |  |  |
|                              |                      |                |                       | CNR               |  |  |
| Channel Type: DVB-C<br>site. |                      |                |                       |                   |  |  |

Obrázok 3-5

#### **3.1.2.1 Parametre**

- **CH**, ukáže aktuálny názov kanála
- **FREQ**, frekvencia (5MHz ~1050MHz).
- **BW**, šírka pásma (1MHz ~50MHz).
- **MODE**, typ modulácie

Keď je **STD** J.83A a J.83C, **MODE** je 16QAM, 32QAM, 64QAM, 128QAM a 256QAM; Keď **STD** je J.83B, **MODE** je 64QAM a 256QAM;

Keď **STD** je J.83D, **MODE** je 8VSB a 16VSB.

- **SR**, prenosová rýchlosť Keď je **STD** J.83A, J.83B a J.83C, **SR** rozsah je od 4 MS/s do 7 MS/s; Keď **STD** je J.83D, pevné **SR** je 10.762 MS/s.
- **STD**, štandard (J.83A, J.83B, J.83C, J.83D).

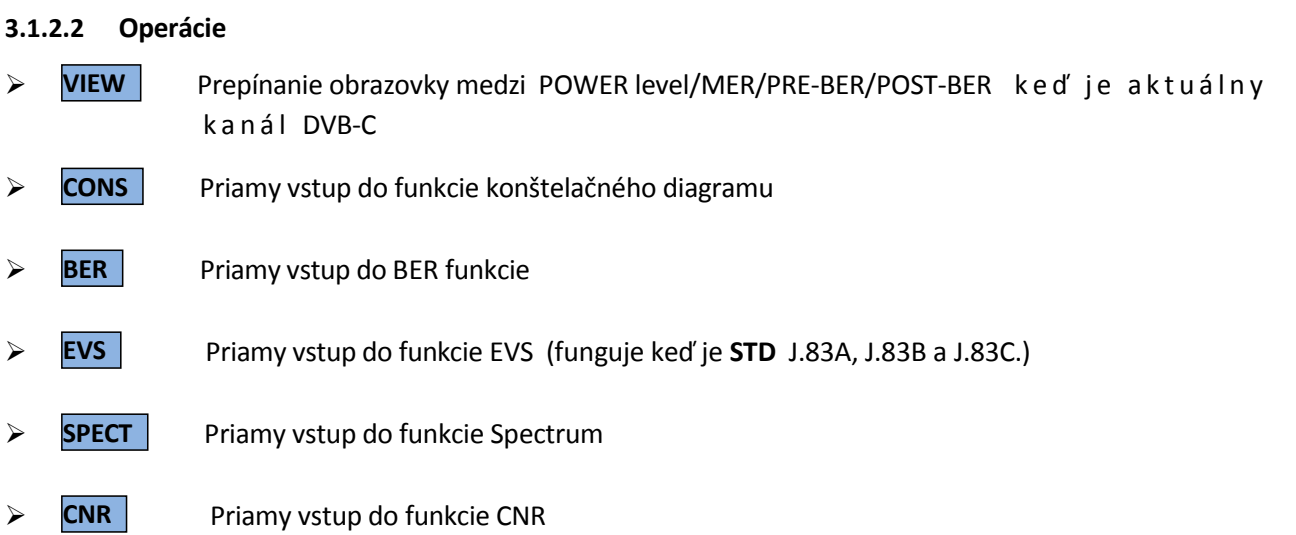

## **3.1.3 DVB-T**

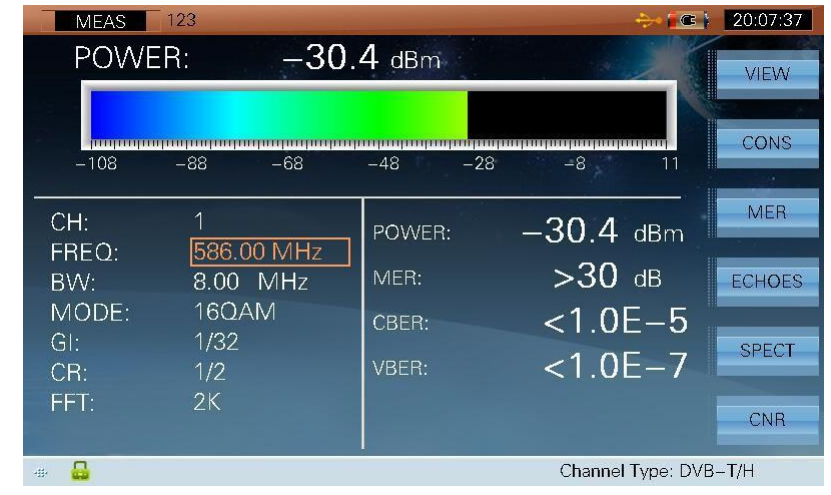

Meranie rozhrania DVB-T, viď obrázok 3-6. Môže merať Power level/MER/CBER/VBER atď.

Obrázok 3-6

**Poznámka: MER zobrazené v rozhraní kanála je priemerné MER všetkých nosičov.**

#### **3.1.3.1 Parametre**

- **CH**, kanál. Ukáže číslo aktuálneho kanála
- **FREQ**, frekvencia (5MHz ~1050MHz)
- **BW**, šírka pásma (6MHz, 7MHz, 8 MHz)
- **MODE**, typ modulácie (QPSK, 16QAM, 64QAM)
- **GUARD**, ochranný interval (1/4, 1/8, 1/16, 1/32)
- **CR**, kód rýchlosti (1/2, 2/3, 3/4, 5/6, 7/8)
- **FFT**, fft režim (2K, 8K)

#### **3.1.3.2 Operácie**

- **VIEW** Prepínanie obrazovky medzi Power level/MER/CBER/VBER keď je aktuálny kanál DVB-T
- **CONS** > **CONS** | Priamy vstup do funkcie konštelačného diagramu
- **MER**  $\triangleright$  MER Priamy vstup do MER funkcie
- **ECHOES**  $\triangleright$  **ECHOES** Priamy vstup do ECHOES funkcie
- **SPECT** > **SPECT** Priamy vstup do funkcie SPECTRUM
- **CNR**  $\triangleright$  **CNR Priamy vstup do CNR funkcie**

## **3.1.4 DVB-T2**

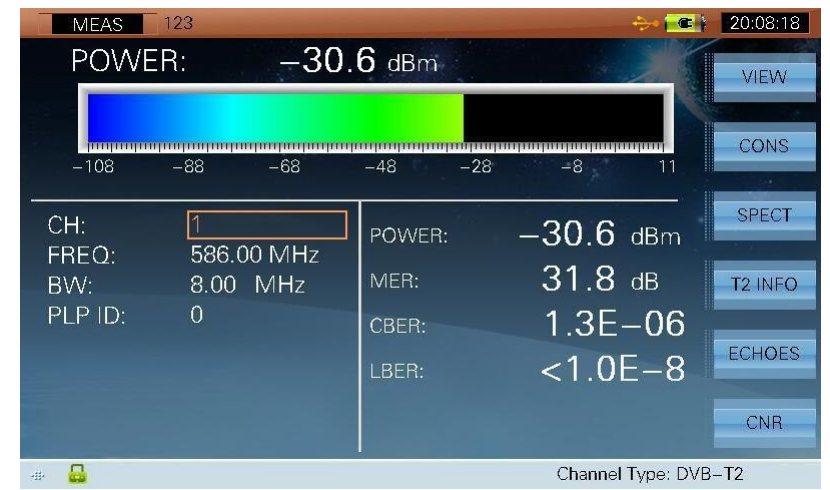

Meranie rozhrania DVB-T2, viď obrázok 3-7. Môže merať Power level/MER/CBER/LBER a t ď .

Figure 3-7

#### **3.1.4.1 Parametre**

- **CH**, ukáže aktuálne číslo kanála
- **FREQ**, frekvencia (5MHz ~1050MHz)
- **BW**, šírka pásma (6MHz, 7MHz, 8MHz)
- **PLP ID**. Predvolené PLP ID je 0. Zariadenie dokáže automaticky získať PLP informácie, ak je aktuálny kanál uzamknutý. Ak je súčet PLP je vyšší ako 1, môžu užívatelia upravovať PLP ID a tým nastaviť iné PLP.

#### **3.1.4.2 Operácie**

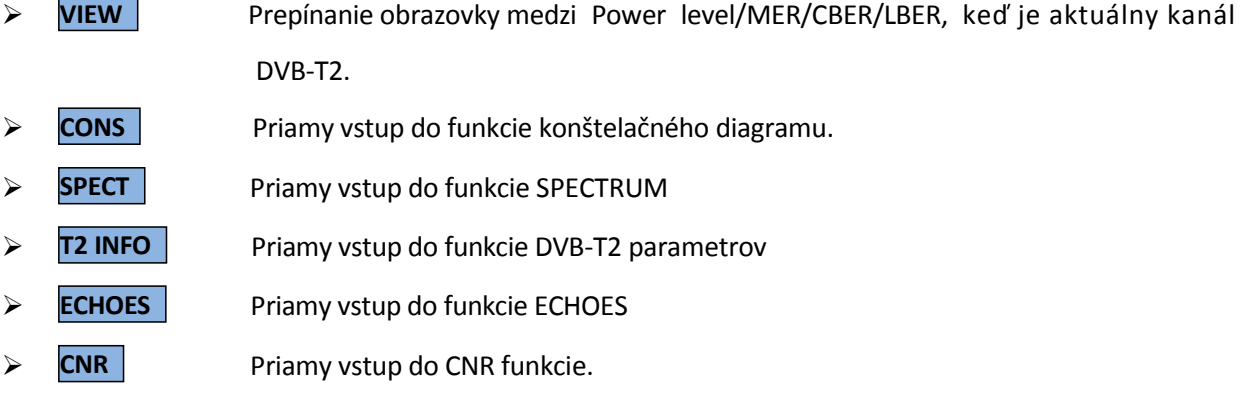

### **3.1.5 DTMB**

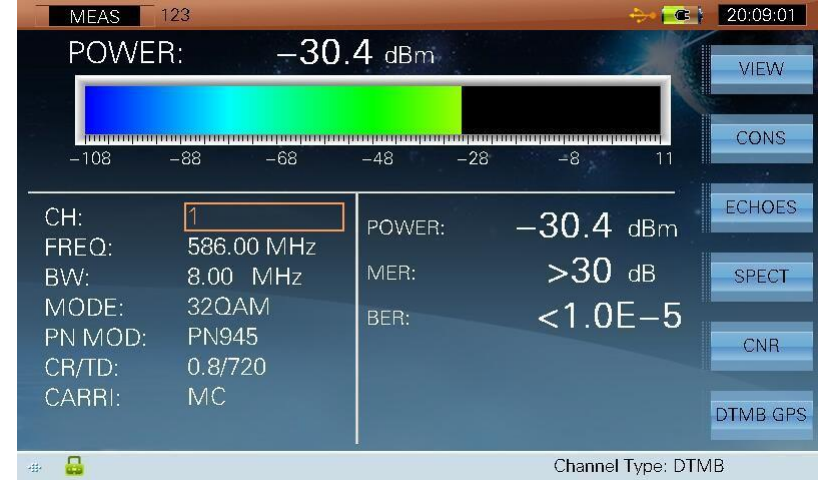

Meranie rozhrania DTMB, viď obrázok 3-8. Môže merať Level, MER, BER and atď.

Obrázok 3-8

#### **3.1.5.1 Parametre**

- **CH**, ukáže číslo aktuálneho kanála
- **FREQ**, frekvencia (5MHz ~1050MHz)
- **BW**, šírka pásma (6MHz, 7MHz, 8MHz)

#### **3.1.5.2 Operácie**

- **VIEW** Prepínanie obrazovky medzi Power level/MER/CBER/LBER, keď je aktuálny kanál DVB-T2
- **CONS** > **CONS** Priamy vstup do funkcie konštelačného diagramu
- **ECHOES**  $\triangleright$  **ECHOES** Priamy vstup do funkcie ECHOES
- **SPECT** > SPECT | Priamy vstup do funkcie SPEPCTRUM
- **CNR**  $\triangleright$  **CNR Priamy vstup do funkcie CNR**
- **DMTB GPS** > **DMTB GPS** Priamy vstup do funkcie DTMB GPS

## **3.1.6 ANALOG FM**

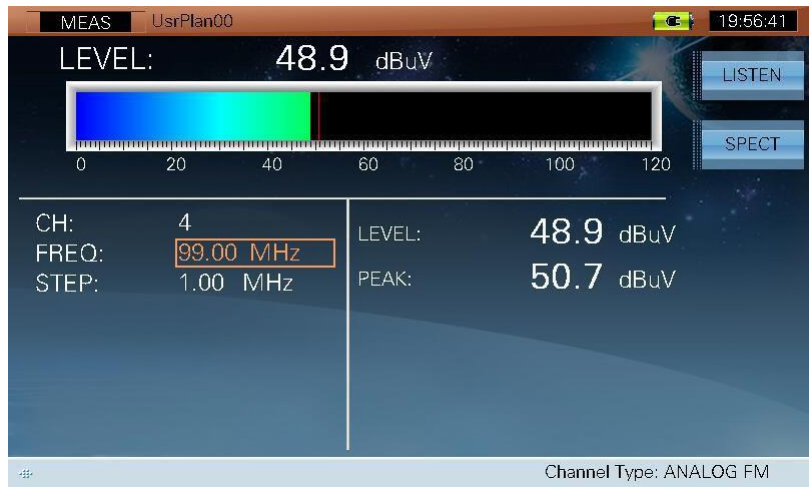

Meranie rozhrania ANALOG FM, viď obrázok 3-9. Môže merať Level atď.

Obrázok 3-9

#### **3.1.6.1 Parametre**

- **CH**, ukáže číslo aktuálneho kanála
- **FREQ**, frekvencia (5MHz ~1050MHz)
- **STEP** (0.01MHz ~10MHz)

#### **3.1.6.2 Operácie**

**LISTEN** > **LISTEN** Stlačte FM pre počúvanie. Pre pridanie zvuku stlačte (**D**) (LEFT/RIGHT), viď

obrázok 3-10

| UsrPlan00<br><b>MEAS</b>              | 19:56:21<br>G                        |
|---------------------------------------|--------------------------------------|
| 48.4<br>LEVEL:                        | dBuV<br><u>Mana</u><br><b>LISTEN</b> |
|                                       | <b>SPECT</b>                         |
| $\Omega$<br>20<br>40                  | 80<br>60<br>100<br>120               |
| $\overline{4}$<br>CH:<br>FREQ:<br>MHz | 48.4 dBuV<br>LEVEL:                  |
| STEP:<br><b>MHz</b><br>1.00           | 50.7 dBuV<br>PEAK:                   |
|                                       |                                      |
|                                       |                                      |
|                                       |                                      |
| <b>TIIIIIIII</b><br>15/31<br>데<br>毒   | Channel Type: ANALOG FM              |

Obrázok 3 -10

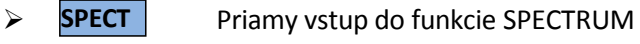

# **3.2 Konštelačnýdiagram**

Funkcia konštelačného diagramu slúži k zaznamenávaniu konštelačného diagramu a príslušných parametrov digitálneho kanála. Podporuje DVB-C, DVB-T/T2 a DTMB.

## **3.2.1 DVB-C**

Rozhranie merania konštelačného diagramu viď obrázok 3-11.

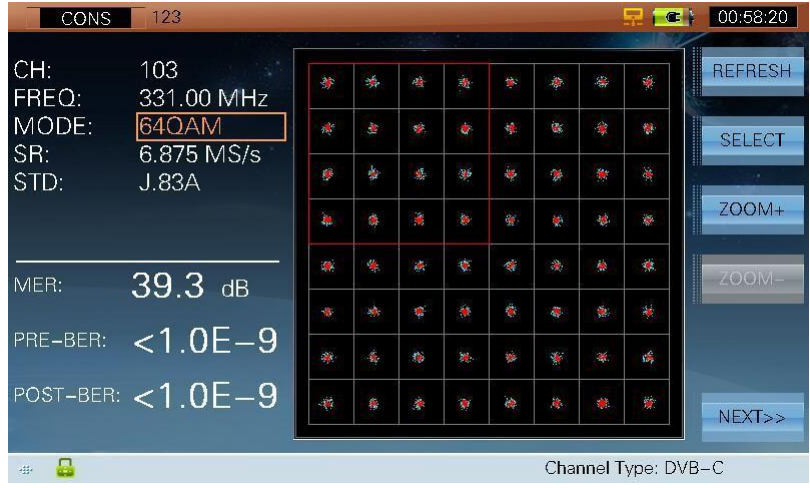

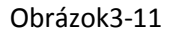

Rozhranie takisto zobrazuje výsledky MER and BER na aktuálnom kanály. Konštelačný diagram podporuje režim 16QAM, 32QAM, 64QAM, 128QAM, 256QAM, 8VSB a 16VSB.

#### **3.2.1.1 Parametre**

- **CH**, zobrazuje aktuálne číslo kanála
- **FREQ**, frekvencia(5MHz ~1050MHz)
- **MODE**, typ modulácie

Keď je **STD** J.83A a J.83C, **MODE** je 16QAM, 32QAM, 64QAM, 128QAM a 256QAM;

K e ď j e **STD** J.83B, **MODE** je 64QAM a 256QAM;Keď je **STD** J.83D, **MODE** je 8VSB a 16VSB.

**SR**, prenosová rýchlosť

Keď je **STD** J.83A, J.83B a J.83C, **SR** rozsah od 4 MS/s do 7 MS/s; Keď

je **STD** J.83D, pevné **SR** je 10.762 MS/s.

**STD**, štandard (J.83A, J.83B, J.83C, J.83D).

#### **3.2.1.2 Operácie**

- **OBNOVE** > OBNOVE | Obnovenie konštelačného diagramu a nameraných výsledkov
	- **NIE SELECT** Vyberte kvadrant s červeným políčkom, viď obrázok 3-11.
- **ZOOM+**

> ZOOM+ Priblíženie zvoleného kvadrantu, viď obrázok 3-12.

| CONS                  | 123                                              |  |                     | 00:58:41                                          |
|-----------------------|--------------------------------------------------|--|---------------------|---------------------------------------------------|
| CH:<br>FREQ:<br>MODE: | 103<br>331.00 MHz<br>64QAM                       |  |                     | <b>William</b><br><b>REFRESH</b><br><b>SELECT</b> |
| STD:                  | 6.875 MS/s<br>SR:<br>J.83A                       |  |                     | ×<br><b>ZOON</b>                                  |
| MER:                  | $39.3$ dB                                        |  |                     | ZOOM-                                             |
| PRE-BER:              | $\overline{<}1.0$ E $-9$<br>POST-BER: $<$ 1.0E-9 |  |                     | NEXT>>                                            |
| 4<br>毒                |                                                  |  | Channel Type: DVB-C |                                                   |

Obrázok 3-12

**ZOOM-NEXT>> > ZOOM-** Oddialenie zvoleného kvadrantu

Ďalšia stránka, viď obrázok 3-13

| <b>CONS</b>         | 123                     |                         |                |                             |     |    |     |                         | 드<br>G              | 00:59:04     |
|---------------------|-------------------------|-------------------------|----------------|-----------------------------|-----|----|-----|-------------------------|---------------------|--------------|
| CH:<br><b>FREO:</b> | 103<br>331.00 MHz       |                         |                | Ŵ                           | Ę.  | 寥  | 雀   | $\mathcal{G}$           | 瘿                   | <b>SPECT</b> |
| MODE:               | 64QAM                   | $\frac{1}{2}$           | $\mathcal{A}$  | 編                           | Y.  |    |     |                         | <b>A</b>            | <b>EVS</b>   |
| SR:<br>STD:         | 6.875 MS/s<br>J.83A     | $\overline{\mathbb{Z}}$ | 12             | $\mathcal{C}_{\mathcal{S}}$ | χk, |    |     | ċ.                      | á.                  | <b>SALE</b>  |
|                     |                         | E P                     | œ              |                             |     |    |     |                         | ø                   | <b>BER</b>   |
| MER:                | 39.2 dB                 | Y.                      | $\mathbf{q}_i$ | ÷,                          | 诗   | ż. | is. | $\mathcal{L}$           | $\mathcal{G}_0$     | <b>MEAS</b>  |
|                     |                         | 靀                       | A,             | $\bullet$                   |     |    | ś.  | $\overline{\mathbf{z}}$ | ò,                  |              |
| PRE-BER:            | $\sqrt{51.0E-9}$        | 金                       | ¢              | č,                          | ×.  |    | Ķ.  | ×.                      | ò.                  | CNR          |
|                     | POST-BER: ${<}1.0E{-}9$ | 蜜                       | 像              | 6.8                         |     | đ. |     |                         | é                   | $<<$ PRE     |
| 모<br>sij.           |                         |                         |                |                             |     |    |     |                         | Channel Type: DVB-C |              |

Obrázok 3-13

- **SPECT**  $\triangleright$  **SPECT** Priamy vstup do funkcie SPECTRUM
- **EVS**  $\triangleright$  **EVS Priamy vstup do funkcie EVS**
- **BER**  $\triangleright$  **BER** Priamy vstup do funkcie BER
- **MEAS**  $\triangleright$  MEAS | Priamy vstup do funkcie merania kanála
- **CNR**  $\triangleright$  **CNR** Priamy vstup do funkcie CNR
- **<<PRE** Predchádzajúca stránka, viď obrázok 3-11

## **3.2.2 DVB-T**

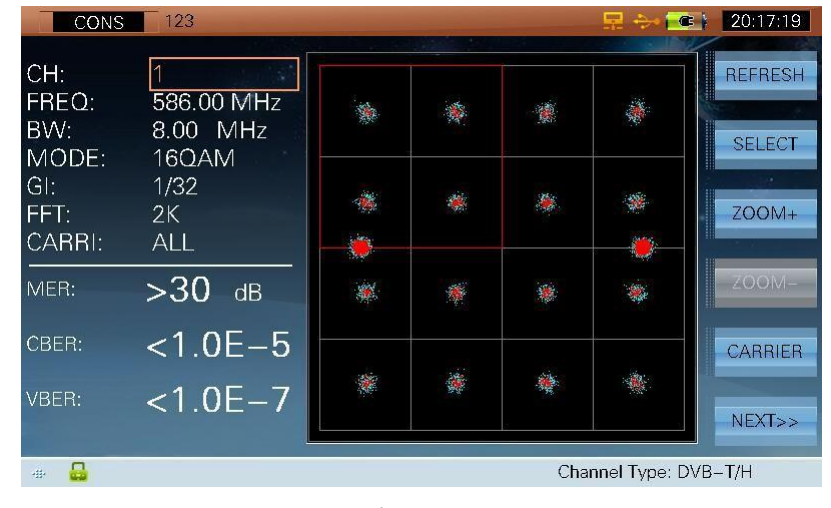

Rozhranie merania konštelečného diagramu, viď obrázok 3-14.

Obrázok 3-14

Rozhranie takisto zobrazuje výsledky MER, CBER a VBER na aktuálnom kanály. Konštelačný diagram podporuje režim QPSK, 16QAM a 64QAM.

Konštelačný diagram a MER je relevantný len pre nosiča, ktorý je vybratý na meranie. S7000 podporuje 2 nosiče: DATA nosič a TPS nosič.

- 1) Konštelačný diagram a priemer MER všetkých nosičov, viď obrázok 3-14.
- 2) Konštelačný diagram jedného nosiča a MER sub-nosiča. Užívatelia musia vpísať číslo n o s i č a m a n u á l n e a S7000 automaticky identifikuje typ nosiča.

#### **3.2.2.1 Parametre**

- **CH**, zobrazí aktuálne číslo kanála
- **FREQ**, frekvencia (5MHz ~1050MHz).
- **BW**, šírka pásma (6MHz, 7MHz, 8 MHz).
- **MODE**, typ modulácie (16QAM, 64QAM, QPSK).
- **GUARD**, ochranný interval (1/4, 1/8, 1/16, 1/32).  $\overline{?}$
- **FFT**, fft režim (2K, 8K).
- **CARRI**, nosiče (Keď je **FFT** 2K, rozsah nosiča je od 0 do 1704. Keď je **FFT** 8K, rozsah nosiča je od 0 do 6816.).

#### **3.2.2.2 Operácie**

- Obnovenie konštelačného diagramu a nameraných výsledkov **OBNOVE**
- Vyberte kvadrant s červeným políčkom, viď obrázok 3-14 **NIE SELECT**
- $\triangleright$ **ZOOM+**

 $\blacktriangleright$ 

Σ

Priblíženie zvoleného kvadrantu, viď obrázok 3-15

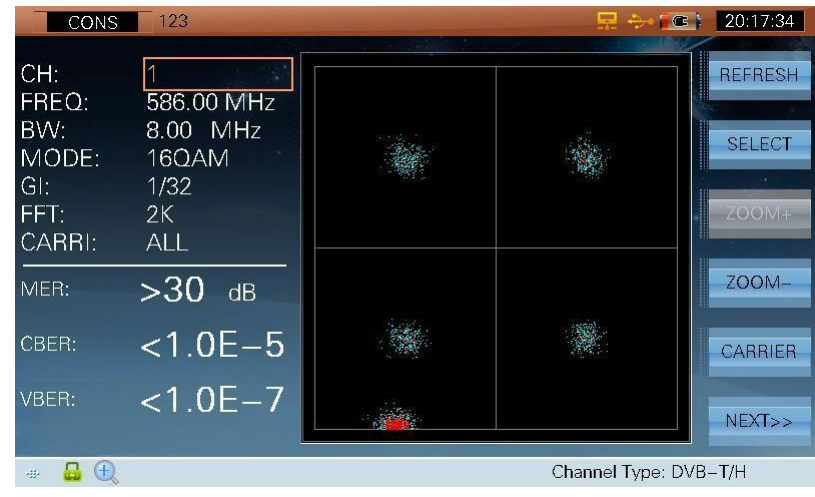

Obrázok 3-15

**ZOOM-**

▶ **ZOOM-** Oddialenie zvoleného kvadranta, ktorý je zvolený

**CARRIER** > **CARRIER** Používa sa pre voľbu typu zobrazenia konštelačného diagramu (všetkých nosičov alebo Sub nosiča), viď obrázok 3-14, 3-16 a 3-17. Užívatelia môžu vpísať číslo nosiča manuálne keď je typ nosiča konštelačného diagramu sub-nosičom, viď obrázok 3- 15 (typ nosiča je DATA, číslo nosiča je 0) a 3-16 (typ sub-nosiča je TPS, sub-číslo je 34).

| CONS                           | 123                             |  | $\epsilon$            | 20:18:11                        |
|--------------------------------|---------------------------------|--|-----------------------|---------------------------------|
| CH:<br>FREQ:<br>BW:            | 586.00 MHz<br>8.00 MHz          |  |                       | <b>REFRESH</b><br><b>SELECT</b> |
| MODE:<br>GI:<br>FFT:<br>CARRI: | 160AM<br>1/32<br>2K<br>0/DATA   |  |                       | A.<br>$ZOOM+$                   |
| MER:                           | >30<br>dB                       |  |                       | <b>700M</b>                     |
| CBER:                          | $\overline{<}1.0\overline{E-5}$ |  |                       | CARRIER                         |
| VBFR:                          | $< 1.0E - 7$                    |  |                       | NEXT>>                          |
| ub.                            |                                 |  | Channel Type: DVB-T/H |                                 |

Obrázok 3-16

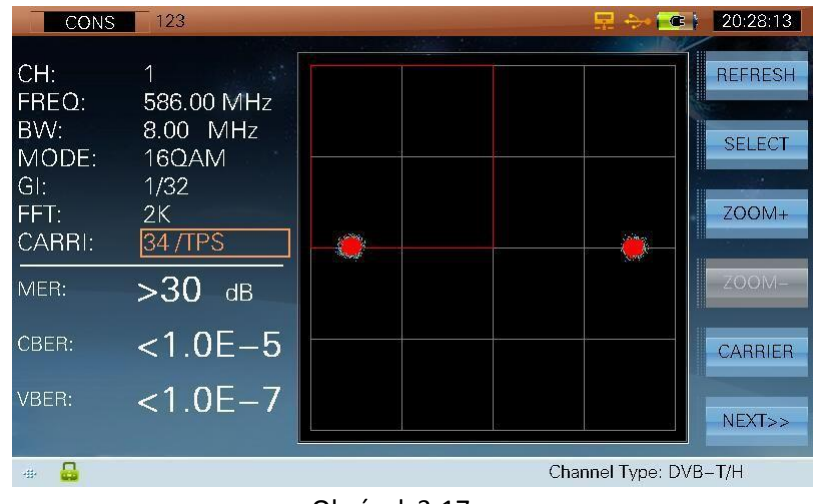

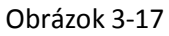

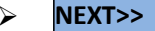

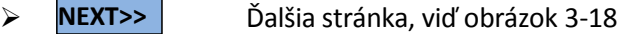

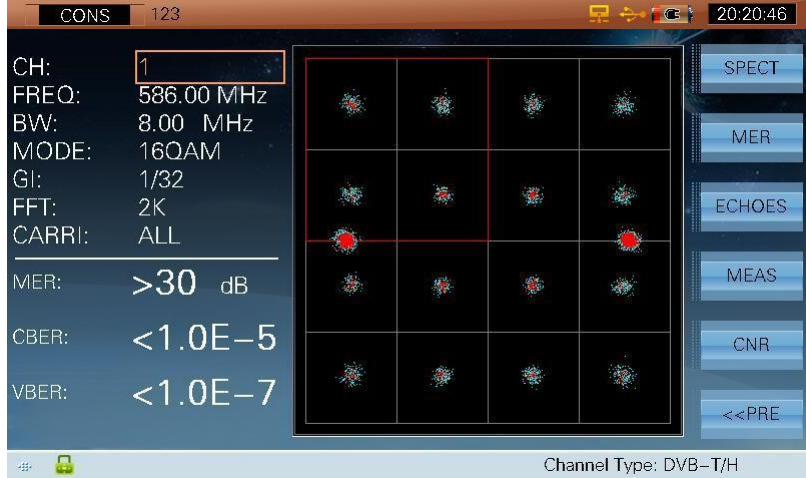

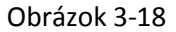

- **SPECT**  $\triangleright$  **SPECT** Priamy vstup do funkcie SPECTRUM
- **MER**  $\triangleright$  MER | Priamy vstup do MER funkcie
- **ECHOES**  $\triangleright$  **ECHOES** Priamy vstup do ECHOES funkcie
- **MEAS**  $\triangleright$  MEAS | Priamy vstup do funkcie merania kanála
- **CNR** > CNR | Priamy vstup do CNR funkcie
- **<<PRE** Predchádzajúca stránka, viď obrázok 3-14

## **3.2.3 DVB-T2**

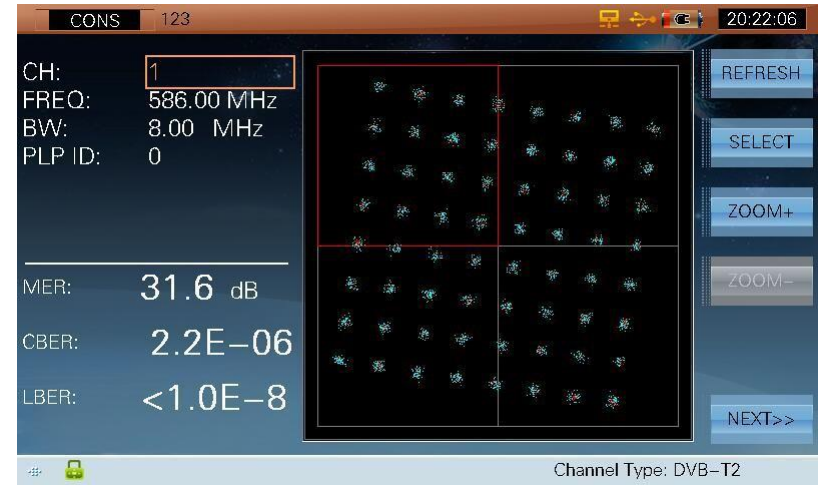

Rozhranie merania konštelačného diagramu, viď obrázok 3-19.

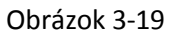

Rozhranie taktiež zobrazuje výsledky MER, CBER a LBER aktuálneho kanála. Konštelačný diagram podporuje QPSK, 16QAM, 64QAM a 256QAM.

**NOTE: Konštelačný diagram a zobrazené merané parametre rozhranie sú dáta jedného PLP layer.**

#### **3.2.3.1 Parametre**

- **CH**, zobrazí aktuálne číslo kanála
- **FREQ**, frekvencia (5MHz ~1050MHz).
- **BW**, šírka pásma (5MHz, 6MHz, 7MHz, 8MHz).
- **PLP ID**. Predvolené PLP ID je 0. Zariadenie dokáže automaticky získať PLP informácie, ak je aktuálny kanál uzamknutý. Ak je súčet PLP je vyšší ako 1, môžu užívatelia meniť PLP ID pre nastavenie PLP.

#### **3.2.3.2 Operácie**

- $\triangleright$ Obnovenie konštelačného diagramu a meraných výsledkov **OBNOVE**
	- Vyberte kvadrant s červeným políčkom, viď obrázok 3-19. **NIE SELECT**
- $\blacktriangleright$ **ZOOM+**

 $\blacktriangleright$ 

Priblíženie zvoleného kvadranta, viď obrázok 3-20.

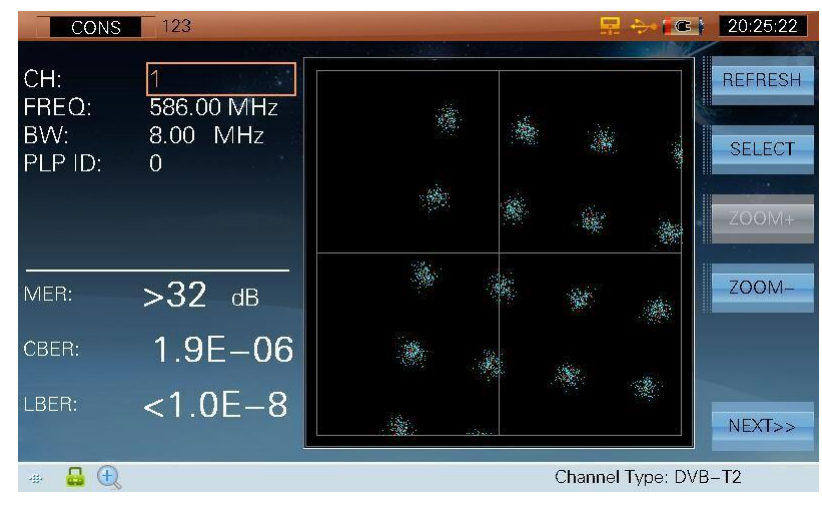

Obrázok 3-20

**ZOOM-NEXT>>**  Oddialenie zvoleného kvadranta Ďalšia stránka, viď obrázok 3-21.

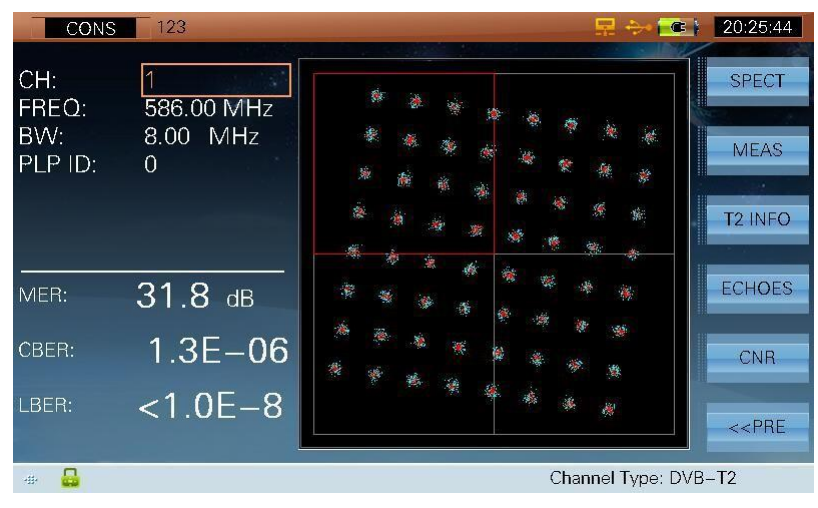

Obrázok 3-21

- **SPECT**
- $\triangleright$  **SPECT** | Priamy vstup do funkcie SPECTRUM
- **MEAS**  $\triangleright$  MEAS | Priamy vstup do funkcie merania kanála
- **T2 INFO**  $\triangleright$  **T2 INFO** Priamy vstup do funkcie DVB-T2 parametrov
- **ECHOES**  $\triangleright$  **ECHOES** Priamy vstup do funkcie ECHOES
	- **CNR** Priamy vstup do funkcie CNR

#### **<<PRE**

**EXPRE** Predchádzajúca stránka, viď obrázok 3-19

### **3.2.4 DTMB**

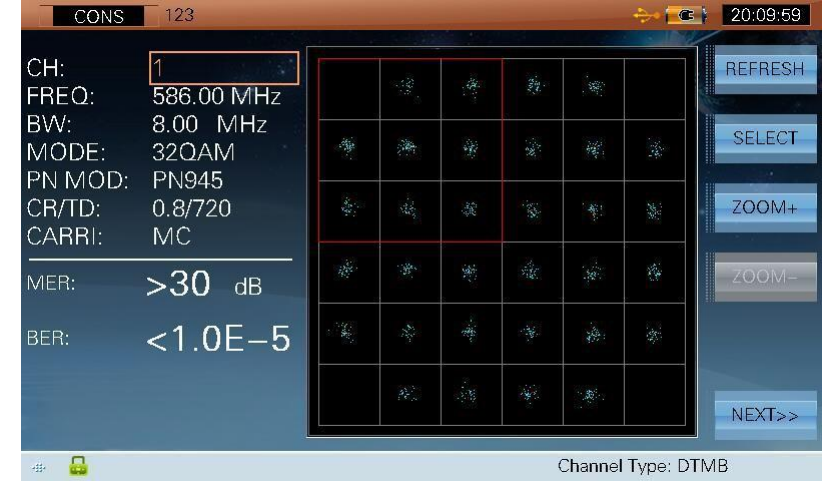

Meranie rozhrania konštelačného diagramu(viacnásobný nosič), viď obrázok 3-22.

Obrázok 3-22

Rozhranie takisto zobrazuje výsledky MER, BER aktuálneho kanála.

### **3.2.4.1 Parametre**

- **CH**, zobrazuje aktuálne číslo kanála
- **FREQ**, frekvencia (5MHz ~1050MHz)
- **BW**, šírka pásma (6MHz, 7MHz, 8MHz)

#### **3.2.4.2 Operácie**

- **OBNOVE** > OBNOVE | Obnovenie konštelačného diagramu a meraných výsledkov
- **NIE SELECT** ► SELECT | Vyberte kvadrant s červeným políčkom, viď obrázok 3-22
- **ZOOM+** > **ZOOM+** Priblíženie zvoleného kvadranta, viď obrázok 3-23

| CONS                                   | 123                                         |  | 票<br>$\sigma$      | 20:11:01                                               |
|----------------------------------------|---------------------------------------------|--|--------------------|--------------------------------------------------------|
| CH:<br>FREQ:<br>BW:<br>MODE:           | 586.00 MHz<br>$8.00$ MHz<br>32QAM           |  |                    | <b>ANDREWS</b><br><b>REFRESH</b><br><b>SELECT</b><br>× |
| PN MOD:<br>$CR/TD$ :<br>CARRI:<br>MER: | <b>PN945</b><br>0.8/720<br>MC.<br>>30<br>dB |  |                    | <b>ZOOM</b><br>ZOOM-                                   |
| BER:                                   | $< 1.0E - 5$                                |  |                    | NEXT>>                                                 |
| 4<br>毒                                 |                                             |  | Channel Type: DTMB |                                                        |

Obrázok 3-23

**ZOOM-**

**ZOOM-** Oddialenie zvoleného kvadranta

**NEXT>>** Ďalšia stránka, viď obrázok 3-24.

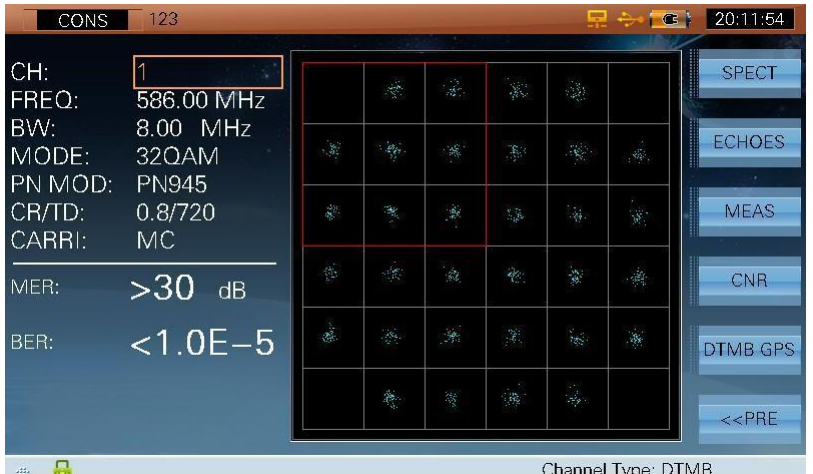

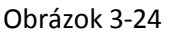

- **SPECT Priamy vstup do funkcie SPECTRUM**
- **ECHOES**  $\triangleright$  **ECHOES** Priamy vstup do funkcie ECHOES
- **MEAS**  $\triangleright$  MEAS | Priamy vstup do funkcie merania kanála
- **CNR**  $\triangleright$  **CNR** Priamy vstup do funkcie CNR
- **DTMB GPS** > **DTMB GPS** Priamy vstup do funkcie DTMB GPS
- **<<PRE** ≻ <mark><<PRE</mark> Nasledujúca stránka, viď obrázok 3-22

# **3.3 Spektrum**

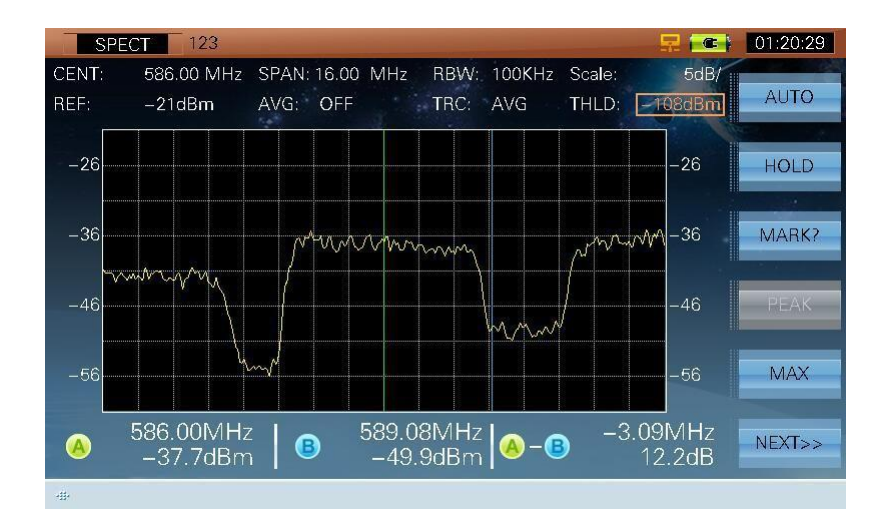

Funkcia spektra S7000 môže monitorovať CAB&TERR signál, viď obrázok 3-25.

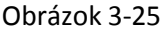

Rozsah spektra je do 80dB:

- Nastavenie úrovne REF manuálne a automaticky
- Nastavenie SCALE manuálne a automaticky
- Double Mark, v dolnej časti obrazovky zobrazuje frekvenciu markerov a úroveň
- Nastavenie pred-zosilovača
- PEAK funkcia pomáha udržiavať maximum všetkých frekvencií
- Prah šumu, systém ignoruje signál pod prahom

### **3.3.1 Parametre**

- **CENT**, stredná frekvencia (5.5MHz ~1049.5MHz).
- **SPAN**, spektrum span (1MHz ~1045MHz).
- **START**, začiatočná frekvencia (5MHz ~1049MHz, začiatočná frekvencia, nemôže byť nad konečnou frekvenciou).
- **STOP**, konečná frekvencia (6MHz ~1050MHz, konečná frekvencia nemôže byť pod začiatočnou frekvenciou).
- **RBW**, rozlíšenie šírky pásme (30kHz, 100kHz, 300kHz, 1MHz, 3MHz).
- **Scale**, stupnica úrovne (1dB/, 2dB/, 5dB/, 10dB/).
- **TRC**,režim detektora (AVG, POS, SAMP).

58

- **AVG**, priemer (Keď je **TRC** SAMP, **AVG** je povolené. 2, 4, 8, 16, 32, 64, 128, OFF).
- **REF**, referenčná úroveň (30-120dBμV).
- **THLD**, prah (-20-120dBμV), systém ignoruje signál pod prahom automaticky, viď obrázok 3-25 a 3-26.
- **MARK**. presun značky pre kontrolu frekvencie a úrovne, viď obrázok 3-25.

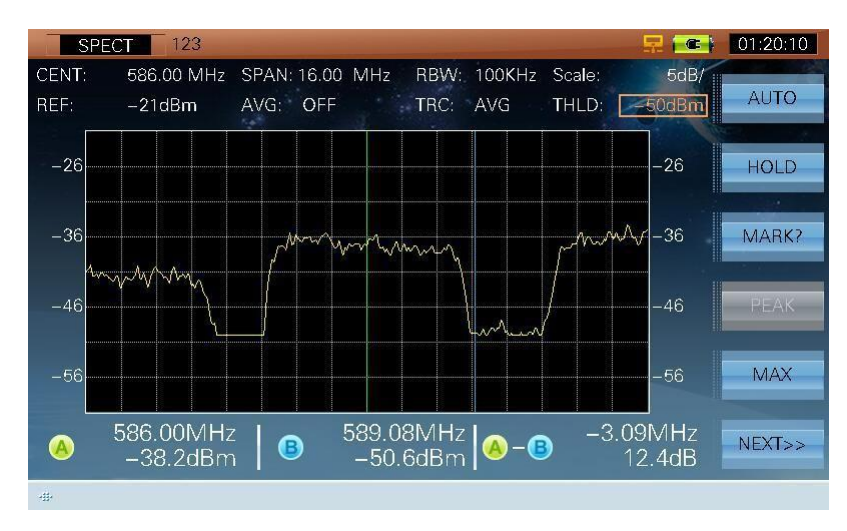

Obrázok 3-26

### **3.3.2 Operácie**

- **AUTO**  $\triangleright$  **AUTO Nastavenie REF and SCALE automaticky**
- **HOLD/TRIG** Úprava alebo podržanie merania
- **≻ <mark>MARK?/MARK Ad/MtA&KpBd/MABBKhukBe</mark> značky, viďobrázok 3-27, 3-28 a 3-29. Užívatelia môžu** p o h y b o v a ť z n a č k o u s t l a č e n í m (**LEFT**/**RIGHT**) pre kontrolu meraných výsledkov.

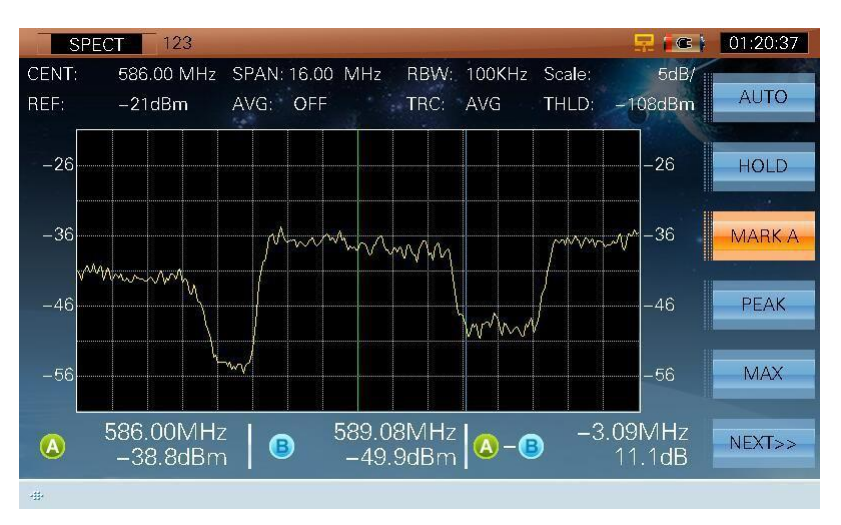

Obrázok 3-27

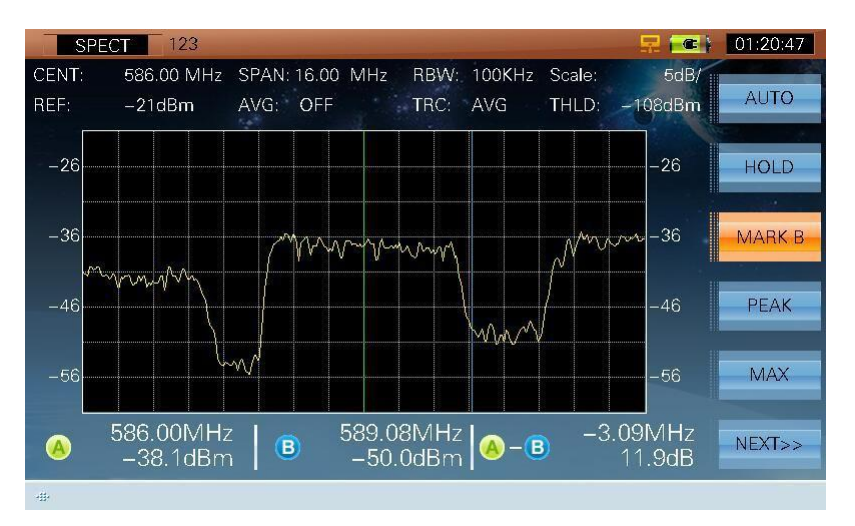

Obrázok 3-28

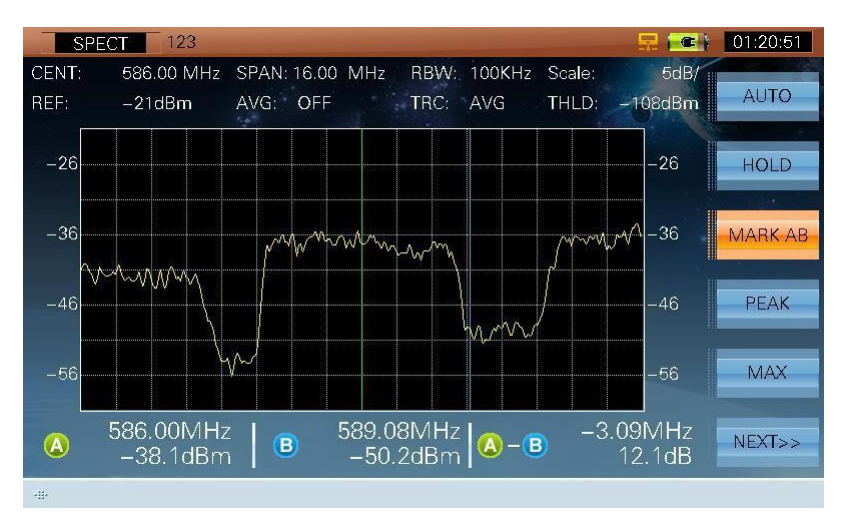

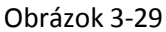

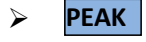

 Zistenie pozície Peak, táto funkcia je možná, len keď je aktivovaná funkcia značky. Stlačte ešte raz pre exit.

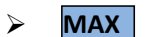

Stlačte pre otvorenie max hold funkcie, viď obrázok 3-30.

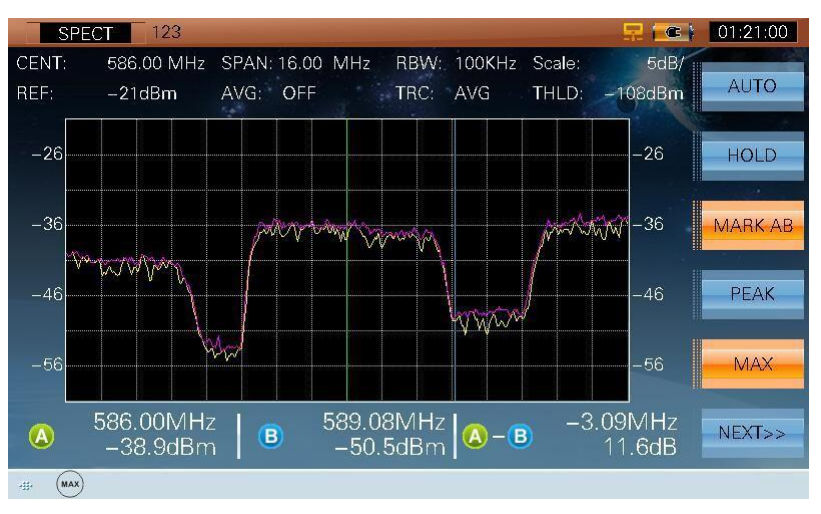

Obrázok 3-30

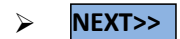

**►** NEXT>> | Ďalšia stránka, viď obrázok 3-31.

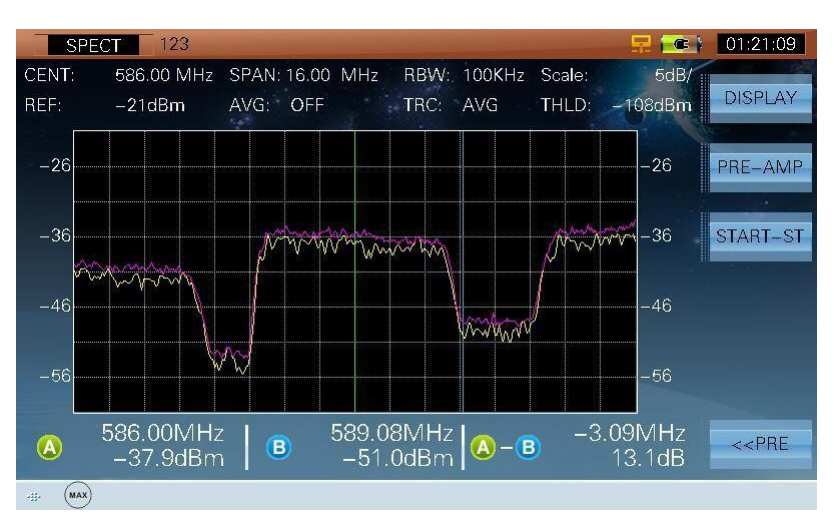

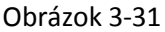

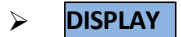

PISPLAY Prepnutie do režimu zobrazenia, viď obrázok 3-32, 3-33, 34 a 35

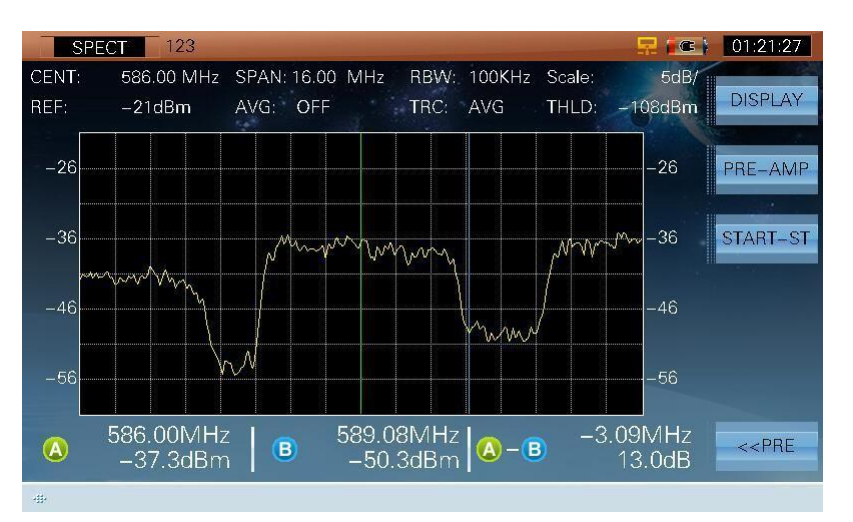

Obrázok 3-32

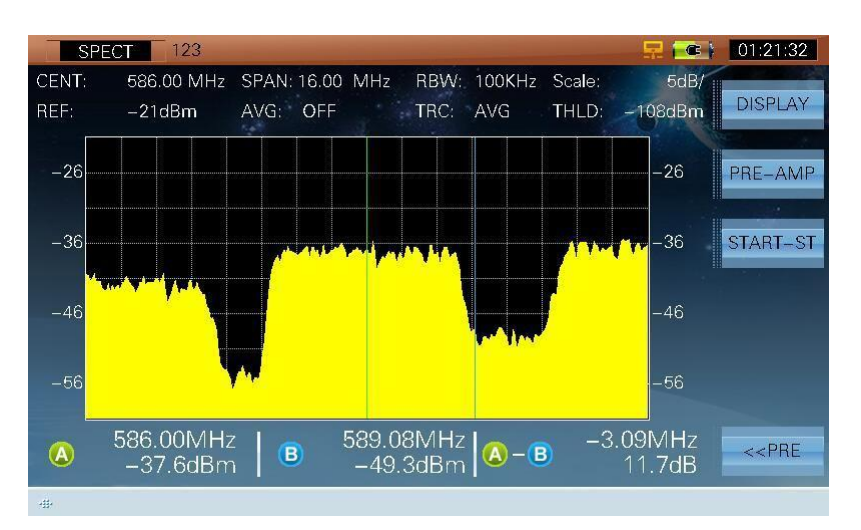

Obrázok 3-33

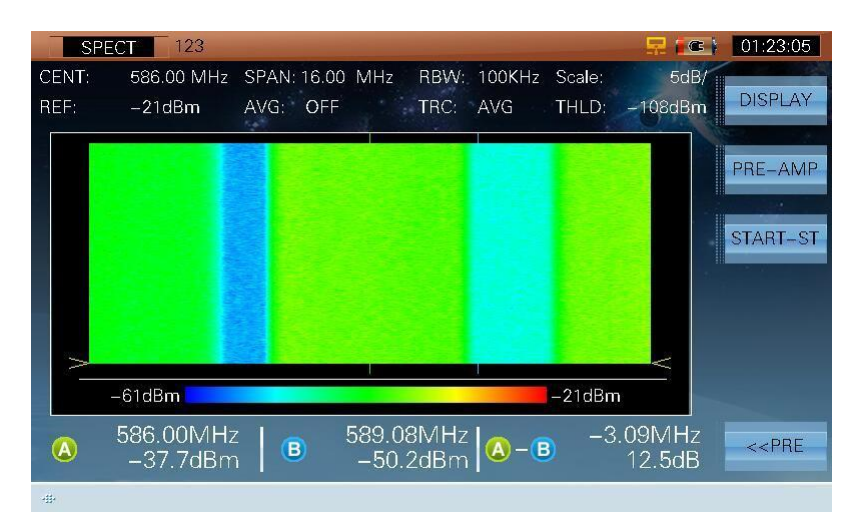

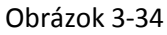

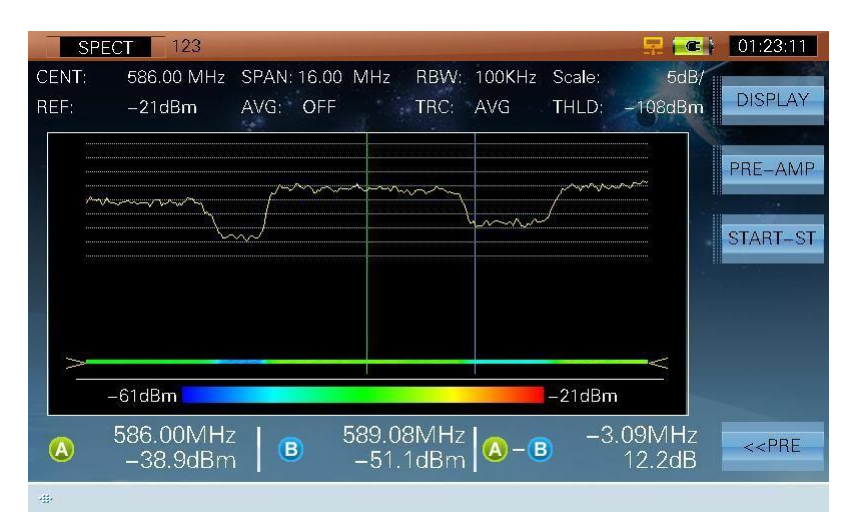

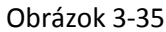

- **PRE-AMP**  $\triangleright$  **PRE-AMP** Stlačte pre zapnute/vypnutie pred-zosilovača. Keď je povolené, ikona ( $\rightarrow$ ) sa zobrazí na spodnom riadku
- **CENT-SP/START-ST** Prepína formát zobrazenia frekvencie
- **<<PRE** Predchádzajúca stránka, viď obrázok 3-25
- Používajú sa na presun značky
- OK Stlačte pre exit z MARK funkcie

# **3.4 Skenovanie kanálov**

S funkciou vyhľadávania stanice testuje plochosť a amplitúdu televízneho systému rýchlejšie. Užívatelia si môžu nastaviť hraničnú hodnotu pred samotným skenovaním kanálov (**viď odsek 2 – Nastavenie-Kanál-Analógové TV / DVB-C / DVB-T limit)**. Skenovací graf aktuálneho užívateľského plánu sa zobrazí ako na obrázku 3-36.

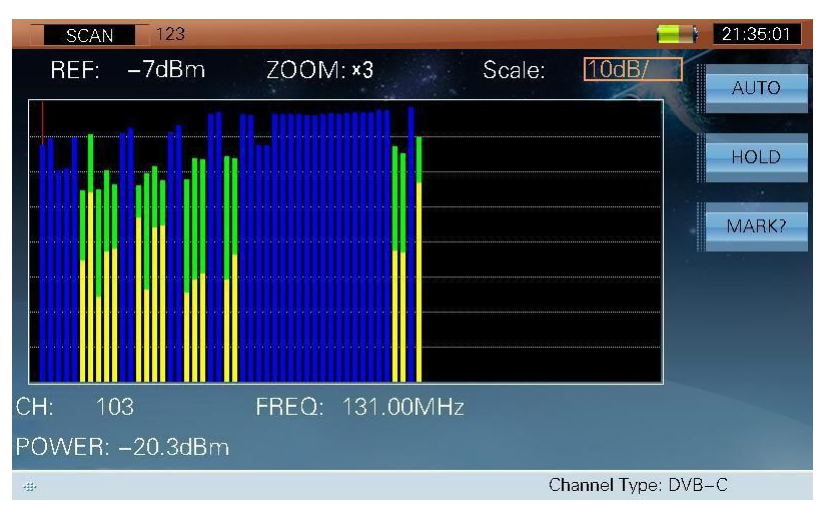

Obrázok 3-36

S7000 prehľadáva všetky kanály podľa aktuálneho užívateľského plánu vo v ý c h o d i s k o v o m p r í p a d e (Zvoľte užívateľský plán, **Odsek 2: SETUP->MEASURE->SELECT USER PLAN.).**

### **3.4.1 Parametre**

- **REF**, referenčná úroveň (30dBμV -120dBμV).
- **ZOOM** (×1, ×2, ×3, ×4, ×5).
- **SCALE,** mierka (1dB/, 2dB/, 5dB/, 10dB/).

### **3.4.2 Operácie**

- **AUTO** Stlačte tlačidlo pre automatické nastavenie referenčnej úrovne a mierky pre získanie čo najlepších výsledkov
- **HOLD/TRIG** > HOLD/TRIG | Úprava alebo podržanie merania
- **MARK/MARK\* EXECTA MARK/MARK<sup>\*</sup> Užívatelia môžu stlačiť (<b>QD**) (LEFT/RIGHT) pre aktiváciu funkcie pohybu kurzora, viď obrázok 3-37

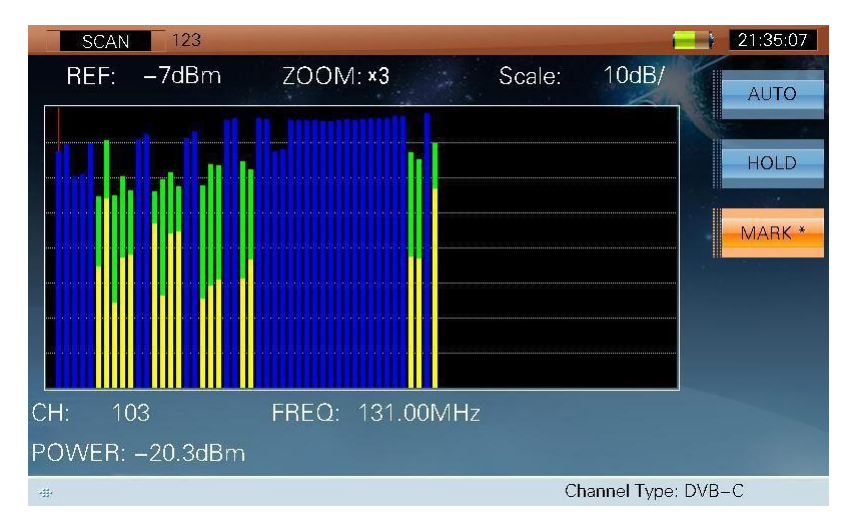

Obrázok 3-37

# **3.5 Meranie náklonu**

Meranie náklonu je efektívnym riešením pre kontrolu plochosti. S7000 môže získať až 16 kanálov a sleduje výsledky merania a graf jednoduchšie.

Užívatelia si môžu nastaviť naklonenie kanála pred meraním (Pozri **O d s e k 2: SETUP->CHANNEL->EDIT TILT** PLAN). Zvoľte najmenej štyri kanály na testovanie n a k l o n e n i a , i n a k s a z o b r a z í o k n o : Please select 4-16 tilt channels – Zvoľt 4- 16 kanálov na testovanie!

Rozhranie merania náklonu je zobrazené na obrázku 3-38.

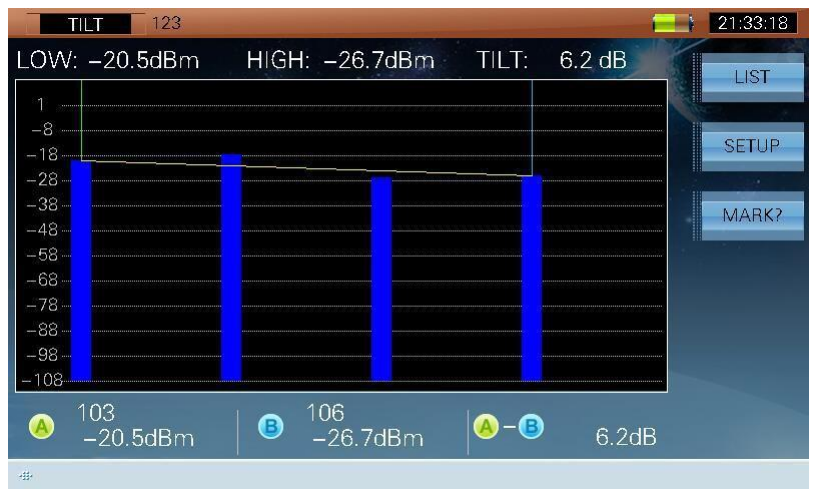

Obrázok 3-38

Úroveň náklonu kanála má dva formáty

zobrazenia: graf a zoznam

### **3.5.1 Operácie**

**LIST/TLIT** Graf alebo zoznam, viď obrázok 3-38 a 3-39
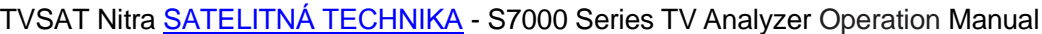

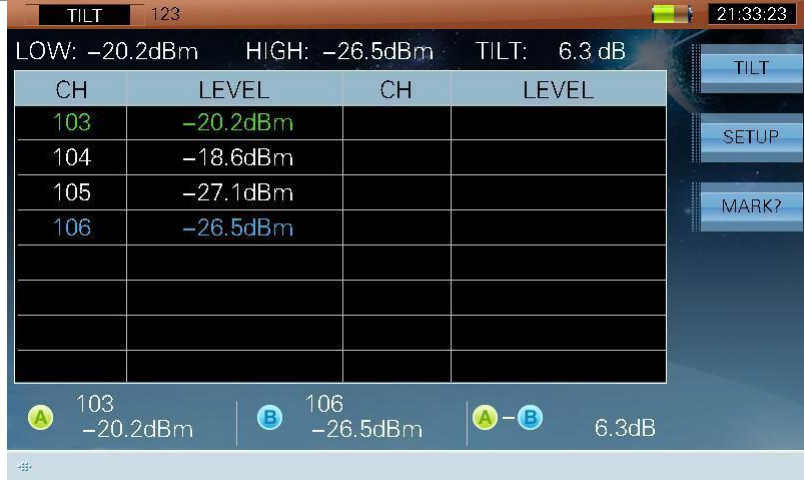

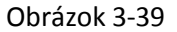

- **SETUP** > SETUP | Stlačte tlačidlo pre vstup do funkcie merania náklonu
- > **MARK?/MARIStlad <b>B/MARK** B MA RIZOra, viď obrázok 3-40, 3-41 a 3-42. Užívatelia môžu pohybovať kurzorom pre kontrolu nameraných výsledkov.

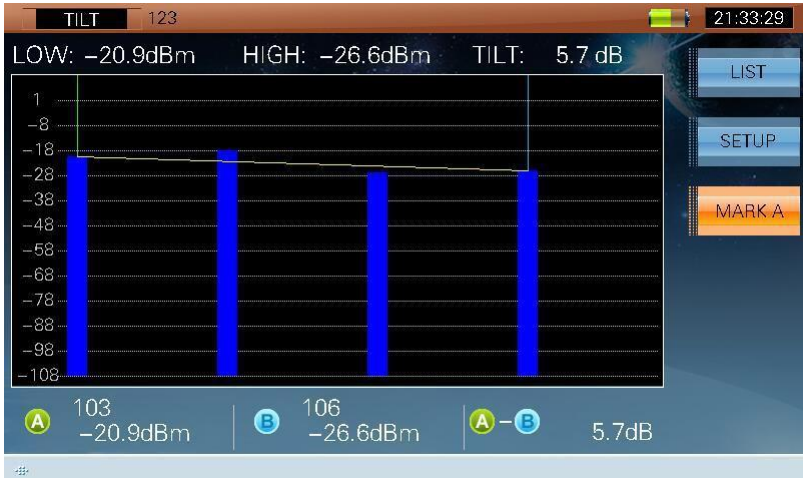

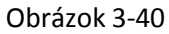

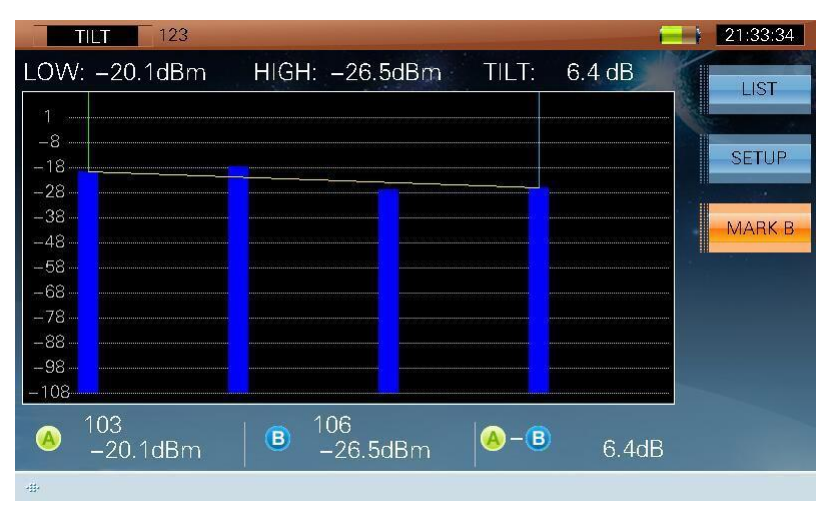

Obrázok 3-41

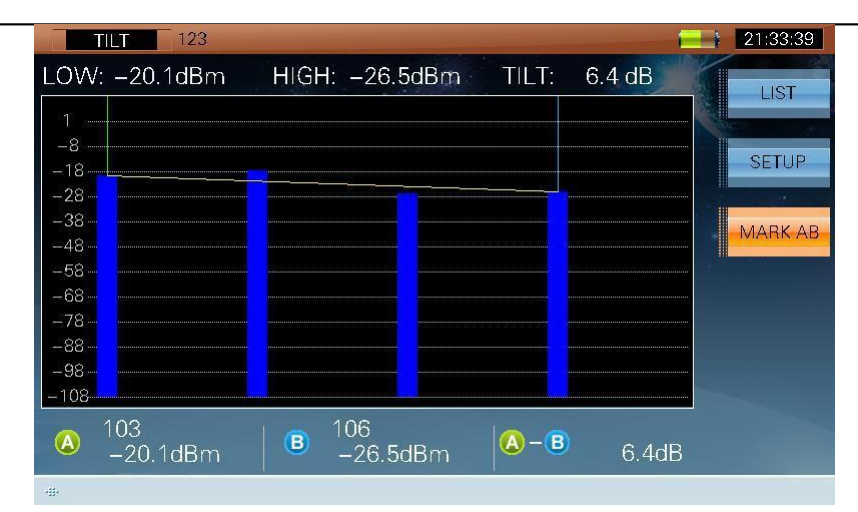

Obrázok 3-42

Stlačte pre priamy vstup do SETUP rozhrania

# **3.6 CNR**

Rozhranie merania CNR, viď obrázok 3-43.

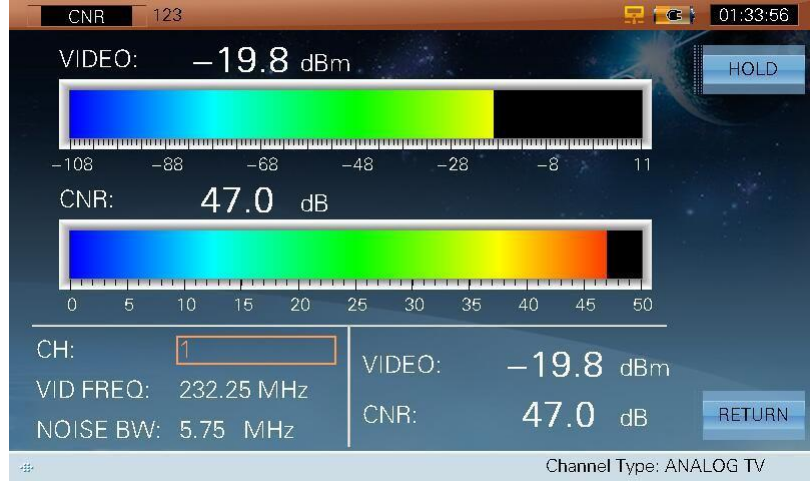

Obrázok 3-43

### **3.6.1 Parametre**

- **CH**, ukáže aktuálne číslo kanála
- **VID FREQ**, video frekvencia (5MHz ~1050MHz).
- **NOISE BW**, šírka pásma šumu (Vstupná hodnota je od 1MHz do 8MHz a prednastavená hodnota je 4.00MHz, 4.75MHz a 5.75MHz).

### **3.6.2 Operácie**

- **HOLD/TRIG** B HOLD/TRIG Úprava alebo podržanie merania
- **RETURN** > RETURN Stlačte pre vstup do predchádzajúceho rozhrania

# **3.7 HUM---ANALOGTV**

HUM modulation sa tiež nazýva skreslenie hum modulácie, ktorá je spôsobená nízkofrekvenčným rušením napájania. Užívatelia si môžu nastaviť frekvenciu hum pred meraním (Pozri **Odsek 2: SETUP- >MEASURE->HUM**).

> **HUM** 123 21:41:18 HOLD CH: 108 FREQ: 224.25 MHz  $HUM =$  $50Hz$  $4.23%$  $100Hz$  $0.11$  %  $4.4%$ 150Hz:  $0.05$  % 200Hz:  $0.02$  % RETURN Channel Type: ANALOG TV

Rozhranie HUM merania, viď obrázok 3-44.

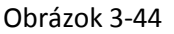

### **3.7.1 Parametre**

- **CH**, ukáže aktuálne číslo kanála
- **FREQ**, frekvencia (5MHz ~1050MHz)

### **3.7.2 Operácie**

- **HOLD/TRIG**  $\triangleright$  **HOLD/TRIG** Úprava alebo podržanie merania
- **RETURN EXTURN** Stlačte pre vstup do predchádzajúceho rozhrania
- Stlačte pre priamy vstup do nastavenie rozhrania HUM frekvencie

# **3.8 MOD---ANALOGTV**

Rozhranie merania MOD, viď obrázok 3-45.

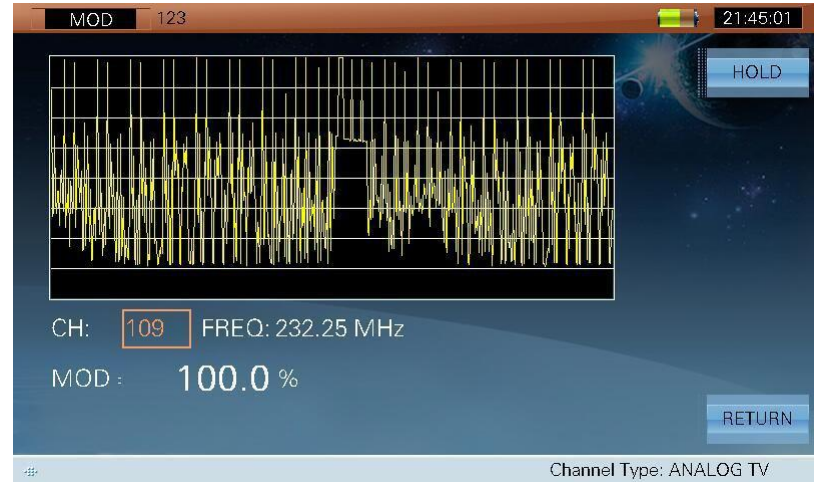

Obrázok 3-45

### **3.8.1 Parametre**

- **CH**, ukáže aktuálne číslo kanála
- **FREQ**, frekvencia (5MHz ~1050MHz).

### **3.8.2 Operácie**

- **HOLD/TRIG**  $\triangleright$  **HOLD/TRIG** Uprava alebo podržanie merania
- **RETURN**  $\triangleright$  **RETURN** Stlačte pre vstup do predchádzajúceho rozhrania

# **3.9 EVS---DVB-C**

Rozhranie EVS merania, viď obrázok 3-46.

| <b>EVS</b>                   | 123                               |                              |                 |            | 도<br>$\epsilon$               | 01:36:47                                      |
|------------------------------|-----------------------------------|------------------------------|-----------------|------------|-------------------------------|-----------------------------------------------|
| CH:<br>FREQ:<br>MODE:<br>SR: | 331.00 MHz<br>64QAM<br>6.875 MS/s |                              |                 | Scale:     | 10dB/                         | <b>MANUFACTURE</b><br><b>REFRESH</b><br>MARK? |
| STD:<br>MER:                 | J.83A<br>39.4dB                   |                              |                 |            | mmmmmmmmmmmm                  | PEAK                                          |
| PRE-BER:                     | $< 1.0E - 9$                      | AVG:<br>A                    | 10<br>329.85MHz |            | $8.5 \text{ dB}$              |                                               |
| POST-BER:                    | $< 1.0E - 9$                      | $\boldsymbol{\Theta}$<br>- 0 | 332.14MHz       | $-2.29MHz$ | $9.3 \text{ dB}$<br>$-0.8$ dB | <b>RETURN</b>                                 |
| sit.                         |                                   |                              |                 |            | Channel Type: DVB-C           |                                               |

Figure 3-46

Rozhranie EVS takisto zobrazuje MER a BER na aktuálnom kanály. EVS podporuje DVB-C (typ signála), J.83A, J.83B a J.83C (štandard).

### **3.9.1 Operácie**

**OBNOVE** Aktualizovanie výsledkov

#### **NIE**  $\blacktriangleright$ **MARK?/MARK A/MARK B/MARK AB**

Stlačte pre zvolenie kurzora, viď obrázok 3-47,

3-48 a 3-49. Užívatelia môžu pohybovať kurzorom pre kontrolu nameraných výsledkov.

| <b>EVS</b>   | 123                  |                           |           |             | $\epsilon$          | 01:36:55                      |
|--------------|----------------------|---------------------------|-----------|-------------|---------------------|-------------------------------|
| CH:<br>FREQ: | 331.00 MHz           |                           |           | Scale:      | 10dB/               | William<br><b>REFRESH</b>     |
| MODE:<br>SB: | 64QAM<br>6.875 MS/s  |                           |           |             |                     | <u>In all</u><br><b>MARKA</b> |
| STD:         | J.83A                |                           |           |             |                     |                               |
|              |                      |                           |           |             |                     | PEAK                          |
| MER:         | 39.4dB               |                           | mmmmmmmmm |             |                     |                               |
|              |                      | AVG:                      | 10        |             |                     |                               |
| PRE-BER:     | $< 1.0E - 9$         | A,                        | 329.85MHz |             | 8.0 <sub>dB</sub>   |                               |
|              | POST-BER: $<$ 1.0E-9 | G                         | 332.14MHz |             | $7.5 \text{ dB}$    |                               |
|              |                      | $\left(\mathbf{B}\right)$ |           | $-2.29$ MHz | $0.5$ dB            | <b>RETURN</b>                 |
| Д<br>毒       |                      |                           |           |             | Channel Type: DVB-C |                               |

Obrázok 3-47

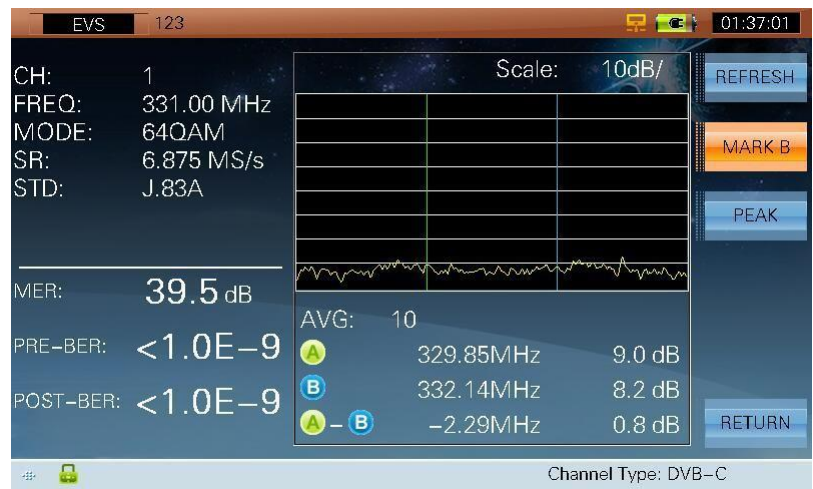

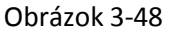

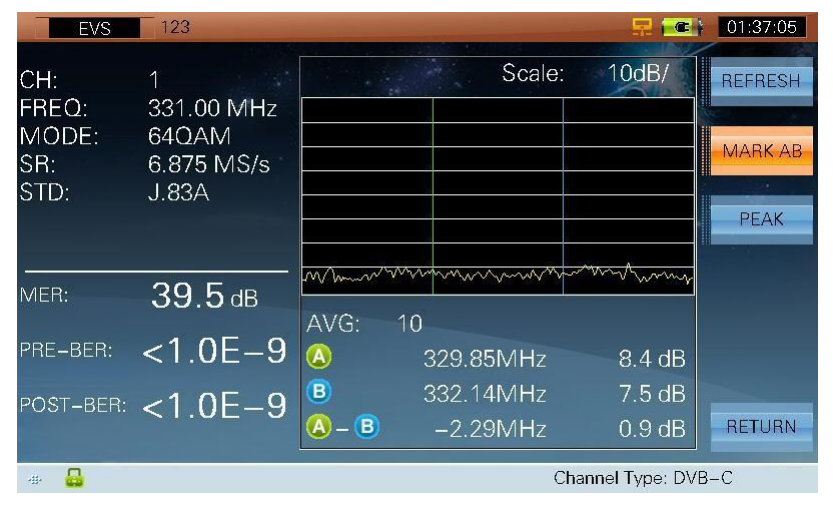

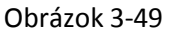

- **PEAK** > PEAK | Zistenie peak pozície, táto funkcia je dostupná, keď je dostupná funkcia ukazovateľa. Stlačte ešte raz pre exit z funkcie.
- **RETURN**  $\triangleright$  **RETURN** Stlačte pre vstup do predchádzajúceho rozhrania

# **3.10 BER---DVB-C**

Rozhranie BER viď obrázok 3-50.

| 123<br><b>BER</b>                                                      | Œ                   | 01:42:15      |
|------------------------------------------------------------------------|---------------------|---------------|
| CH: 1 64QAM/J.83A SR: 6.875 MS/s<br>TIME: 1 <sub>min</sub><br>$1E + 5$ | I<br>140            | <b>START</b>  |
| $1E+4$                                                                 | 35                  |               |
| $1E+3$<br>$1E+2$                                                       | 30<br>25            |               |
| $1E+1$                                                                 | 20                  |               |
| $\overline{0}$                                                         | (dB)<br>MER         |               |
| <b>ES</b><br><b>SES</b>                                                |                     |               |
| $< 1.0E - 09$ ES(s):<br>PRE-BER:<br>COR:<br>Ω                          | $0.000E + 00$       |               |
| $<$ 1.0E $-$ 09 SES(s):<br>UNCOR:<br>POST-BER:                         | $0.000E + 00$       |               |
| 00:01:00 SUM:<br>$39.3 \text{ dB}$<br>TIME:<br>MER:                    | $2.482E + 09$       | <b>RETURN</b> |
| 0.0E-09 TOTAL POST-BER:<br><b>TOTAL PRE-BER:</b>                       | $0.0E - 09$         |               |
| 모<br>毒                                                                 | Channel Type: DVB-C |               |

Obrázok 3-50

Významy skratiek obrázka 3-45:

| Skratky      | Význam                                                                  |
|--------------|-------------------------------------------------------------------------|
| ES           | Error seconds, chybové sekundy                                          |
|              | Počas 1s, môže byť 1 alebo viac chýb, ktoré môžu byť opravené alebo nie |
|              | a potom ES plus1.                                                       |
| <b>SES</b>   | Serious error seconds, vážne chybové sekundy                            |
|              | Počas 1s, v prípade, že výsledok počtu chýb, ktoré                      |
|              | nemôžu byť opravené, rozdelené total bits > 1.1E-3, SES                 |
| <b>COR</b>   | Opravené chybné čísla                                                   |
| <b>UNCOR</b> | Neopravené chybné čísla                                                 |
| <b>SUM</b>   | Počet bits                                                              |

Tabuľa 3-1

### **3.10.1 Parametre**

**Čas** (1min-1440mins)

# **3.10.2 Operácie**

**START/STOP**

> START/STOP | Stlačte pre začatie BER štatistiky

**RETURN** > RETURN Stlačte pre vstup do predchádzajúceho rozhrania

# **3.11 MER---DVB-T**

Rozhranie MER viď obrázok 3-51.

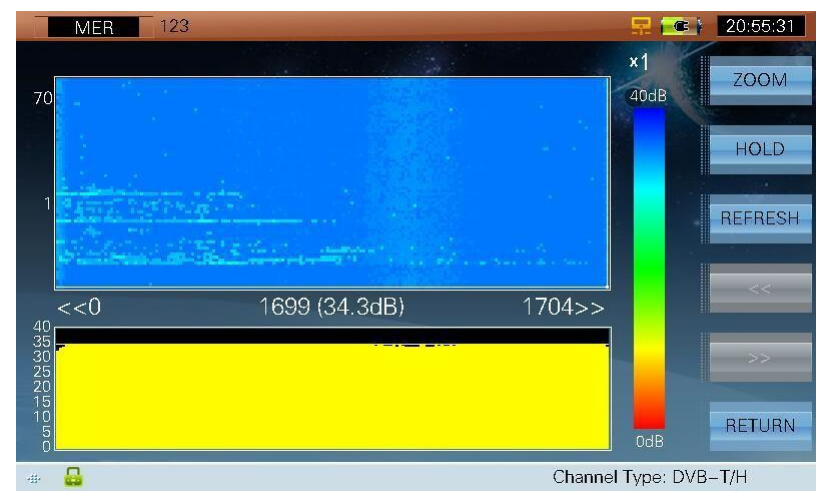

Obrázok 3-51

Funkcia podporuje typ signála DVB-T a môže merať MER až 70 krát. Keď je typ nosiča 2K, rozsah nosiča je od 0 do 1704. Keď je typ nosiča 8K, rozsah nosiča je od 0 do 6816.

### **3.11.1 Operácie**

**ZOOM**

#### Stlačte pre nastavenie zoom (×1, ×2, ×3, ×4, ×5), viď obrázok 3-51 a 3-52. MER 123 21:28:51  $\times 5$ **700M** 40dB  $7<sup>c</sup>$ **HOLD** REFRESH  $\frac{1}{5521}$ 1700 (35.2dB)  $1704>>$  $\frac{40}{35}$ <br> $\frac{35}{25}$ <br> $\frac{25}{20}$ RETURN В Channel Type: DVB-T/H 一曲 Obrázok 3-52

**HOLD/TRIG**

 $\triangleright$  **HOLD/TRIG** Upravenie alebo udržanie merania

- **OBNOVE** > OBNOVE Obnovenie
	- **NIE <<** Stlačte pre zvolenie nosiča rozsahu smerom doľava
- **>>**  $\triangleright \quad \triangleright \quad \triangleright \quad$
- **RETURN** Návrat do predchádzajúceho rozhrania
- Stlačte pre zvolenie jedného nosiča
- $\triangleright$   $\frac{4}{\sqrt{2}}$  Stlačte pre nastavenie doby merania

# **3.12 ECHOES - ozvena**

### **3.12.1 DVB-T**

Rozhranie ECHOES, viď obrázok 3-53

|                          | UsrPlan05<br>ECHOES |             |     |          |                       | 15:59:51<br>$\bullet$ |
|--------------------------|---------------------|-------------|-----|----------|-----------------------|-----------------------|
| START:<br>$\overline{0}$ | $0.00$ us           |             |     |          | 447.89us<br>STOP:     | <b>REFRESH</b><br>l   |
| -30<br>MARK:             | 10.8Km<br>36.09us/  | $-28.20$ dB |     |          | أكرانا المترن لناهرته | $ZOOM+$<br>LIST       |
| No.                      | AMPL(dB)            | TIME(us)    | No. | AMPL(dB) | TIME(us)              |                       |
| $\circ$                  | 0.00                | 0.00        | 5   | $-12.30$ | 19.80                 |                       |
| 1                        | $-9.10$             | 10.06       | 6   | $-12.90$ | 24.83                 |                       |
| $\overline{2}$           | $-10.10$            | 14.98       | 7   | $-14.70$ | 10.28                 |                       |
| 3                        | $-12.10$            | 25.05       | 8   | $-14.90$ | 34.89                 | <b>RETURN</b>         |
| 4                        | $-12.20$            | 20.02       | 9   | $-15.80$ | 1.53                  |                       |
| 모<br>ago.                |                     |             |     |          | Channel Type: DVB-T/H |                       |

Obrázok 3-53

- Funkcia podporuje typ signála DVB-T a merané výsledky majú dva formáty zobrazenia: Krivka a Zoznam
- Pohyb ukazovateľom pre kontrolu meraných výsledkov
- Keď sa zvolí rôzne číslo na zozname, ukazovateľ krivky sa tiež presunie rovnakým spôsobom

#### **3.12.1.1 Operácie**

- $\blacktriangleright$ Obnovenie meraných výsledkov **OBNOVE**
- $\blacktriangleright$ Stlačte pre priblíženie krivky, viď obrázok 3-53 a 3-54. **NIE ZOOM+/ZOOM-**

|                   | UsrPlan05<br><b>ECHOES</b>  |          |     |              | □                | 16:00:10<br>$\bullet$ |
|-------------------|-----------------------------|----------|-----|--------------|------------------|-----------------------|
| START:<br>$\circ$ | $0.00$ us                   |          |     | <b>Links</b> | STOP:<br>72.08us | <b>REFRESH</b>        |
| $+10$             |                             |          |     |              |                  | ZOOM-                 |
| - DOI             |                             |          |     |              |                  |                       |
| $-30$             |                             |          |     |              |                  | <b>LIST</b>           |
| MARK:             | 36.09us / 10.8Km - 28.20 dB |          |     |              |                  |                       |
| No.               | AMPL(dB)                    | TIME(us) | No. | AMPL(dB)     | TIME(us)         |                       |
| $\circ$           | 0.00                        | 0.00     | 5   | $-12.30$     | 19.80            |                       |
| 1                 | $-9.10$                     | 10.06    | 6   | $-12.90$     | 24.83            |                       |
| $\overline{2}$    | $-10.10$                    | 14.98    | 7   | $-14.70$     | 10.28            |                       |
| 3                 | $-12.10$                    | 25.05    | 8   | $-14.90$     | 34.89            | <b>RETURN</b>         |

Obrázok 3-54

#### **LIST/MARK?**

 Pri vypnutí tlačidla, užívatelia môžu stlačiť (**LEFT**/**RIGHT**) pre pohyb kurzora na krivke. Pri zapnutom tlačidle, užívatelia môžu stlačiť (**UP**/**DOWN**/**LEFT**/**RIGHT**) pre zvolenie čísiel v zozname a ukazovateľa krivky sa tiež presunie rovnakým spôsobom, viď obrázok 3-55.

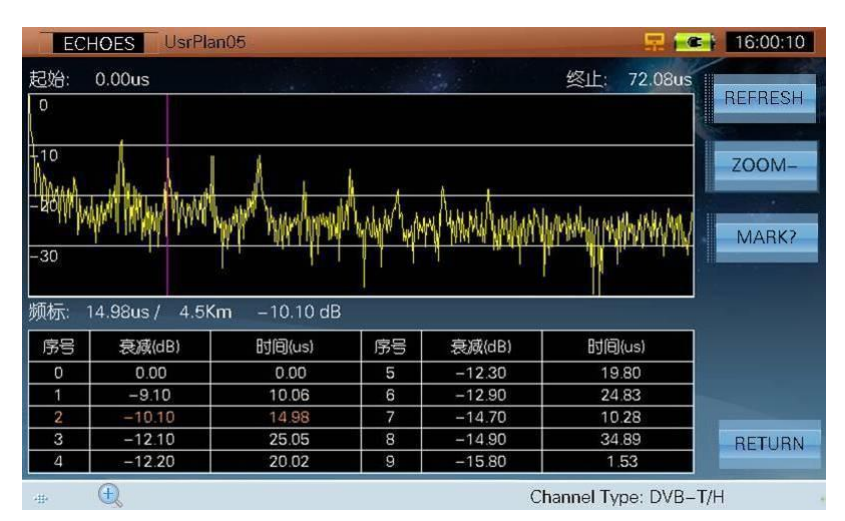

Obrázok 3-55

**RETURN**

 $\triangleright$  RETURN Návrat do predchádzajúceho rozhrania

### **3.12.2 DVB-T2**

Rozhranie ECHOES , viď obrázok 3-56.

|                | <b>ECHOES</b>    | UsrPlan00             |              |          | $\bullet$                           | 22:32:59       |
|----------------|------------------|-----------------------|--------------|----------|-------------------------------------|----------------|
| $\overline{0}$ | START: -224.00us |                       |              |          | STOP:<br>224.00us<br>$\overline{0}$ | <b>REFRESH</b> |
| $-10$          |                  |                       |              |          | $-10$                               | $ZOOM+$        |
|                |                  |                       |              |          |                                     | a.             |
|                |                  |                       |              |          |                                     | <b>LIST</b>    |
|                |                  |                       |              |          |                                     |                |
| MARK:          | $0.00$ us /      | $0.0$ Km<br>$0.00$ dB |              |          |                                     | CH             |
| No.            | AMPL(dB)         | DELAY(us/Km)          | No.          | AMPL(dB) | DELAY(us/Km)                        |                |
| $\Omega$       | 0.00             | 0.00us / 0.0Km        | 5            | $-19.60$ | 239.17us / 71.7Km                   |                |
|                | $-18.20$         | -233.48us / –70.0Km   | 6            | $-19.90$ | 273.88us / -82.1 Km                 |                |
| $\overline{2}$ | $-18.80$         | 190.46us / 57.1Km     | 7            | $-20.00$ | 105.00us / 31.5Km                   |                |
| 3              | $-19.10$         | 253.31us / 75.9Km     | 8            | $-20.10$ | 78.17us / 23.4Km                    | <b>RETURN</b>  |
| 4              | $-19.50$         | -177.19us / -53.1 Km  | $\mathbf{9}$ | $-20.20$ | 233.77us / 70.0Km                   |                |
| 535            |                  |                       |              |          | Channel Tyne: DVB-T2                |                |

Obrázok 3-56

- Funkcia podporuje typ signála DVB-T2 a merané výsledky majú dva formáty zobrazenia: Krivka a Zoznam
- Pohyb ukazovateľom pre kontrolu meraných výsledkov
- Keď sa zvolí rôzne číslo na zozname, ukazovateľ krivky sa tiež presunie rovnakým spôsobom

#### **3.12.2.1 Operácie**

- $\triangleright$ Obnovenie meraných výsledkov **OBNOVE**
- $\blacktriangleright$ **NIE ZOOM+/ZOOM-**

Stlačte pre priblíženie krivky, viď obrázok 3-56 a 3-57.

|                       | <b>ECHOES</b> | UsrPlan00             |     |          | $\bullet$            | 22:32:49                       |
|-----------------------|---------------|-----------------------|-----|----------|----------------------|--------------------------------|
| START:<br>$-48.13$ us |               |                       |     |          | 48.13us<br>STOP:     |                                |
| $\Omega$              |               |                       |     |          | $\overline{0}$       | <b>REFRESH</b><br><b>Hours</b> |
|                       |               |                       |     |          |                      |                                |
| $-10$                 |               |                       |     |          | $-10$                | $ZOOM-$                        |
|                       |               |                       |     |          |                      |                                |
| $-20$                 |               |                       |     |          | 20                   | o.                             |
|                       |               |                       |     |          |                      | <b>LIST</b>                    |
|                       |               |                       |     |          |                      |                                |
|                       |               |                       |     |          |                      |                                |
| MARK:                 | $0.00$ us /   | $0.0$ Km<br>$0.00$ dB |     |          |                      | CH                             |
| No.                   | AMPL(dB)      | DELAY(us/Km)          | No. | AMPL(dB) | DELAY(us/Km)         |                                |
| $\Omega$              | 0.00          | 0.00us / 0.0Km        | 5   | $-19.60$ | 239.17us / 71.7Km    |                                |
| 1                     | $-18.20$      | -233.48us / -70.0Km   | 6   | $-19.90$ | 273.88us / -82.1 Km  |                                |
| $\overline{2}$        | $-18.80$      | 190.46us / 57.1Km     | 7   | $-20.00$ | 105,00us / 31.5Km    |                                |
| 3                     | $-19.10$      | 253.31us / 75.9Km     | 8   | $-20.10$ | 78.17us / 23.4Km     | <b>RETURN</b>                  |
| $\Delta$              | $-19.50$      | -177.19us / –53.1 Km  | 9   | $-20.20$ | 233.77us / 70.0Km    |                                |
| 毒                     | Œ.            |                       |     |          | Channel Type: DVB-T2 |                                |

Obrázok 3-57

**LIST/MARK**

Pri vypnutí tlačidla, užívatelia môžu stlačiť (D) (LEFT/RIGHT) pre pohyb kurzora na krivke. Pri zapnutom tlačidle, užívatelia môžu stlačiť (UP/DOWN/LEFT/RIGHT) pre zvolenie čísiel v zozname a ukazovateľ krivky sa tiež presunie rovnakým spôsobom, viď obrázok 3-55.

|                | <b>ECHOES</b>    | UsrPlan00             |     |          | $\bullet$            | 22:35:00       |
|----------------|------------------|-----------------------|-----|----------|----------------------|----------------|
|                | START: -224.00us |                       |     |          | 224.00us<br>STOP:    |                |
| $\Omega$       |                  |                       |     |          | $\overline{0}$       | <b>REFRESH</b> |
|                |                  |                       |     |          |                      |                |
| $-10$          |                  |                       |     |          | $-10$                | $ZOOM+$        |
| 20             |                  |                       |     |          |                      | o.             |
|                |                  |                       |     |          |                      |                |
|                |                  |                       |     |          |                      | <b>MARK</b>    |
|                |                  |                       |     |          |                      |                |
| MARK:          | $0.00$ us /      | $0.0$ Km<br>$0.00$ dB |     |          |                      | CH             |
|                |                  |                       |     |          |                      |                |
| No.            | AMPL(dB)         | DELAY(us/Km)          | No. | AMPL(dB) | DELAY(us/Km)         |                |
| 0              | 0.00             | 0.00us / 0.0Km        | 5   | $-20.10$ | -219.19us / -65.7Km  |                |
|                | $-13.30$         | $0.29$ us / $0.1$ Km  | 6   | $-20.10$ | -276.21us / -82.8Km  |                |
| $\overline{2}$ | $-18.80$         | 190.31us / 57.0Km     | 7   | $-20.30$ | -184.19us / -55.2Km  |                |
| 3              | $-19.80$         | 220.65us / 66.1Km     | 8   | $-20.30$ | 70.00us / 21.0Km     | <b>RETURN</b>  |
| $\overline{4}$ | $-19.90$         | -204.02us / -61.1 Km  | 9   | $-20.60$ | 129.06us / 38.7Km    |                |
| 毒              | 带                |                       |     |          | Channel Type: DVB-T2 |                |

Obrázok 3-58

 $>$  CH Stlačte pre zobrazenie informácii o aktuálnom kanále, viď obrázok 3-59. Užívatelia si môžu nastaviť informácie o aktuálnom kanále.

|                | <b>ECHOES</b>           | UsrPlan00            |             |            | $\sigma$               | 22:35:08       |
|----------------|-------------------------|----------------------|-------------|------------|------------------------|----------------|
| $\Box$         | START: -224.00us        |                      |             |            | STOP:<br>224.00us      | <b>REFRESH</b> |
| $-10$          |                         | FREQ:                |             | 474.00 MHz | $-10$                  | ZOOM+          |
| $-20$          |                         | BW:                  | 6.00        | <b>MHz</b> |                        | <b>MARK</b>    |
|                |                         | FFT:<br>GI:          | 32K<br>1/32 |            |                        | CH             |
| MARK:<br>No.   | $0.00$ us /<br>AMPL(dB) | P2 Type:             | <b>SISO</b> |            | DELAY(us/Km)           |                |
| 0              | 0.00                    | Preambles:           | Not Mixed   |            | $-219.19us / -65.7K$ m |                |
| П              | $-13.30$                | 0.29us / 0.1Km       | б           | $-20.10$   | 276.21us / -82.8Km     |                |
| $\overline{z}$ | $-18.80$                | 190.31us / 57.0Km    | 7           | $-20.30$   | -184.19us / –55.2Kml   |                |
| 3              | $-19.80$                | 220.65us / 66.1Km    | 8           | $-20.30$   | 70.00us / 21.0Km       | <b>RETURN</b>  |
| 4              | $-19.90$                | -204.02us / -61.1 Km | 9           | $-20.60$   | 129.06us / 38.7Km      |                |
| aga.           | (†                      |                      |             |            | Channel Type: DVB-T2   |                |

Obrázok 3-59

**RETURN**

> RETURN Návrat do predchádzajúceho rozhrania

### **3.12.3 DTMB**

Rozhranie ECHOES, viď obrázok 3-60.

|                | <b>ECHOES</b>    | UsrPlan00               |     |                     | ę<br>مك            | 15:05:00<br>$\bullet$ $\vdash$ |
|----------------|------------------|-------------------------|-----|---------------------|--------------------|--------------------------------|
|                | START: -133.47us | ×.                      |     | $\omega_{\rm{B}}$ . | STOP: 133.47us     |                                |
| $\overline{0}$ |                  |                         |     |                     | $\overline{0}$     | <b>REFRESH</b>                 |
|                |                  |                         |     |                     |                    |                                |
| $-10$          |                  |                         |     |                     | $-10$              | $ZOOM+$                        |
| $-20$          |                  |                         |     |                     | $-20$              |                                |
|                |                  |                         |     |                     |                    | <b>LIST</b>                    |
| $-30$          |                  |                         |     |                     | $-30$              |                                |
|                |                  |                         |     |                     |                    | CH                             |
| MARK:          | $0.00$ us /      | $0.0$ Km<br>$0.00$ dB   |     |                     |                    |                                |
| No.            | AMPL(dB)         | DELAY(us/Km)            | No. | AMPL(dB)            | DELAY(us/Km)       |                                |
| 0              | 0.00             | 0.00us / 0.0Km          |     |                     |                    |                                |
| 1              | $-8.80$          | $-19.97$ us / $-6.0$ Km |     |                     |                    |                                |
| $\overline{2}$ | $-10.70$         | 20.11us / 6.0Km         |     |                     |                    |                                |
| 3              | $-17.30$         | $-0.53$ us / $-0.2$ Km  |     |                     |                    | <b>RETURN</b>                  |
|                |                  |                         |     |                     |                    |                                |
| 毒              |                  |                         |     |                     | Channel Type: DTMB |                                |

Obrázok 3-60

- Funkcia podporuje typ signála DTMB a merané výsledky majú dva formáty zobrazenia: Krivka a Zoznam
- Pohyb ukazovateľom pre kontrolu meraných výsledkov
- Keď sa zvolí rôzne číslo na zozname, ukazovateľ krivky sa tiež presunie rovnakým spôsobom

#### **3.12.3.1 Operácie**

- $\blacktriangleright$ Obnovenie meraných výsledkov **OBNOVE**
- ↘ **NIE ZOOM+/ZOOM-**

Stlačte pre priblíženie krivky, viď obrázok 3-60 a 3-61 ECHOES UsrPlan00  $\left| \right. \bullet \left| \right. \right|$  15:05:00 START: -43.65us STOP: 43.65us REFRESH ZOOM-LIST  $CH$ MARK:  $0.00 \text{ dB}$  $0.00$ us /  $0.0$ Km No. AMPL(dB) DELAY(us/Km) No. AMPL(dB) DELAY(us/Km)  $\overline{0}$  $0.00$ 0.00us / 0.0Km  $-8.80$ 19.97us / -6.0Km  $-10.70$ 20.11us / 6.0Km  $-17.30$  $-0.53$ us /  $-0.2$ Km RETURN  $\bigoplus$ Channel Type: DTMB

Obrázok 3-61

#### **LIST/MARK**

Pri vypnutí tlačidla, užívatelia môžu stlačiť (CD) (LEFT/RIGHT) pre pohyb kurzora na krivke. Pri zapnutom tlačidle, užívatelia môžu stlačiť (UP/DOWN/LEFT/RIGHT) pre zvolenie čísiel v zozname a ukazovateľ krivky sa tiež presunie rovnakým spôsobom, viď obrázok 3-62.

|                    | ECHOES     | UsrPlan00                        |     |          | 早来<br>G <sub>k</sub>         | 15:05:00            |
|--------------------|------------|----------------------------------|-----|----------|------------------------------|---------------------|
| START:<br>$\Omega$ | $-63.62us$ |                                  |     | S.       | 23.54us<br>STOP:<br>$\Omega$ | <b>REFRESH</b><br>₿ |
| $-10$              |            |                                  |     |          | $-10$                        | ZOOM-               |
| 20                 |            |                                  |     |          | $-20$                        | <b>MARK</b>         |
| $-30$              |            |                                  |     |          | $-30$                        |                     |
|                    |            | MARK: -19.97us / -6.0Km -8.80 dB |     |          |                              | CH                  |
| No.                | AMPL(dB)   | DELAY(us/Km)                     | No. | AMPL(dB) | DELAY(us/Km)                 |                     |
| $\Omega$           | 0.00       | 0.00us / 0.0Km                   |     |          |                              |                     |
| ń                  | $-8.80$    | $-19.97$ us / $-6.0$ Km          |     |          |                              |                     |
| $\overline{2}$     | $-10.70$   | 20.11us / 6.0Km                  |     |          |                              |                     |
| 3                  | $-17.30$   | $-0.53$ us / $-0.2$ Km           |     |          |                              | <b>RETURN</b>       |
| ag.                | 伟          |                                  |     |          | Channel Type: DTMB           |                     |

Obrázok 3-62

**CH**

> **CH** Stlačte pre zobrazenie informácii o aktuálnom kanále, viď obrázok 3-63. Užívatelia si môžu nastaviť informácie o aktuálnom kanále.

|                | <b>ECHOES</b>   | UsrPlan00                       |                          |          | <b>DA</b>                    | 15:05:00<br>G <sub>k</sub> |
|----------------|-----------------|---------------------------------|--------------------------|----------|------------------------------|----------------------------|
| $\overline{0}$ | START: -63.62us |                                 |                          | Sales of | STOP:<br>23.54us<br>$\Omega$ | <b>RESET</b>               |
| $-10$<br>$-20$ |                 | $-100 - 100$<br>FREQ:           | 600.00 MHz               |          | $-10$<br>$-20$               | ZOOM-                      |
| $-30$          |                 | BW:<br>PN MOD:                  | 8.00 MHz<br><b>PN945</b> |          | $-30$                        | <b>MARK</b>                |
| MARK:          | $-19.97$ us /   | יט.טו <i>ו</i> וד<br>$-0.00$ GD |                          |          |                              | CH                         |
| No.            | AMPL(dB)        | DELAY(us/Km)                    | No.                      | AMPL(dB) | DELAY(us/Km)                 |                            |
| $\Omega$       | 0.00            | 0.00us / 0.0Km                  |                          |          |                              |                            |
| 1              | $-8.80$         | $-19.97$ us / $-6.0$ Km         |                          |          |                              |                            |
| $\overline{2}$ | $-10.70$        | 20.11us / 6.0Km                 |                          |          |                              |                            |
| 3              | $-17.30$        | $-0.53$ us / $-0.2$ Km          |                          |          |                              | <b>RETURN</b>              |
| 毒              | $^{(+)}$        |                                 |                          |          | Channel Type: DTMB           |                            |

Obrázok 3-63

**RETURN**

> RETURN | Návrat do predchádzajúceho rozhrania

# **3.13 DTMB GPS**

S7000 podporuje funkciu DTMB GPS. Pripojte anténu a GPS modul. Potom ako S7000 úspešne rozpozná GPS modul, rozhranie DTMB GPS sa zobrazí, viď obrázok 3-64.

| <b>DTMB GPS</b>             | UsrPlan02                            |                      |                    | 16:11:35                         |
|-----------------------------|--------------------------------------|----------------------|--------------------|----------------------------------|
| CH.<br>FRFO:                | 103<br>586.00 MHz                    | GPS position locked. |                    | <b>START</b>                     |
| BW:<br>MODF:                | 8.00 MHz<br>40AM                     | <b>GPS STATUS</b>    | 7/LOCK             | <b>DUAL CH</b>                   |
| PN MOD:<br>CR/TD:<br>CARRI: | <b>PN945</b><br>0.6/720<br><b>MC</b> | <b>LONGITUDE</b>     | 117.066222° E      | <b>ANTENNA</b><br><b>DEFAULT</b> |
|                             |                                      | <b>LATITUDE</b>      | 39.075125° N       |                                  |
| POWER:                      | 61.1 dBuV                            |                      |                    |                                  |
| MER:                        | 21.4                                 | <b>SPEED</b>         | $0.00$ Km/h        |                                  |
| BFR:                        | $< 1.0F - 5$                         |                      |                    |                                  |
|                             |                                      |                      |                    | <b>RETURN</b>                    |
| 毒                           |                                      |                      | Channel Type: DTMB |                                  |

Obrázok 3-64

S7000 môže vyhľadávať informácie o satelitoch a ukladať výsledky merania ako súbor. Prístroj uloží jeden súbor za jednu sekundu. Súbory sú uložené vo File Managemente – Správe súborov a exportujú sa prostredníctvom USB kľúča a súbor sa exportuje do mapy pomocou DriveTest softwaru (Pozri operácie v **DriveTest user manual v1.1**).

# **3.13.1 Operácie**

**≻ KľáRTa** aktivuje, keď GPS modul pripojený k S7000 je uuzamknutý a DTMB signál je tiež uuzamknutý. Stlačením tlačidla sa zobrazí správa so zadaným názvom súboru. S7000 uloží merania ako súbor (obnovenie raz za sekundu) po zadaní názvu. Ak je status **STOP,** viď obrázok 3-65. Stlačte tlačidlo pre prepnutie merania.

| <b>DTMB GPS</b>                      | UsrPlan02                              |                      |                    | 16:11:56                |
|--------------------------------------|----------------------------------------|----------------------|--------------------|-------------------------|
| CH.<br>FRFO:                         | 103<br>586.00 MHz                      | GPS position locked. |                    | ▒<br><b>STOP</b>        |
| BW:                                  | 8.00 MHz                               | <b>GPS STATUS</b>    | 7/LOCK             | <b>DUAL CH</b>          |
| MODE:<br>PN MOD:<br>CR/TD:<br>CARRI: | 40AM<br><b>PN945</b><br>0.6/720<br>MC. | <b>LONGITUDE</b>     | 117.066222° E      | AND THURSDAY<br>DEFAULT |
|                                      |                                        | LATITUDE             | 39.075125° N       |                         |
| POWER:<br>MER:                       | $61.2$ dBuV<br>20.1                    | <b>SPEED</b>         | $0.00$ Km/h        |                         |
| BER:                                 | $< 1.0F - 5$                           |                      |                    |                         |
|                                      |                                        |                      |                    | <b>RETURN</b>           |
| sep.                                 |                                        |                      | Channel Type: DTMB |                         |

Obrázok 3-65

Formát súboru je .dtm a užívatelia si môžu pozrieť uložené súbory vo File management – Správe súborov.

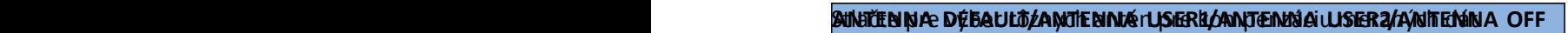

**RETURN**  $\triangleright$  RETURN Návrat do predchádzajúceho rozhrania

# **3.14 DVB-T2INFO---DVB-T2**

Parametre kanála sú rozpoznané automaticky. Užívatelia môžu čítať parametre na rozhraní, viď obrázok 3-66 a 3-67.

| T <sub>2</sub> INFO | UsrPlan05   |                   |                 |                        | $\bullet$               | 17:20:58        |
|---------------------|-------------|-------------------|-----------------|------------------------|-------------------------|-----------------|
| P1 Signalling       |             |                   |                 |                        |                         | L1 INFO         |
| P2 Type:            | <b>SISO</b> | FFT Size:         | 8K              | Preambles:             | <u>III</u><br>Not Mixed |                 |
| L1-pre Signalling   |             |                   |                 |                        |                         | <b>PLP INFO</b> |
| $Tx$ Input:         | <b>TS</b>   | $L1$ -post $CR$ : | 1/2             | System ID:             | 1231                    | ×               |
| Carrier Mode:       | No Ext      | L1-post FEC: 16K  |                 | Cell ID:               | 14                      | <b>ECHOES</b>   |
| GI:                 | 1/128       | L1-post Ext:      | No Ext          | Network ID:            | 12021                   |                 |
| PAPR:               | <b>NONE</b> | L1-post Mod: QPSK |                 | T <sub>2</sub> Frames: | 1                       |                 |
| Data Symbols: 247   |             | Pilot Pattern:    | PP <sub>7</sub> | RF Num:                |                         |                 |
| L1-post Signalling  |             |                   |                 |                        |                         |                 |
| Sub Slices:         |             | PLP Number:       |                 | Sub Slice Inter: 0     |                         | <b>RETURN</b>   |
| alla                |             |                   |                 |                        | Channel Type: DVB-T2    |                 |

Obrázok 3-66

|         | T <sub>2</sub> INFO |          | UsrPlan05         |           |                  |                      |       |      | $\bullet$            | 17:21:12        |
|---------|---------------------|----------|-------------------|-----------|------------------|----------------------|-------|------|----------------------|-----------------|
| H<br>ID |                     | Group ID | Type              |           | Payload FEC Type | <b>FEC Block</b> Mod |       | Rot. | CR                   | L1 INFO         |
| 0       | $\circ$             |          | TYPE <sub>2</sub> | <b>TS</b> | 16K              | 410                  | 16QAM | NO.  | 開<br>3/4             |                 |
|         |                     |          |                   |           |                  |                      |       |      |                      | <b>PLP INFO</b> |
|         |                     |          |                   |           |                  |                      |       |      |                      | ¥.              |
|         |                     |          |                   |           |                  |                      |       |      |                      | <b>ECHOES</b>   |
|         |                     |          |                   |           |                  |                      |       |      |                      |                 |
|         |                     |          |                   |           |                  |                      |       |      |                      |                 |
|         |                     |          |                   |           |                  |                      |       |      |                      |                 |
|         |                     |          |                   |           |                  |                      |       |      |                      |                 |
|         |                     |          |                   |           |                  |                      |       |      |                      | <b>RETURN</b>   |
| 亜       |                     |          |                   |           |                  |                      |       |      | Channel Type: DVB-T2 |                 |

Obrázok 3-67

# **3.14.1 Operácie**

- **L1 INFO**  $\triangleright$  **L1 INFO Zobrazí informácie o parametroch L1 layer**
- **PLP INFO PLP INFO** Zobrazí PLP zoznam a parametre týkajúce sa PLP
- **ECHOES**  $\triangleright$  **ECHOES** Priamy vstup do funkcie ECHOES
- **RETURN**  $\triangleright$  RETURN | Návrat do predchádzajúceho rozhrania

# **4. Test satelitného signálu**

- Meranie satelitného transpondéra
- Konštelačný diagram
- Rozsah satelitu
- Nastavenie antény
- DiSEqC (Digital Satellite Equipment Control) Ovládanie digitálnych satelitných zariadení
- CNR

Hlavné menu satelitného systému viď obrázok 4-1.

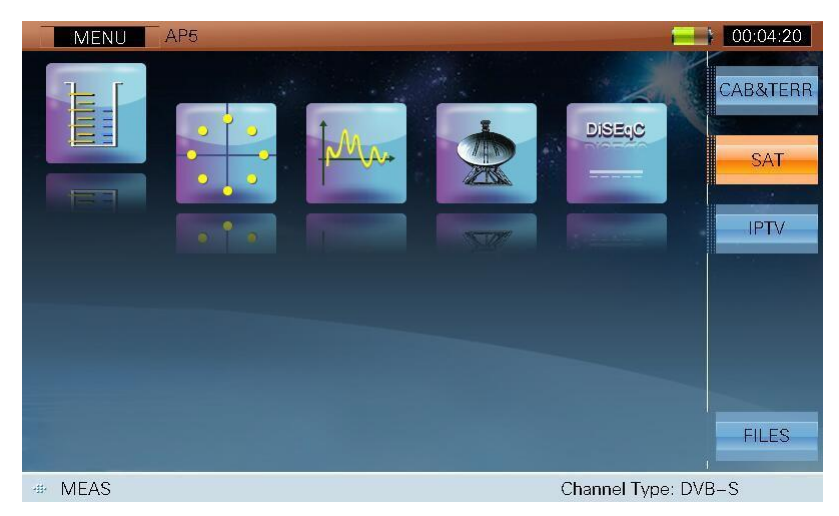

Obrázok 4-1

Ikony hlavného menu:

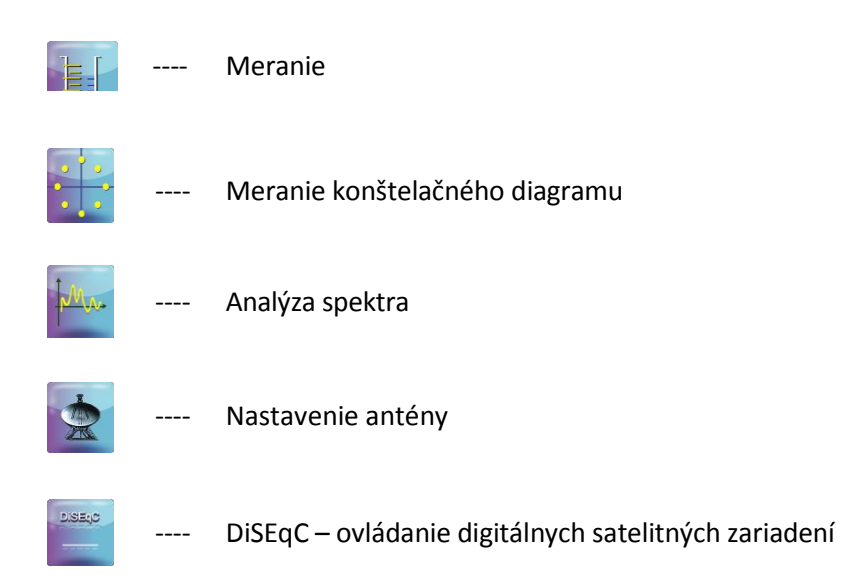

Stlačte (**LEFT**/**RIGHT**) pre zvolenie danej ikony a stlačte (**ENTER**) pre vstup do daného rozhrania.

S7000 zobrazí meno použitého satelitu v záhlaví, viď obrázok 4-1. 'AP5' je meno použitého satelitu.

Pred testovaním si užívatelia musia najprv vybrať satelit stlačením (**CH INFO**) a funkcia **CH EDIT j**e na obrázku 4-2. Stlačte **F1 (SAT +)** alebo **F2 (SAT -)** pre prepnutie satelitných plánov a stlačením **F3 (TP +)** alebo **F4 (TP -)** pre prepnutie transpondéra.

V CH EDIT rozhraní môže užívateľ prepínať satelitné plány povolené v satelitnom zozname. (Viď odsek **2: SETUP->CHANNEL->SATELLITE LIST**).

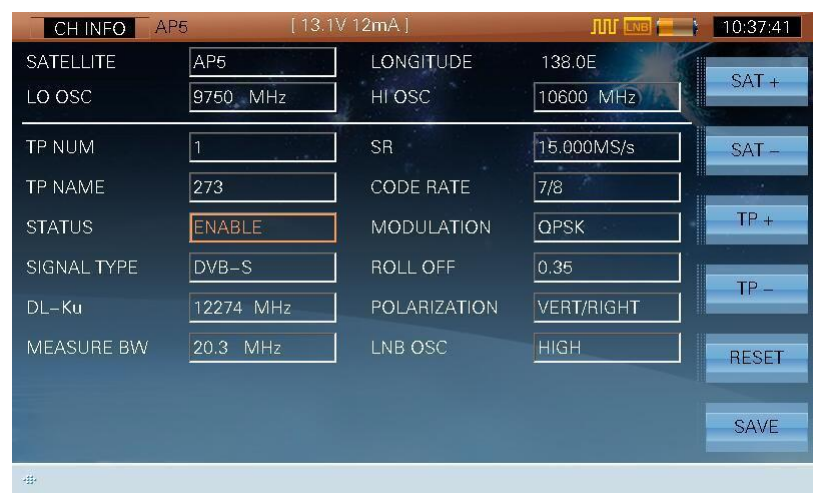

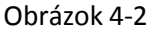

Stlačte **F6 (SAVE)** pre uloženie posledného nastavenia a stlačte (**ESC**) alebo (**CH INFO**) pre návrat. Pre testovanie satelitného systému LNB potrebuje napájací zdroj prijímačom alebo analyzátorom, pre nastavenie viď odsek 2 **SETUP-> INTF. -> LNB POWER**. Rozhranie viď obrázok 4-3.

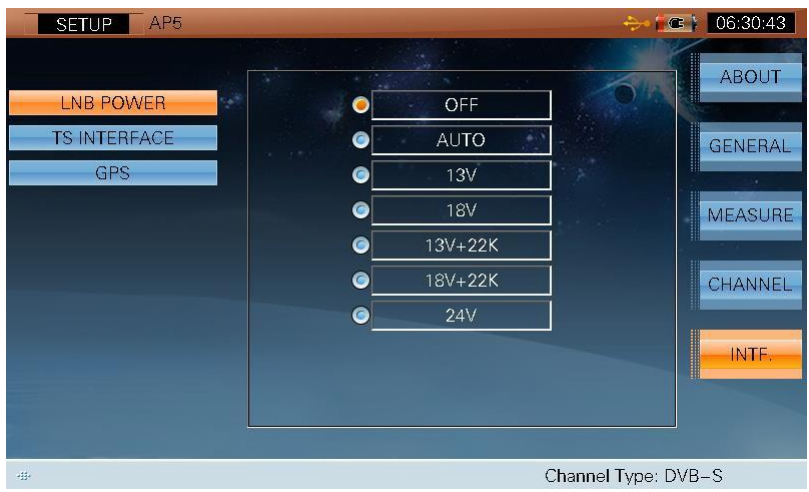

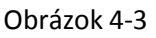

Stlačte (**UP/DOWN**) a (**ENTER**) pre prepínanie možností a stlačte (**SETUP**) opäť pre návrat.

Keď si užívatelia nastavia LNB napájaný S7000, stav napájania sa zobrazí v záhlaví (ikona, napájanie, napätie, prúd)

**Poznámka: Ak užívateľ zvolí 'OFF', S7000 nebude napájané**

# **4.1 Meranie**

Meranie satelitného transpondéra (DVB-S), viď obrázok 4-4. Táto funkcia môže testovať Power, MER, CBER a VBER.

| <b>MEAS</b>           | [13.1V10mA]<br>AP5     |              | <b>JIII</b> LNB | 10:30:04          |  |  |
|-----------------------|------------------------|--------------|-----------------|-------------------|--|--|
| POWER:                | 48.6                   | dBuV         |                 | <b>VIEW</b>       |  |  |
| $\Omega$              | 20<br>40               | $80 -$<br>60 | 100<br>120      | <b>CONS</b><br>a. |  |  |
| TP:<br>$SAT-IF$       | 273<br>MHz<br>1674     | POWER:       | 48.6 dBuV       | <b>DISH</b>       |  |  |
| $DL-Ku$ :             | 12274 MHz              | MER:         | $9.9$ dB        | <b>DiSEqC</b>     |  |  |
| <b>BW:</b><br>$S R^2$ | 20.3 MHz<br>15.000MS/s | CBER:        | $8.3E - 04$     |                   |  |  |
| MODE:                 | <b>QPSK</b>            | VBER:        | $-1.0E - 8$     | <b>SPECT</b>      |  |  |
|                       |                        |              |                 | <b>CNR</b>        |  |  |
| ab.                   | Channel Type: DVB-S    |              |                 |                   |  |  |

Obrázok 4-4

### **4.1.1 Parametre**

- **TP**, názov satelitného transpondéra. Užívatelia môžu vložiť meno transpondéra priamo a l e b o p r o s t r e d n í c t v o m k ľ ú č a  $\mathcal{L}$  (UP/DOWN) pre prepnutie transpondéra
- **SAT-IF**, výstup frekvencie z LNB, frekvenčný rozsah je od 950MHz do 2150MHz.

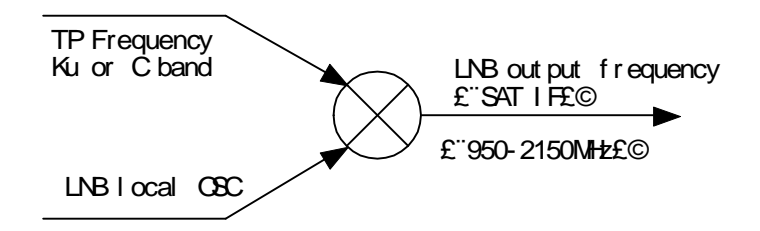

- **TP –FREQ**, frekvencia transpondéra, S7000 podporuje dve frekvencie:
	- 1) **DL-Ku** band pásmo (10.75GHz~12.75GHz).
	- 2) **DL-C** band pásmo (3.4GHz~4.2GHz).
- **BW**, bandwidth šírka pásma
- **SR**, symbol rate prenosová rýchlosť. Pre DVB-S/S2, Prenosová rýchlosť je od 1MS/s do 45MS/s.
- **MODE**, Modulation mode typ modulácie. S7000 rozpozná automaticky, keď je signál uzamknutý.

### **4.1.2 Operácie**

- **VIEW**  $\triangleright$  VIEW Stlačte pre prepnutie zobrazenia medzi power, MER, CBER alebo VBER.
- **CONS** > **CONS** Skratka ku konštelačnej funkcii
- **DISH** > **DISH** Skratka k funkcii nastavenia antény
- **DiSEqC**  $\triangleright$  **DiseqC** Skratka k funkcii DiseqC
- **SPECT**  $\triangleright$  **SPECT** Skratka k funkcii Spektrum
- **CNR**  $\triangleright$  **CNR** Skratka k funkcii CNR
- $\triangleright$   $\left\{\bigtriangleright\right\}$  Skratka k funkcii výkonu napájania

# **4.1.3 BER Meranie**

BER (bit error rate ) meraný v S7000 je definovaný nasledovne:

- **Pre DVB-S**: CBER (BER predtým FEC) VBER (BER potom Viterbi)
- **Pre DVB-S2**: CBER (BER predtým FEC)

LBER (BER potom LDPC)

# **4.2 Konštelačný diagram(DVB-S/S2)**

Funkcia konštelačného diagramu, viď obrázok 4-5.

| <b>CONS</b>                                       | AP <sub>5</sub>                                                  | [13.1V10mA] | <b>JULI LINE</b>    | 10:30:39                                      |
|---------------------------------------------------|------------------------------------------------------------------|-------------|---------------------|-----------------------------------------------|
| TP:<br>$SAT-IF:$<br>DL-Ku:<br>SR:<br>MODE:<br>CR: | 273<br>1674 MHz<br>12274 MHz<br>15.000MS/s<br><b>QPSK</b><br>5/6 |             |                     | <b>REFRESH</b><br><b>SPECT</b><br><b>DISH</b> |
| MER:                                              | 9.9<br>dB                                                        |             |                     | <b>DiSEqC</b>                                 |
| CBER:                                             | $9.2E - 04$                                                      |             |                     | <b>MEAS</b>                                   |
| VBER:                                             | $< 1.0E - 8$                                                     |             |                     | CNR                                           |
| a<br>毒                                            |                                                                  |             | Channel Type: DVB-S |                                               |

Obrázok 4-5

Funkcia konštelačného diagramu môže zobraziť obidve: konštelačný diagram a MER, BER merané výsledky. Modulačný režim (QPSK, 8PSK) to môže podporiť.

### **4.2.1 Parametre**

- **TP**, názov satelitného transpondéra. Užívatelia môžu vložiť meno transpondéra priamo a l e b o p r o s t r e d n í c t v o m k ľ ú č a **(a)** (UP/DOWN) pre prepnutie transpondéra
- **SAT-IF**, výstup frekvencie z LNB, frekvenčný rozsah je od 950MHz do 2150MHz.
- **TP–FREQ**, frekvencia transpondéra
- **SR**, symbol rate prenosová rýchlosť. Pre DVB-S/S2, prenosová rýchlosť je od 1MS/s do 45MS/s.
- **CR**, kód rýchlosti, S7000 rozpozná automaticky, keď je signál uzamknutý.
- **MODE**, Modulation mode typ modulácie. S7000 rozpozná automaticky, keď je signál uzamknutý.

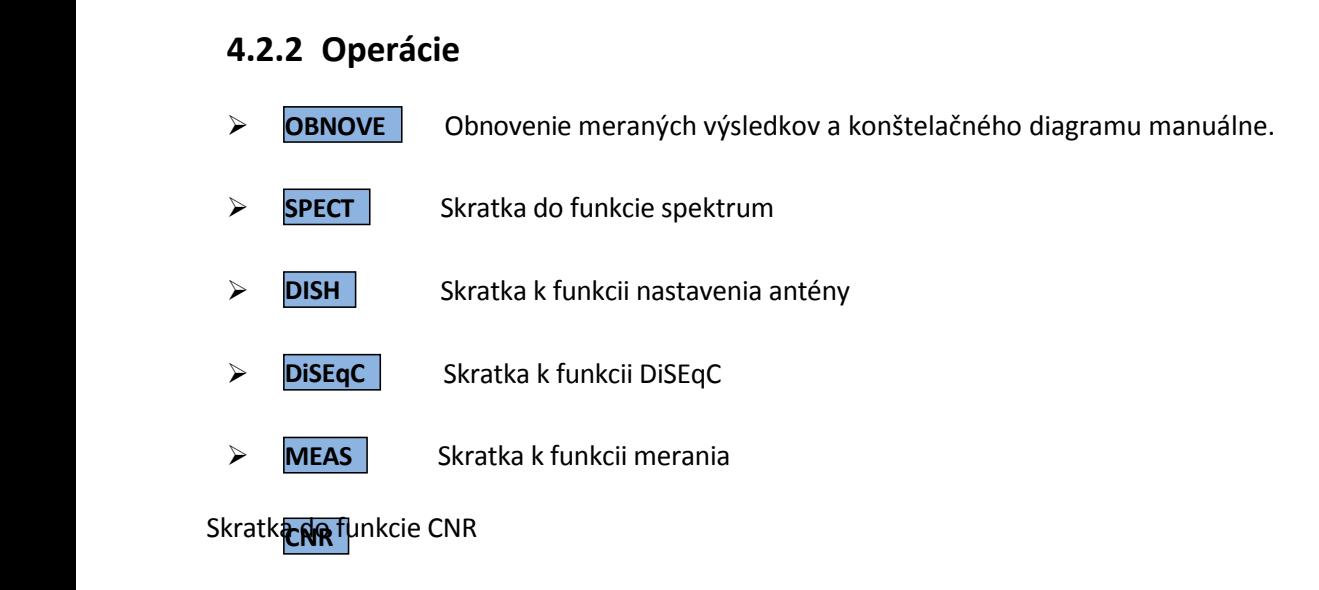

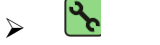

Skratka k funkcii výkonu napájania

# **4.3 Spektrum**

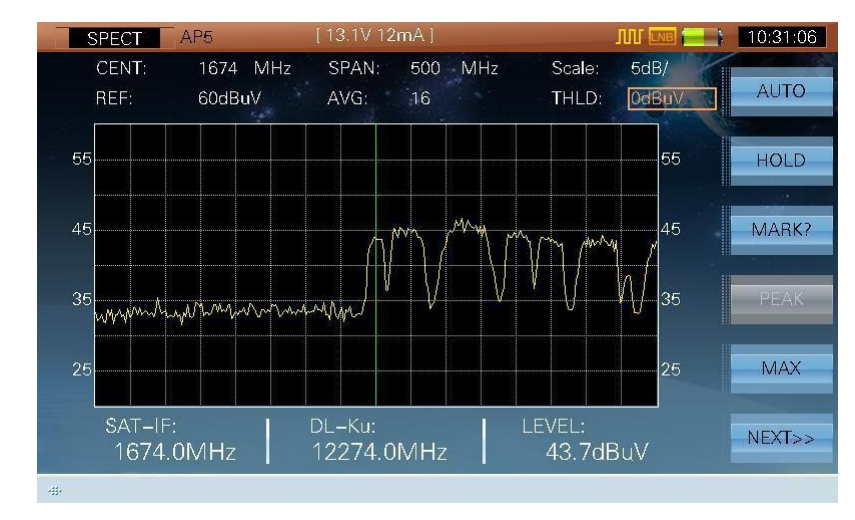

Funkcia spektrálny analyzátor umožňuje užívateľovi zachytiť signály zo satelitov rýchlejšie, viď obrázok 4-6.

Obrázok 4-6

- **Rozsah dynamickej obrazovky je od 8dB do 80dB**
- **PRE-AMP,** S7000 má zabudovaný predzosilňovač . Predvolenie je uzamknuté.
- **MAX**, max hold, táto funkcia zobrazuje maximálnu krivku každej frekvencie
- **DRIVE**, analyzér satelitného spektra, podporuje jednoduchú obsluhu riadenia
- **DISPLAY**, S7000 podporuje zobrazenie 4 režimov zobrazenia
- **AUTO**, automatická úprava podľa úrovne signálu, pre čo najlepšie zobrazenie

### **4.3.1 Parametre**

 **CENT**, rozsah strednej frekvencie je od 955MHz do 2145MHz. Ak je vstupná frekvencia nad rozsahom, S7000 identifikuje či vstupná frekvencia je platné C pásmo alebo Ku pásmo, ak platné, S7000 vypočíta SAT-IF automaticky.

#### **Napríklad:**

Vstup 1938MHz, 1938MHz je v rámci rozsahu strednej frekvencie, hodnota je platná

Vstup 12538MHz, toto je platná frekvencia transpondéra v Ku pásme. Ak LNB lokálnej osc bolo stanovené ako 10600MHz, S7000 vypočíta strednú frekvenciu 1938MHz.

Vstup 6000MHz, toto je neplatná frekvencia, takže S7000 vynuluje centrálnu frekvenciu na maximálnu frekvenciu.

- **SPAN**, spectrum span rozsah rozpätia, (10MHz-1200MHz).
- **Scale**, level scale stupnica úrovne, (1dB/, 2dB/, 5dB/, 10dB/).
- **REF**, reference level referenčná -úroveň, rozsah je od 20dBμV do 120dBμV. Stlačte (**A**) (UP/DOWN) pre nastavenie alebo vloženie hodnoty automaticky.
- **THLD**, noise threshold range rozsah šumu prachu je od -20dBμV to 120dBμV, S7000 iba zobrazí spektrum nad rozsahom šumu prachu, viď obrázok 4-6 a 4-7.

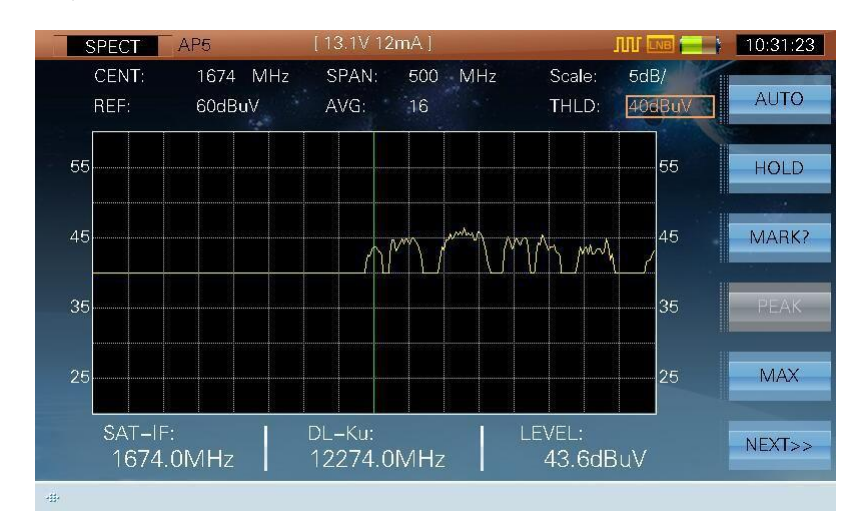

**MARK**, ukazovateľ, viď obrázok 4-8.

Obrázok 4-7

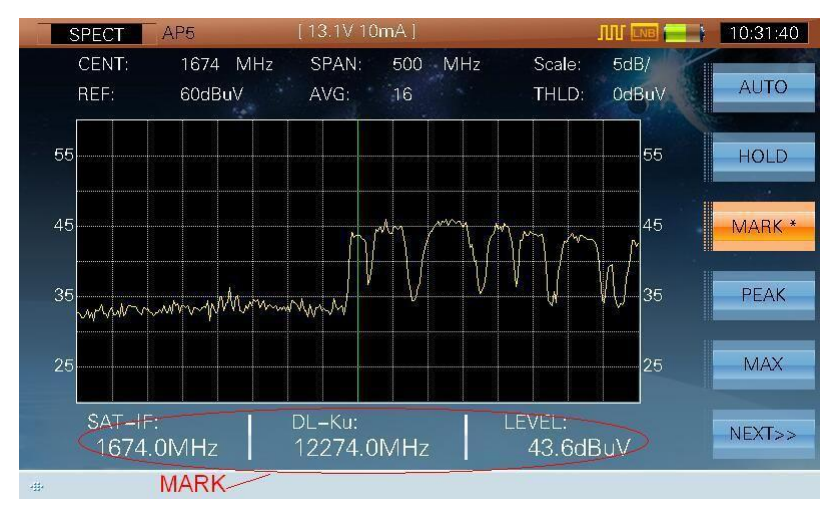

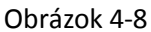

### **4.3.2 Operácie**

- **AUTO** Automatické nastavenie stupnice úrovne a referenčnej úrovne
- **HOLD/TRIG**  $\triangleright$  **HOLD/TRIG** Upravenie alebo udržanie merania
- **MARK?/MARK\*** Stlačte pre aktiváciu frekvenčného ukazovateľa, potom môže užívateľ pohybovať

ukazovateľom stlačením (**LEFT**/**RIGHT**), viď obrázok 4-8, stlačte znova pre exit z funkcie

- **PEAK** Peak position finding – zistenie pozície maxima, táto funkcia je aktívna keď je aktívna funkcia ukazovateľa. Stlačte tento kľúč pre pohyb ukazovateľa do peak hladiny
- **MAX**
- Stlačte pre otvorenie max hod funkcie, viď obrázok 4-9

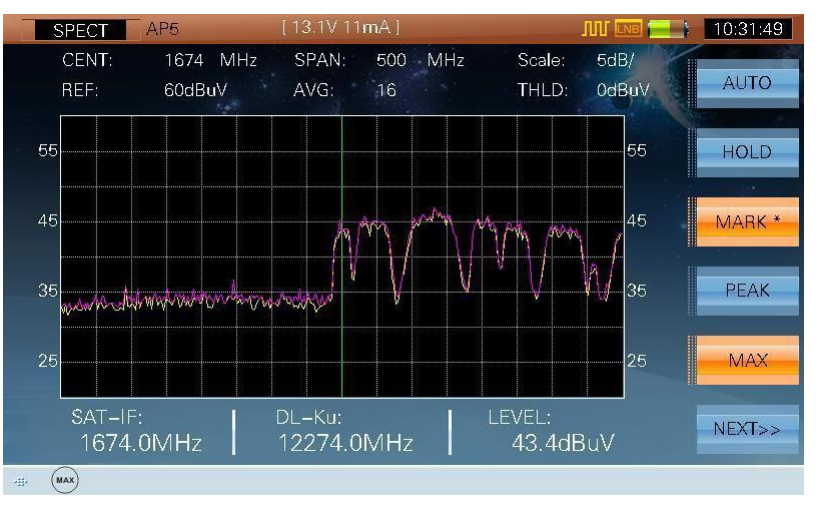

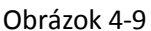

- **NEXT>>**
- Stlačte pre vstup do nasledujúcej stránky, viď obrázok 4-10
- **DISPLAY**
- Stlačte pre prepnutie režimu obrazovky, viď obrázok 4-10, 4-11, 4-12 a 4-13

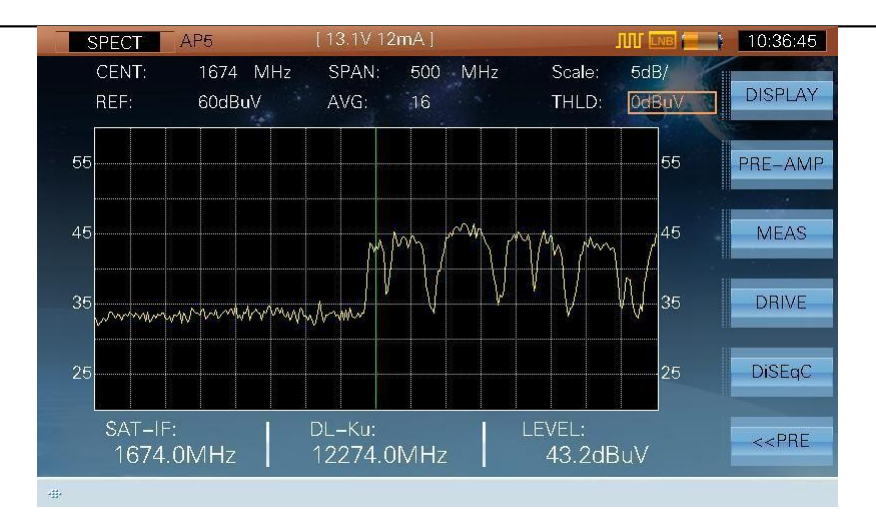

Obrázok 4-10

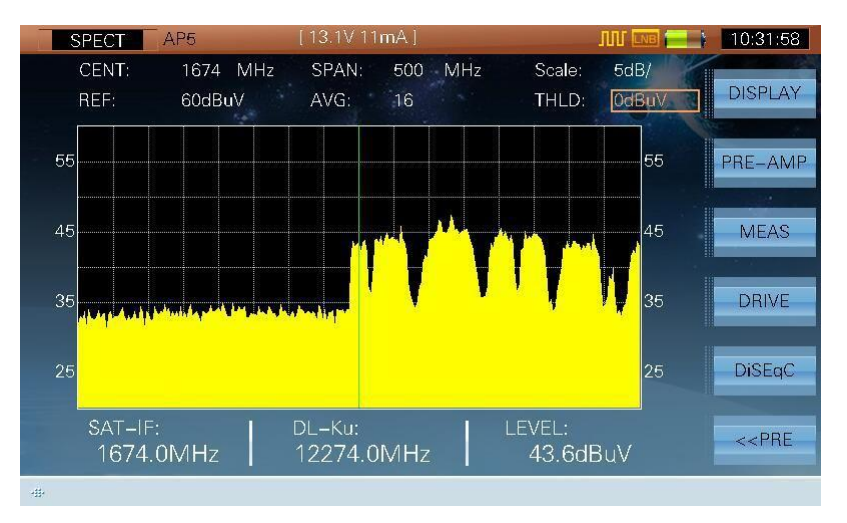

Obrázok 4-11

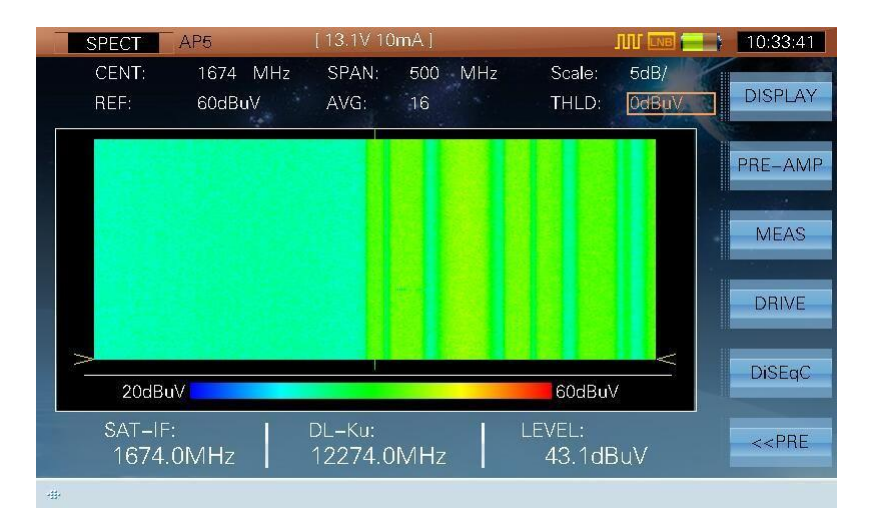

Obrázok 4-12

# TVSAT Nitra **SATELITNÁ TECHNIKA** - S7000 Series TV Analyzer Operation Manual

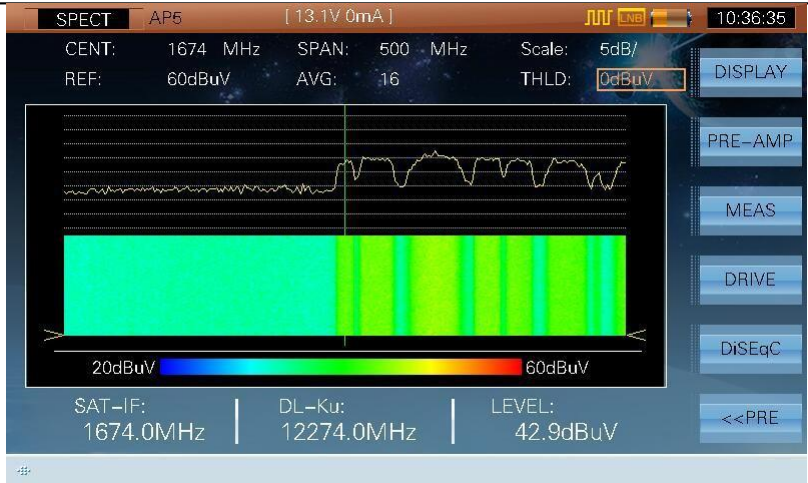

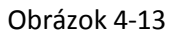

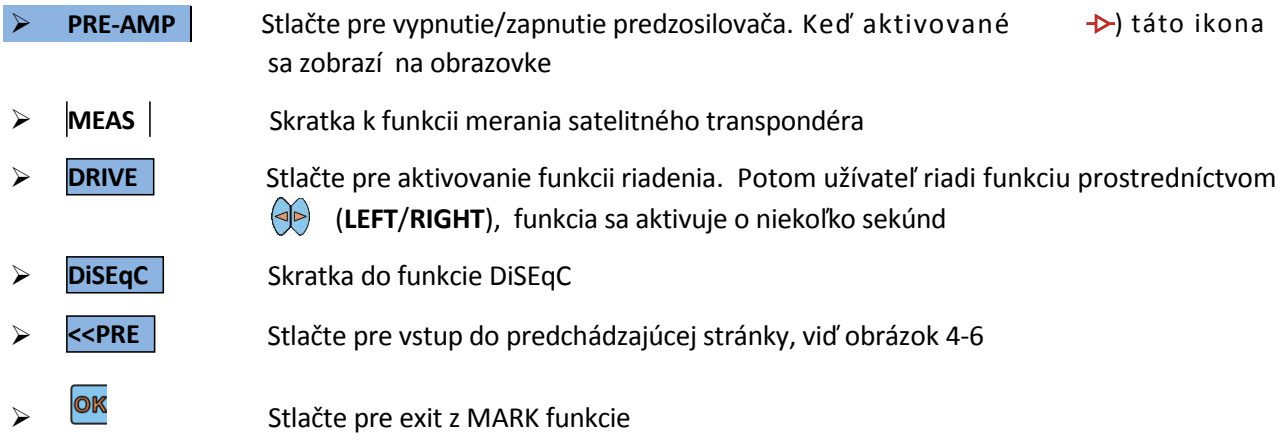

# **4.4 Anténa**

Funkcia nastavenia antény, viď obrázok 4-14.

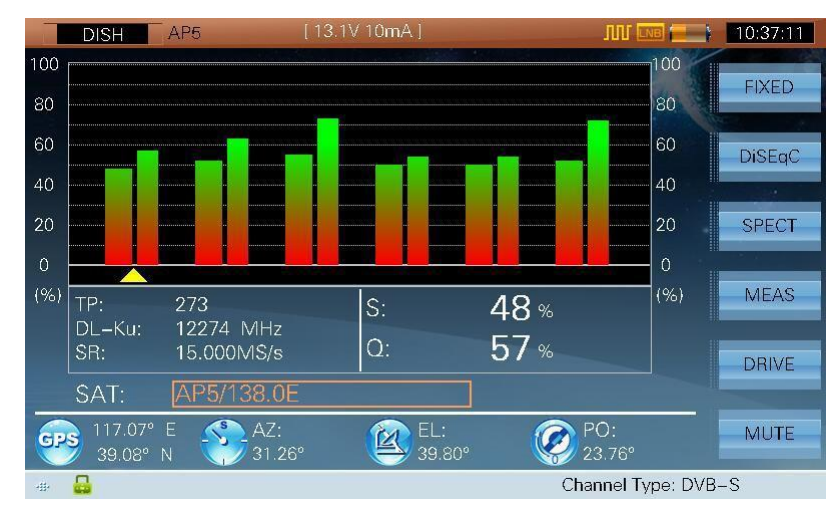

Obrázok 4-14

**NOTE: Táto funkcia podporuje maximálne 10 transpondérov. Ak užívateľ zvolí viac ako 10 transpondérov, S7000 bude merať iba prvých 10 transpondérov. only measure. Inak bude merať všetky aktívne transpondéry, viď obrázok 4-14 , ktorý zobrazuje 6 transpondérov**

S7000 meria kvalitu a silu transpondérov nastavených na anténu.

Kroky k nastaveniu antény:

1. Zvoľte cieľový satelit, viď obrázok 4-14

- 2. Nastavte každý transporter aktivovaný/deaktivovaný v **CH INFO** funkcii, viď obrázok 4-15.
- 3. Nastavte LNB napájanie a GPS

| CH INFO           | AP <sub>5</sub> | $13.1V$ 12mA l      | <b>JULI</b> LNB   | 10:37:41     |
|-------------------|-----------------|---------------------|-------------------|--------------|
| <b>SATELLITE</b>  | AP <sub>5</sub> | LONGITUDE           | 138.0E            |              |
| LO OSC            | 9750 MHz        | HI OSC              | 10600 MHz         | I<br>$SAT +$ |
| <b>TP NUM</b>     | $\overline{1}$  | <b>SR</b>           | 15.000MS/s        | $SAT -$      |
| <b>TP NAME</b>    | 273             | <b>CODE RATE</b>    | 7/8               | ×.           |
| <b>STATUS</b>     | <b>ENABLE</b>   | <b>MODULATION</b>   | <b>QPSK</b>       | $TP +$       |
| SIGNAL TYPE       | $DVB-S$         | ROLL OFF            | 0.35              |              |
| $DL-Ku$           | 12274 MHz       | <b>POLARIZATION</b> | <b>VERT/RIGHT</b> | $TP -$       |
| <b>MEASURE BW</b> | 20.3 MHz        | LNB OSC             | <b>HIGH</b>       | <b>RESET</b> |
|                   |                 |                     |                   | <b>SAVE</b>  |
| 毒                 |                 |                     |                   |              |

Obrázok 4-15

Parametre užitočné k nastaveniu antény:

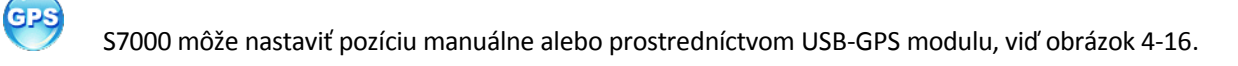

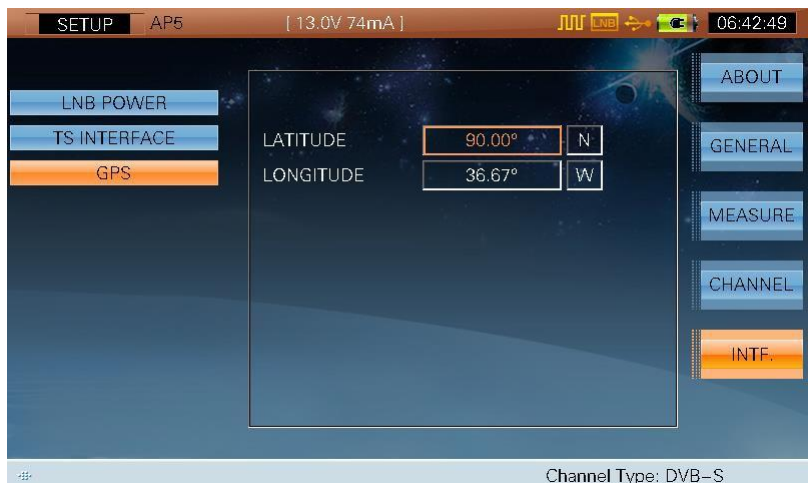

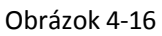

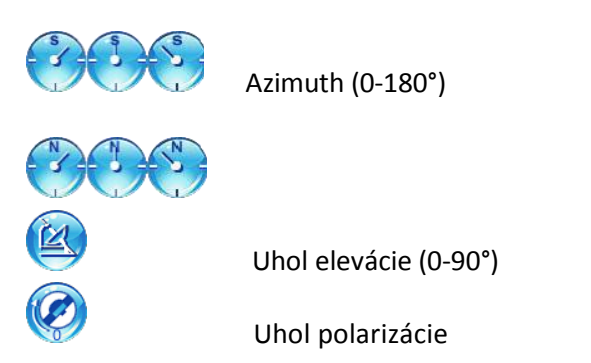

Funkcia nastavenia antény zobrazí testované výsledky v percentách (0%-100%) v rôznych farbách, viď obrázok, 4-17..

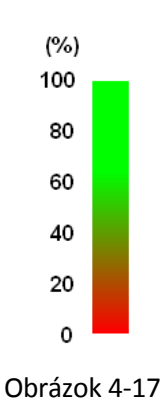

# **4.4.1 Operácie**

**SAT**, meno satelitu a dĺžka. Užívateľ môže prepnúť medzi aktívnym satelitným plánom, viď obrázok 4-18.

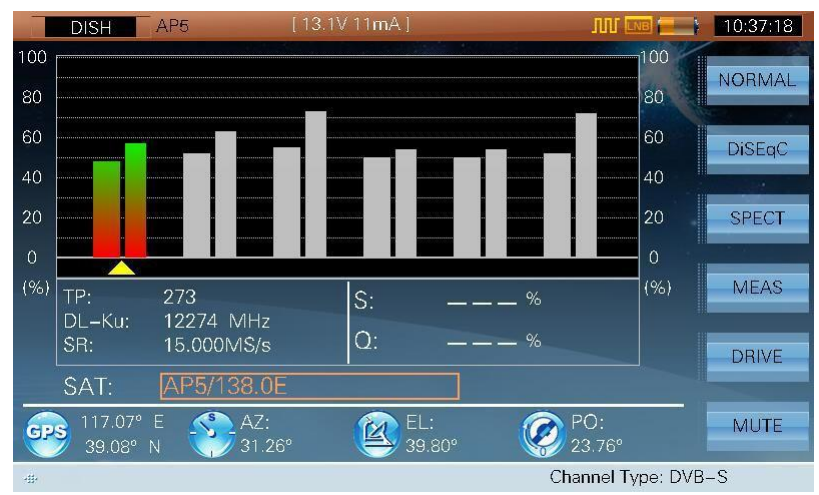

Figure 4-18

- **FIXED/NORMAL** > FIXED/NORMAL Stlačte pre opravu zvoleného transpondéra
- **DiSEqC**  $\triangleright$  **DiSEqC** | Skratka do DiSEqC funkcie
- **SPECT**  $\triangleright$  **SPECT** Skratka do funkcie spektra
- **MEAS**  $\triangleright$  MEAS Skratka do funkcie merania

**DRIVE**

▶ **DRIVE** Stlačte pre aktivovanie funkcii riadenia. Potom užívateľ riadi funkciu prostredníctvom (**LEFT**/**RIGHT**), funkcia sa aktivuje o niekoľko sekúnd 4-19.

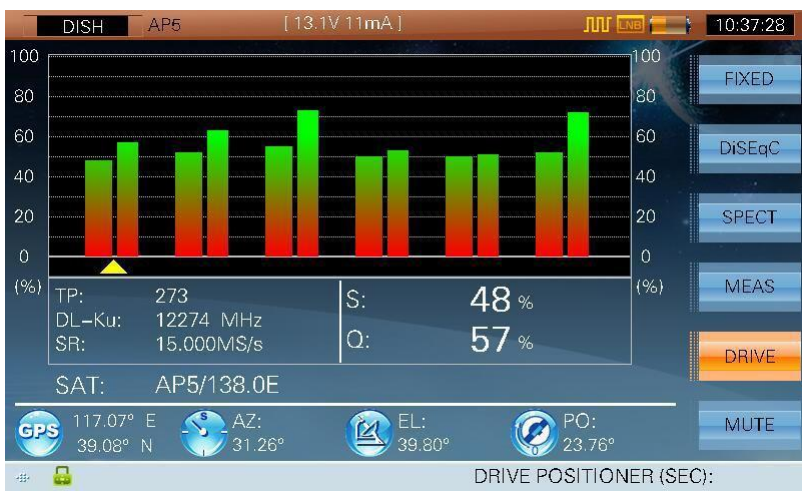

Obrázok 4-19

> MUTE Stlačením tlačidla sa dostane S7000 do stavu "mute", zároveň to vypne bzučiak, viď obrázok 4-20

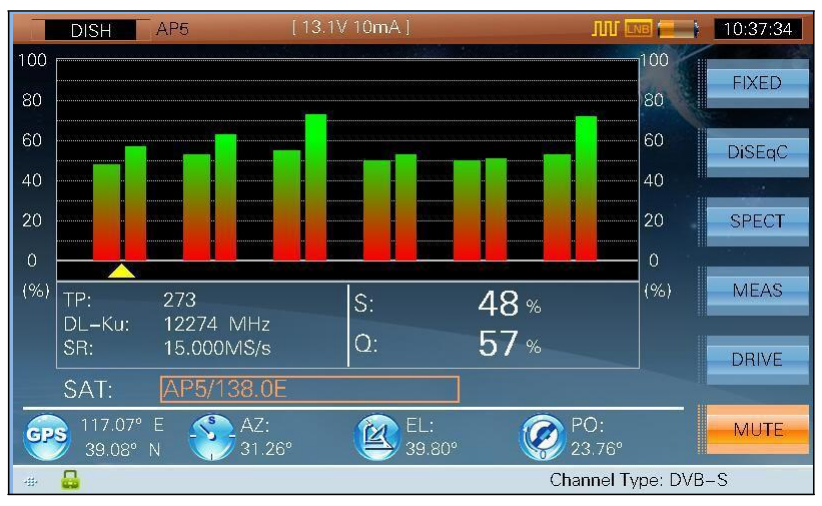

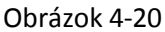

 $\triangleright \quad \textcircled{4}$  Prepnite transponder/riadiaci pozicioner/pridajte bzučiak Stlačte pre prepnutie satelita keď je **SAT** vysvietené  $\triangleright$   $\begin{array}{c} \n\text{TrAB} \\
\end{array}$  Prepnite transpondér > Skratka do kontrolnej funkcii zdroja napájania

104
## **4.5 DiSEqC**

DiSEqC (Digital Satellite Equipment Control) – ovládanie digitálnych satelitných zariadení je komunikačný protokol medzi satelitným prijímačom a zariadeniami. S7000 podporuje DiSEqC 1.0, 1.1, 1.2, 2.X.

DiSEqC & SaTCR kontrolná funkcia viď obrázok 4-21 a 4-22.

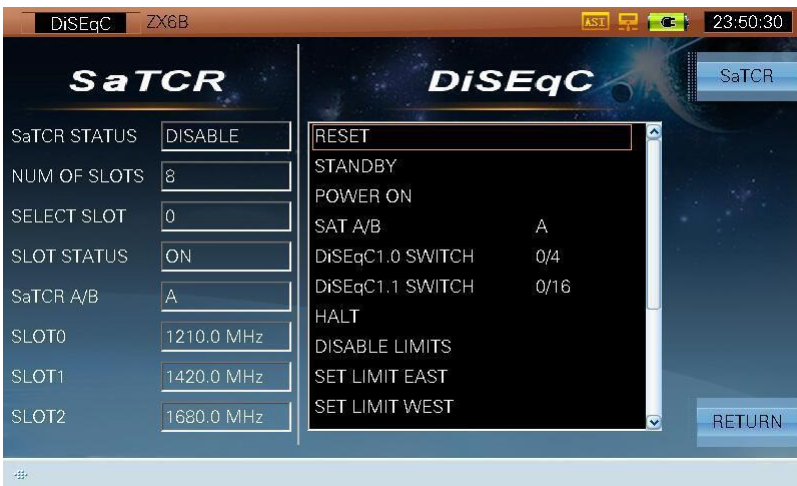

Obrázok 4-21

| SaTCR              | ZX6B           |                                      | AST <b>Lead</b> | 23:50:37<br>$G -$                        |
|--------------------|----------------|--------------------------------------|-----------------|------------------------------------------|
| <b>SaTCR</b>       |                |                                      | <b>DiSEqC</b>   | <b>DiSEqC</b>                            |
| SaTCR STATUS       | <b>DISABLE</b> | <b>RESET</b>                         | 27              |                                          |
| NUM OF SLOTS       | l8             | <b>STANDBY</b><br>POWER ON           |                 |                                          |
| <b>SELECT SLOT</b> | ١o             | <b>SAT A/B</b>                       | А               |                                          |
| <b>SLOT STATUS</b> | ON             | DiSEqC1.0 SWITCH                     | 0/4             |                                          |
| SaTCR A/B          | $\overline{A}$ | DiSEqC1.1 SWITCH                     | 0/16            |                                          |
| <b>SLOTO</b>       | 1210.0 MHz     | <b>HALT</b><br><b>DISABLE LIMITS</b> |                 |                                          |
| SLOT <sub>1</sub>  | 1420.0 MHz     | <b>SET LIMIT EAST</b>                |                 |                                          |
| SLOT <sub>2</sub>  | 1680.0 MHz     | <b>SET LIMIT WEST</b>                |                 | <b>RETURN</b><br>$\overline{\mathbf{v}}$ |
| 毒                  |                |                                      |                 |                                          |

Obrázok 4-22

## **4.5.1 Parametetre**

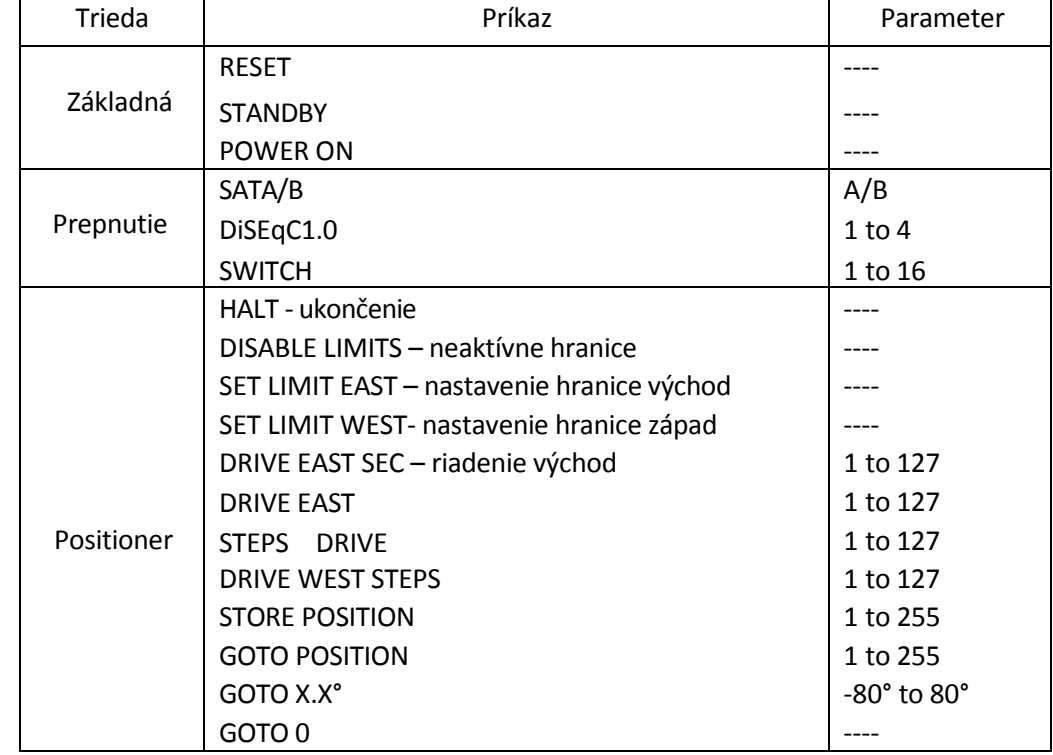

#### **DiSEqC (Digital Satellite Equipment Control) zoznam príkazov**:

Tabuľka 4-1

#### **SaTCR zoznam príkazov**:

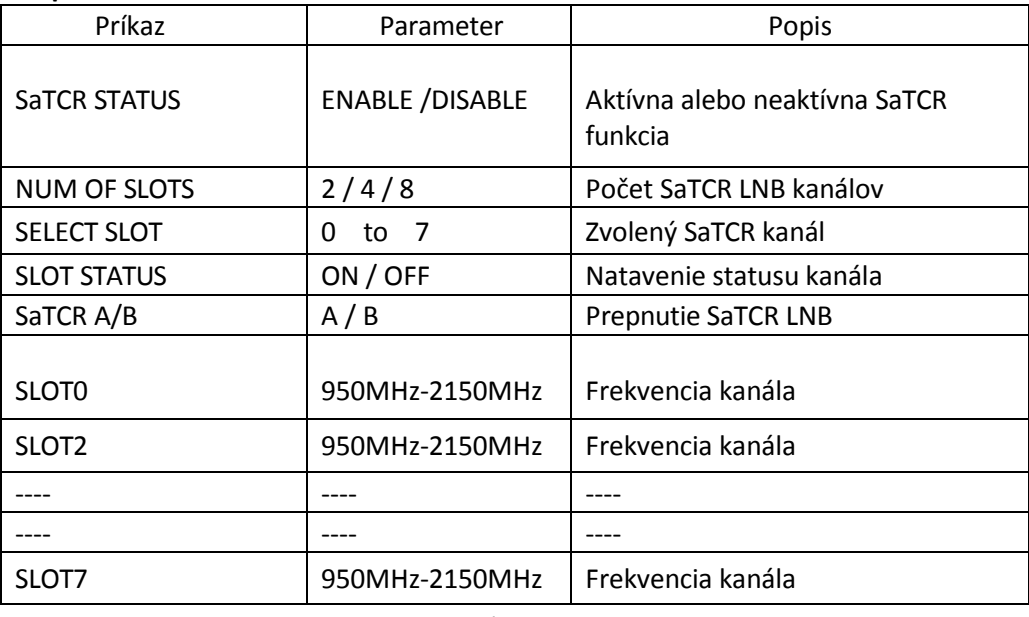

Tabuľka 4-2

**Poznámka: S7000 podporuje maximálne 8 slotov.**

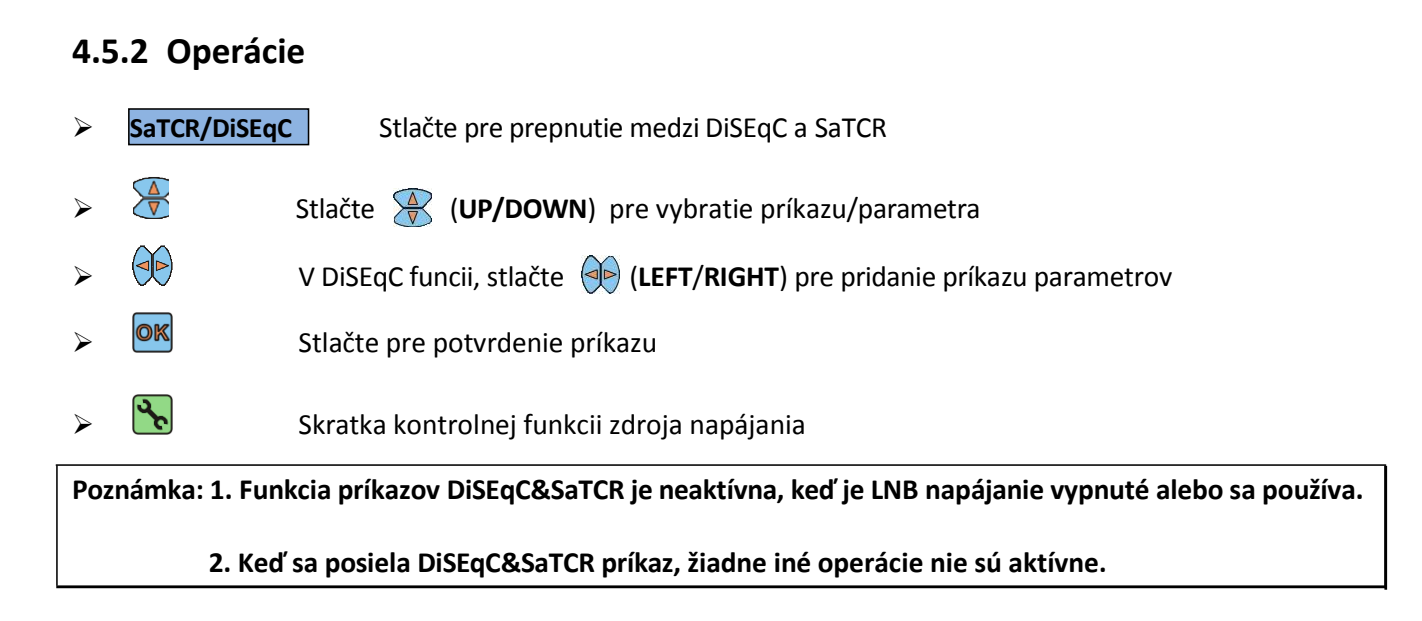

## **4.6 CNR**

Rozhranie merania CNR, viď obrázok 4-23.

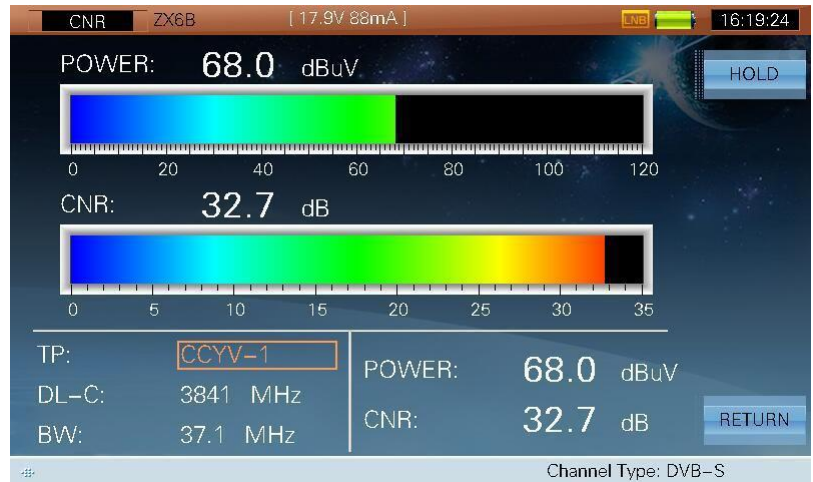

Obrázok 4-23

#### **4.6.1 Parametre**

- **TP**, meno satelitného transpondéra. Užívateľ môže vložiť meno transpondéra priamo alebo prostredníctvom **(a)** (UP/DOWN) pre prepnutie transpondéra.
- **TP –FREQ**, frekvencia transpondéra, S7000 podporuje dve frekvenčné pásma: **DL-Ku** pásmo(10.75GHz~12.75GHz). **DL-C** pásmo (3.4GHz~4.2GHz).
- **BW**, šírka pásma (1.4 MHz ~60.8 MHz).

#### **4.6.2 Operácie**

- **HOLD/TRIG**  $\triangleright$  **HOLD/TRIG** Upravenie alebo udržanie merania
- **RETURN EXTURN** Stlačte pre vrátenie do predchádzajúceho rozhrania

# **5. TS Monitor & Analýza**

- Základné informácie
- RealTime dekodér
- Upravovanie kanála
- TS rekordér
- Playback
- Základné informácie
- TR101 290
- PID Viewer
- Programové informácie
- PCR
- Zoznam programov
- PSI/SI
- Zber dát
- Nastavenie parametrov

## **5.1 Základné informácie**

TS modul analyzátor podporuje DVB a ATSC štandardnú TS analýzu vrátane RealTime TS a offline TS a tiež IPTV dáta. Sub-funkcie sú nasledujúce: RealTime Dekodér, Recorder – nahrávanie, Channel Edit – upravovanie kanála, Replay - opakovanie, Basic Information – základné informácie, TR101 290, PID Viewer, Program Information – programové informácie, PCR, Program List – zoznam programov, PSI/SI, Data Capture – zachytenie dát a TR101 290 Parameters Setting – nastavenie parametrov

Návod na obsluhu TS funkcie je poskytnutý v RF input prípade.

Stlačte (**TV**) pre spustenie TS Meas funkcie, ak je vybraný digitálny kanál , RealTime sub-funkcia je nastavená ako predvolená, viď obrázok 5-1.

#### **5.1.1 Rozsah aplikácie**

Inštalácia digitálnej TV a ladenie: analýza, testovanie a diagnostika

Meranie digitálnej TV: meranie

Digitálne televízne vysielanie : zisťovanie

Vývoj zariadenia digitálnej TV: ladenie a rozvíjanie súvisiaceho zariadenia

### **5.1.2 Štandardy**

- MPEG-1
	- 1) ISO-IEC-11172-2(Video)
	- 2) ISO-IEC-11172-3(Audio)
- MPEG-2
	- 1) ISO/IEC 13818-1 (Systém)
	- 2) ISO/IEC 13818-2 (Video)
	- 3) ISO/IEC 13818-3 (Audio)
	- 4) ISO/IEC 13818-6 (DSM-
	- CC) 5) ISO/IEC 13818-7

(AAC)

- MPEG-4
	- 1) ISO/IEC 14496-2 (Video)
	- 2) ISO/IEC 14496-3 (Audio)

 $\bullet$  H264

1) ITU-T H.264

2) ISO/IEC 14496-10 (AVC)

• DVB

## **5.2 RealTimeDekóder**

| <b>TS MEAS</b> | UsrPlan08       |                |               |            |                      |                            |                          | 01:05:49      |
|----------------|-----------------|----------------|---------------|------------|----------------------|----------------------------|--------------------------|---------------|
| CETW           |                 |                |               | Video PID  | <b>Video Bitrate</b> | 512 / MPEG2<br>2.7072 Mb/s |                          | RealTime      |
|                |                 |                |               | Audio PID1 | Audio Bitrate1       | 650 / MPEG2<br>0.1504 Mb/s |                          | <b>REC</b>    |
|                |                 |                |               | Audio PID2 | Audio Bitrate2       |                            |                          | <b>REPLAY</b> |
| <b>SID</b>     | CA ServiceName  | Provider       | ServiceType   |            | VideoType            | Resolution                 |                          | CH            |
| 22151          | 中央-1            | <b>TJBTN</b>   | <b>DIG TV</b> |            | MPEG2 Video          | 720*576                    | $\overline{\phantom{a}}$ |               |
| 22152          | 中央-2            | <b>TJBTN</b>   | DIG TV        |            | MPEG2 Video          |                            |                          |               |
| 22157          | 中央-7            | <b>TJBTN</b>   | DIG TV        |            | MPEG2 Video          |                            |                          |               |
| 22160          | 中央-10           | CCTV-10 DIG TV |               |            | MPEG2 Video          |                            |                          |               |
| 22161          | 中央-11           | <b>TJBTN</b>   | DIG TV        |            | MPEG2 Video          |                            |                          | NEXT>>        |
| 22162          | 中央-12           | <b>TJBTN</b>   | DIG TV        |            | MPEG2 Video          |                            | v                        |               |
| 44             | Z05 /235.00 MHz |                |               |            |                      | Channel Type: DVB-C        |                          |               |

Obrázok 5-1

Táto sub-funkcia vie dekódovať program podľa vstupného zdroja RF, ASI alebo IPTV. Informácie o programe sú uvedené v zozname vrátane čísla programu, CA, mena služby, poskytovateľa, typu služby, typu pohybu videa a rozlíšenie videa. Ak informácia nie je poskytnutá ukáže sa '---'. Video, audio PID a prenosová rýchlosť sú zobrazené na zvolenom programe. **Táto ikona sa zobrazí** ak program nie je šifrovaný, inak sa ukáže **po**, viď obrázok 5-2.

| UsrPlan08<br><b>TS MEAS</b>  |                         |                |                     | $\bullet$   | 01:05:49        |
|------------------------------|-------------------------|----------------|---------------------|-------------|-----------------|
| <b>CCTV1</b>                 |                         | Video PID      | 512 / MPEG2         |             | RealTime        |
|                              |                         | Video Bitrate  | 2.7072 Mb/s         |             |                 |
|                              |                         | Audio PID1     | 650 / MPEG2         |             | <b>REC</b>      |
|                              |                         | Audio Bitrate1 | 0.1504 Mb/s         |             |                 |
|                              | 关注汛情、主动避险               | Audio PID2     |                     |             | <b>REPLAY</b>   |
|                              |                         | Audio Bitrate2 |                     |             |                 |
| <b>SID</b><br>CA ServiceName | Provider<br>ServiceType | VideoType      | Resolution          |             | CH              |
| 中央-1<br>22151                | <b>TJBTN</b><br>DIG TV  | MPEG2 Video    | 720*576             | $\triangle$ |                 |
| 22152<br>中央-2                | <b>TJBTN</b><br>DIG TV  | MPEG2 Video    |                     |             |                 |
| 中央-7<br>22157                | <b>TJBTN</b><br>DIG TV  | MPEG2 Video    |                     |             |                 |
| 中央-10<br>22160               | CCTV-10 DIG TV          | MPEG2 Video    |                     |             |                 |
| 中央-11<br>22161               | <b>TJBTN</b><br>DIG TV  | MPEG2 Video    |                     |             | $N$ $\ge$ $\ge$ |
| 中央-12<br>22162               | <b>TJBTN</b><br>DIG TV  | MPEG2 Video    |                     |             |                 |
| <b>ASI INPUT</b><br>abba     |                         |                | Channel Type: DVB-C |             |                 |

Obrázok 5-2

#### **5.2.1 Popis**

- **SID**: číslo programu 10 alebo 16 systéme podľa nastavenia
- **CA**: znamená nešifrované a znamená šifrované
- **Service Name**: servisné meno programu , '---' toto sa zobrazí keď popis neexistuje
- **Provider**: poskytovateľ programu, '---'toto sa zobrazí keď popis neexistuje
- **Service Type**: jednoduchý popis servisného typu programu
- **Video Type**: video typ programu, '---'toto sa zobrazí keď video informácia nie je zahrnutá v programe
- **Resolution**: video rozlíšenie, '---'toto sa zobrazí ak video informácie nie sú analyzované
- **Video PID**: video PID zvolené programu
- **Video Bitrate**: video prenosová rýchlosť zvoleného programu
- **Audio PID1**: prvý audio PID zvoleného programu
- **Audio Bitrate1**: prvá audio prenosová rýchlosť zvoleného programu
- **Audio PID2**: druhý audio PID zvoleného programu
- **Audio Bitrate2**: druhá audio prenosová rýchlosť zvoleného programu

#### **5.2.2 Operácie**

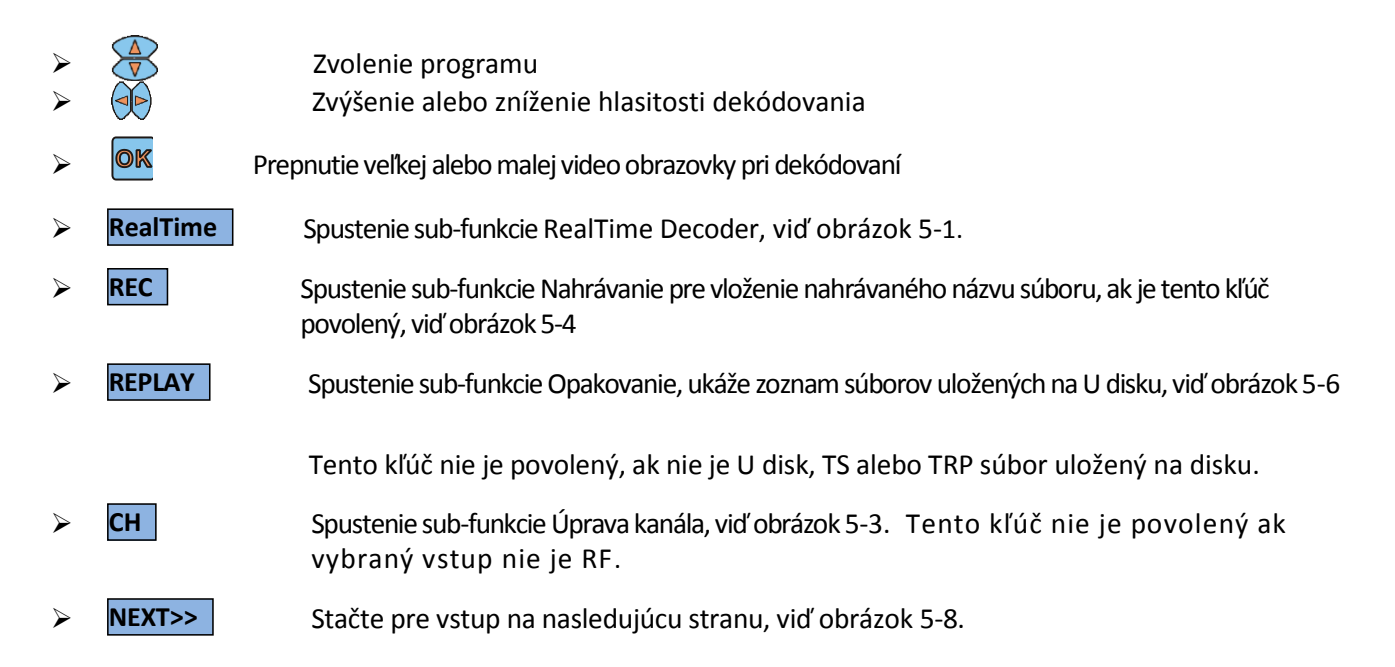

# **5.3 Úprava kanála**

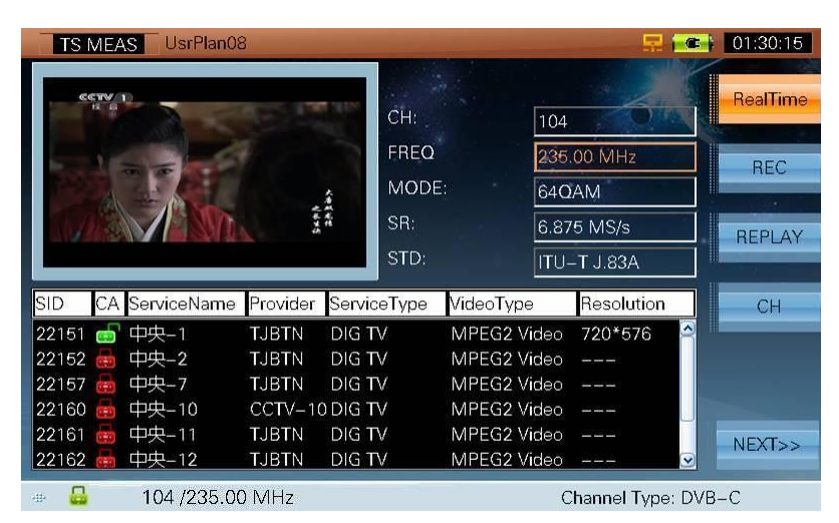

Obrázok 5-3

#### **5.3.1 Popis**

Úprava kanála, viď obrázok 5-3.

## **5.4 Nahrávanie**

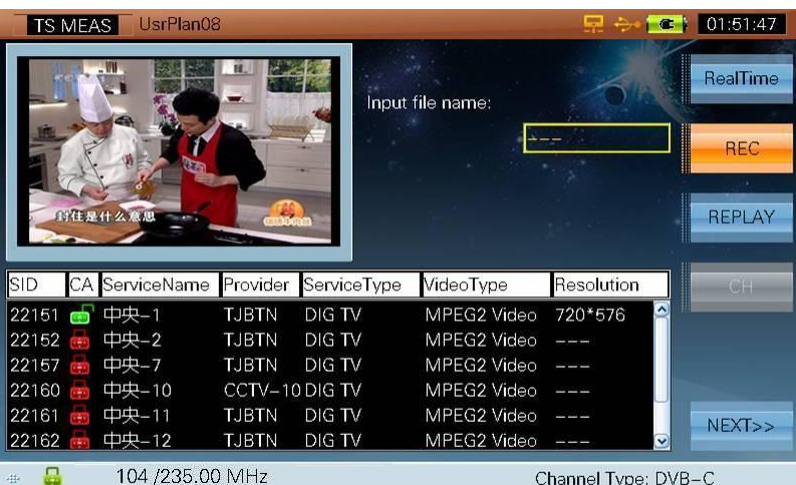

Obrázok 5-4

#### **5.4.1 Popis**

Vloženie mena nahrávaného súboru v TS formáte.

#### **5.4.2 Operácie**

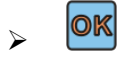

 Vložte napríklad '10', meno nahrávaného súboru bude '10 Ts "a stlačte OK pre spustenie nahrávania, viď obrázok 5-5. Ak súbor '10.ts' už existuje, zobrazí sa okno správy "Súbor už existuje, chcete ho nahradiť? ". Ak nie je dostatok miesta, zobrazí sa okno správy" Nie je dostatok miesta na disku".

|                                         | UsrPlan08<br><b>TS MEAS</b> |                |                |             | $\bullet$               | 02:46:05      |
|-----------------------------------------|-----------------------------|----------------|----------------|-------------|-------------------------|---------------|
|                                         |                             |                | PVR:           | 10.ts       |                         | RealTime      |
|                                         |                             |                | TIME:<br>SIZE: |             | 00:00:05<br>22151 KB    | <b>STOP</b>   |
|                                         | 时任是什么意思 --                  | 66.            |                | Space Left: | 6945805 KB              | <b>REPLAY</b> |
|                                         |                             |                |                |             |                         |               |
|                                         | CA ServiceName              | Provider       | ServiceType    | VideoType   | Resolution              | 国际            |
|                                         | 中央-1                        | <b>TJBTN</b>   | DIG TV         | MPEG2 Video | 720*576                 |               |
|                                         | 中央-2                        | <b>TJBTN</b>   | DIG TV         | MPEG2 Video |                         |               |
|                                         | 中央-7                        | <b>TJBTN</b>   | DIG TV         | MPEG2 Video |                         |               |
|                                         | 中央-10                       | CCTV-10 DIG TV |                | MPEG2 Video |                         |               |
| 22151<br>22152                          | 中央-11                       | <b>TJBTN</b>   | DIG TV         | MPEG2 Video |                         |               |
| SID<br>22157<br>22160<br>22161<br>22162 | 中央-12                       | <b>TJBTN</b>   | DIG TV         | MPEG2 Video | $\overline{\mathbf{v}}$ | NEXT>>        |

Obrázok 5-5

## **5.4.3 Popis**

Ak chcete zobraziť nahraté informácie vrátane názvu súboru, veľkosti súboru a ľavý priestor U disku.

**Poznámka: Nahraté súbory by mali byť uložené na USB nosiči**

## **5.5 Replay - Opakovanie**

|                      | UsrPlan08 |                                                            | o e<br>$\bullet$         | 01:58:29                                |
|----------------------|-----------|------------------------------------------------------------|--------------------------|-----------------------------------------|
|                      |           | Video PID<br>Video Bitrate<br>Audio PID1<br>Audio Bitrate1 | $\overline{\phantom{a}}$ | RealTime<br><b>REG</b><br><b>REPLAY</b> |
| File Name            | File Size |                                                            |                          | GHI                                     |
| bbc_TV&Radio.ts      | 102400    |                                                            |                          |                                         |
| Supermodels.ts       | 413153    |                                                            |                          |                                         |
| cmmb2.ts             | 7555      |                                                            |                          |                                         |
| Doha-Ch25-1110.ts    | 12557     |                                                            |                          | NEXT>>                                  |
| 104 /235.00 MHz<br>事 |           |                                                            | Channel Type: DVB-C      |                                         |

Obrázok 5-6

#### **5.5.1 Popis**

Zaznamenáva maximálne 20 súborov (súbor menší ako 3GB) v TS alebo TRP formáte. Meno súboru a veľkosť súboru sú zobrazené.

#### **5.5.2 Operácie**

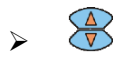

Zvolenie súboru

 Napríklad sa zvolí súbor 'bbc\_TV&Radio.ts'. Stlačte (**ENTER**) pre analýzu súboru a informácie o programe, viď obrázok 5-7.

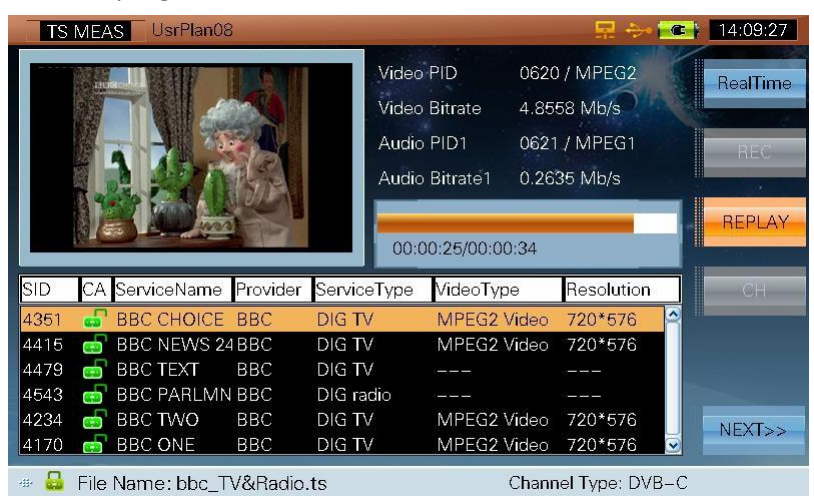

Obrázok 5-7

### **5.5.3 Popis**

Zobrazenie informácií o Opakovaní zahŕňajúce SID, CA, ServiceName – Názov služby, Poskytovateľ, Service Type – Typ služby, Video Typ, Rozlíšenie, Video PID, Video Bitrate – Video prenosová rýchlosť, Audio PID and Audio Bitrate – Audio prenosová rýchlosť.

#### **5.5.4 Operácie**

 $\triangleright$  **OK** Prepnutie veľkej alebo malej video obrazovky pri dekódovaní

## **5.6 Základné informácie**

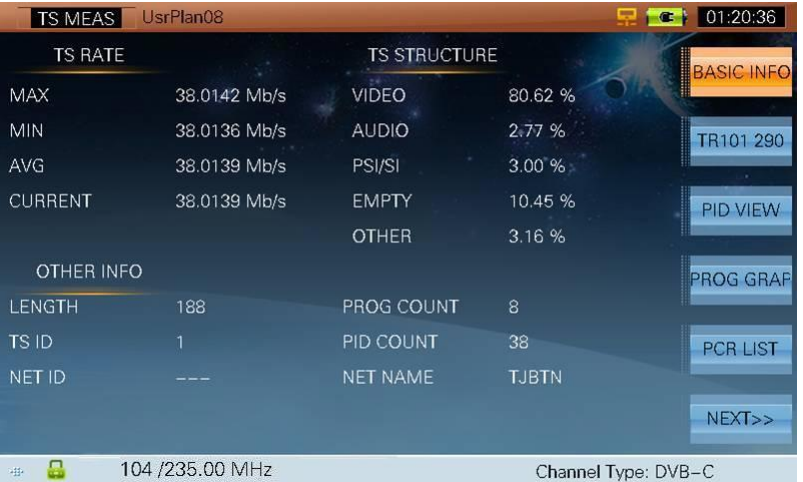

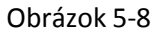

#### **5.6.1 Popis**

Táto sub-funkcia zobrazuje základné informácie o pohybe.

- **TS RATE**: Popisuje rýchlosť pohybu v sekundách (Mb/s).
- **TS STRUCTURE**: Popisuje komponenty TS a rýchlosť každého komponentu
- **OTHER INFO**: Popisuje ďalšie informácie pohybu
- **LENGTH**: Dĺžka dopravy v bytoch
- **PROG COUNT**: Ukazuje všetky programy
- **TS ID**: ID pohybu
- **PID COUNT**: Súčet PID prúdu
- **NET ID**:PID z NIT indikovaná PAT, ak nie je indikovaná, zobrazí sa '---'
- **NET NAME**: Meno poskytovateľa, toto sa zobrazí ak nie je poskytnutý '---'

## **5.6.2 Operácie**

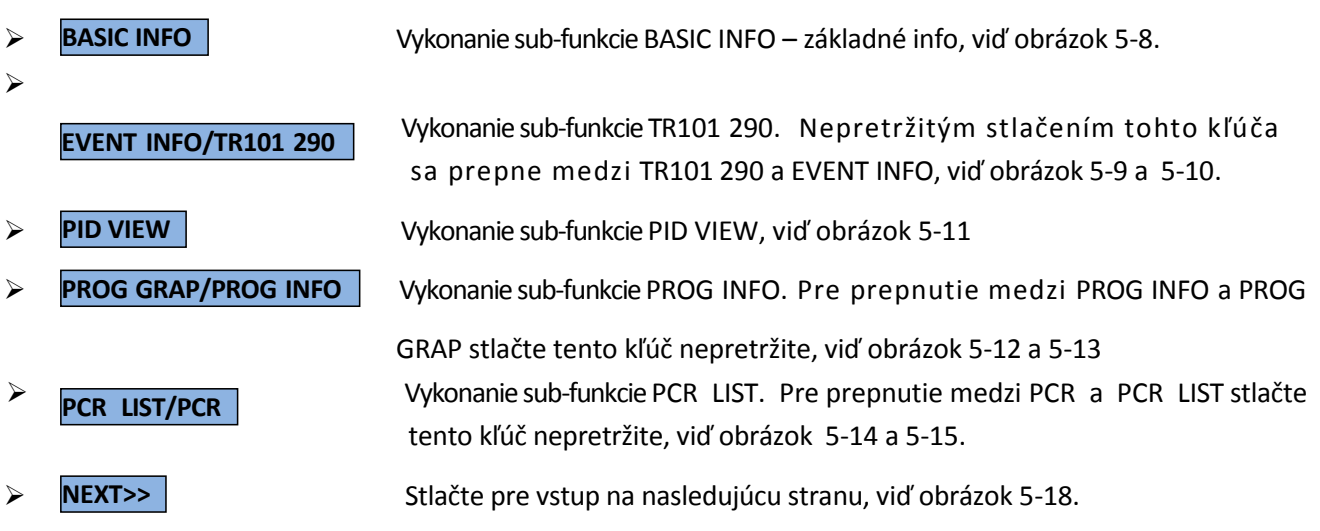

## **5.7 TR101 290**

| <b>TS MEAS</b> | UsrPlan08       |                      |                |                             | 모<br>$\bullet$      | 01:19:11          |
|----------------|-----------------|----------------------|----------------|-----------------------------|---------------------|-------------------|
| Priority 1     |                 | Priority 2           |                | Priority 3                  | <b>RESET</b>        | <b>BASIC INFO</b> |
| SyncLoss       | 0               | Transport            | $\overline{0}$ | NIT_actual                  | 10                  |                   |
| SyncByte       | 0               | CRC                  | 0              | NIT_other                   | 0                   |                   |
| PAT            | 0               | Repetition           | 0              | SI Repetition               | 0                   | <b>EVENT INFC</b> |
| Continuity     | 0               | <b>Discontinuity</b> | 0              | Unreferenced <sup>[0]</sup> |                     |                   |
| <b>PMT</b>     | 0               | PCR Ac               | O              | SDT actual                  | 10                  | PID VIEW          |
| <b>PID</b>     |                 | <b>PTS</b>           | $\circ$        | SDT other                   | 0                   |                   |
|                |                 | CAT                  | O              | EIT actual                  | 10                  | <b>PROG GRAF</b>  |
|                |                 |                      |                | EIT_other                   | 10                  |                   |
|                |                 |                      |                | EIT P/F                     | 0                   | <b>PCR LIST</b>   |
|                |                 |                      |                | <b>RST</b>                  | $\Omega$            |                   |
|                |                 |                      |                | <b>TDT</b>                  | $\Omega$            |                   |
|                |                 |                      |                |                             |                     | NEXT>>            |
| sitia.         | 104 /235.00 MHz |                      |                |                             | Channel Type: DVB-C |                   |

Obrázok 5-9

#### **5.7.1 Popis**

Prvá tabuľka obsahuje základnú sadu parametrov, ktoré sú považované za nevyhnutné na to, aby TS mohlo byť dekódované.

Druhá tabuľka obsahuje ďalšie parametre, ktoré sú odporúčané pre nepretržité monitorovanie.

Tretí tabuľke obsahuje ďalšie voliteľné parametre, ktoré by mohli byť zaujímavé pre niektoré aplikácie.

#### **5.7.2 Operácie**

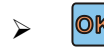

> **OK** Obnovenie na meranie a vymazanie výsledkov

| <b>TS MEAS</b> | UsrPlan08                                     | 01:19:16                          |
|----------------|-----------------------------------------------|-----------------------------------|
|                |                                               | <b>RESET</b><br><b>BASIC INFO</b> |
| Time           | <b>DESCRIPTION</b>                            |                                   |
|                | 01:19:15 1.6 PID 7423 does not occur for a 1s | TR101 290                         |
|                | 01:19:15 1.6 PID 7423 does not occur for a 1s |                                   |
|                | 01:19:15 1.6 PID 7423 does not occur for a 1s |                                   |
|                | 01:19:15 1.6 PID 7423 does not occur for a 1s | <b>PID VIEW</b>                   |
|                | 01:19:15 1.6 PID 7423 does not occur for a 1s |                                   |
|                | 01:19:15 1.6 PID 7423 does not occur for a 1s |                                   |
|                | 01:19:15 1.6 PID 7423 does not occur for a 1s | <b>PROG GRAF</b>                  |
|                |                                               | <b>PCR LIST</b>                   |
|                |                                               | NEXT>>                            |
| 44             | 104 /235.00 MHz                               | Channel Type: DVB-C               |

Obrázok 5-10

### **5.7.3 Popis**

Popisuje detailné informácie vrátane nahrávaného času, štandardného čísla.

### **5.7.4 Operácie**

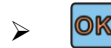

 $\triangleright$  **OK** Obnovenie na meranie a vymazanie výsledkov

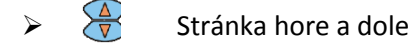

## **5.8 PID View**

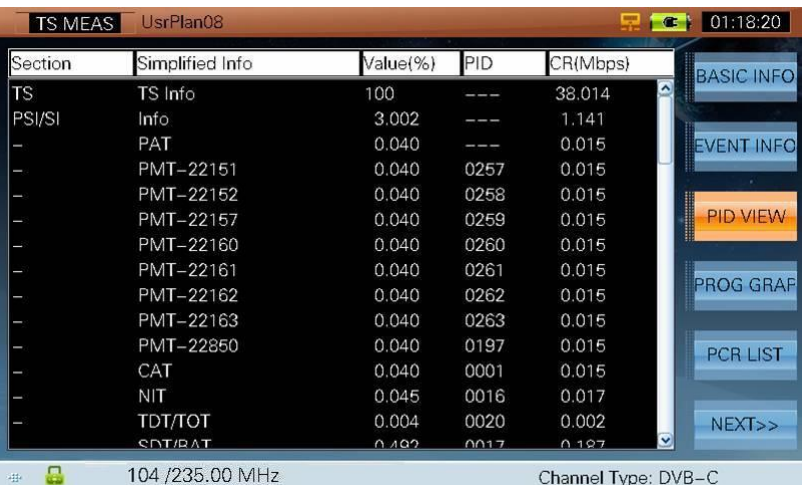

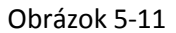

#### **5.8.1 Popis**

Súčasťou sú nasledovné informácie: sekcia, zjednodušené informácie, hodnota PID a CR každej PID pohybu.

- **Sekcia**: typ PIDu
- **PID**: Hodnota PIDu
- **CR**: Prenosová rýchlosť PIDu

Hodnota a CR sa vypočítajú v priebehu jednej sekundy.

#### **5.8.2 Operácie**

 $\triangleright \quad \overbrace{\overline{\overline{\mathbf{v}}} }^{\triangle}$  Stránka hore a dole

## **5.9 Informácie o programe**

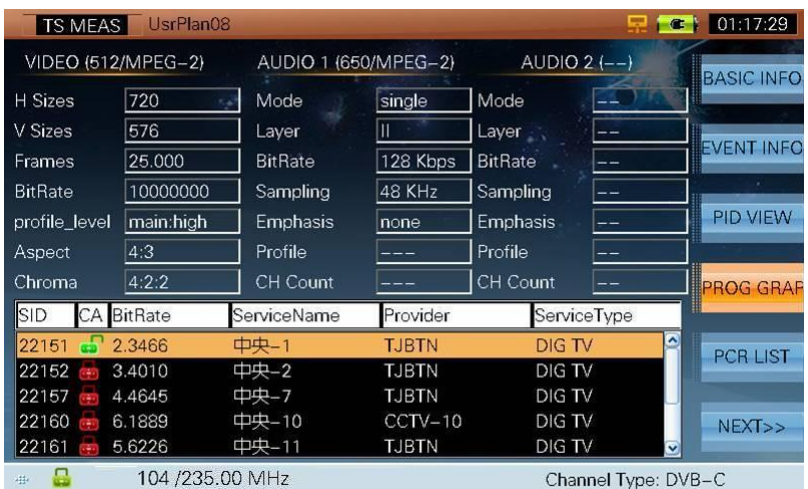

Obrázok 5-12

#### **5.9.1 Popis**

Táto funkcia analyzuje informácie z audia a videa ES. Podporuje MPEG-1/2/4, H.264 video formát a MEPG-1/2/4, AAC audio formát. Na posledných dvoch miestach môžu byť zobrazené zvukové informácie. Funkcia uvádza SID, CA, bitrate (prenosová rýchlosť), názov služby, poskytovateľa, typ služby v uvedené v zozname dole. A video / audio informácie o zvolenom programe je hore. Tieto parametre sa môžu líšiť v závislosti od formátu audia / videa. Ak nie je parameter analyzovaný "---" sa zobrazí. Ak program nemá informácie o videu, okno správy s "No video data." sa ukáže.

#### **5.9.2 Operácie**

Zvolenie programu a zoznam audio a video informácii zvoleného programu

#### **5.9.3 Popis**

Zobrazuje informácie o programe so SID, CA, bitrate (prenosová rýchlosť), názvu služby, poskytovateľa, typu služby. Žltá krivka je video BW miera krivky ak sú video informácie zahrnuté do programu. Zelená krivka je prvá audio BW krivka, ak sú audio informácie zahrnuté v programe. Úsečka rýchlosti ukazuje aktuálny čas a BW os percento programu. V prípade, že program nie je digitálny, žiadna krivka sa nezobrazí.

| <b>TS MEAS</b> |                  | UsrPlan08       |                 |    |              |    |               |                     | $\bullet$      | 01:17:21             |
|----------------|------------------|-----------------|-----------------|----|--------------|----|---------------|---------------------|----------------|----------------------|
| 30             | <b>BW</b><br>(%) |                 | VIDEO – AUDIO – |    | <b>COL</b>   |    |               |                     |                | <b>BASIC INFO.</b>   |
| 25<br>20       |                  |                 |                 |    |              |    |               |                     |                | <b>EVENT INFO</b>    |
| 15<br>10<br>5  |                  |                 |                 |    |              |    |               |                     |                | ×<br><b>PID VIEW</b> |
| Ö<br>0         | 10               | 20<br>30        | 40              | 50 | 60           | 70 | 80            | 90                  | 100            | <b>PROG INFO</b>     |
| SID<br>CA I    | <b>BitRate</b>   |                 | ServiceName     |    | Provider     |    | ServiceType   |                     |                |                      |
| 22151          | 2.2431           | 中央-1            |                 |    | <b>TJBTN</b> |    | <b>DIG TV</b> |                     | $\overline{ }$ | <b>PCR LIST</b>      |
| 22152          | 4.9645           | 中央-2            |                 |    | <b>TJBTN</b> |    | DIG TV        |                     |                |                      |
| 22157          | 3.9308           | 中央-7            |                 |    | <b>TJBTN</b> |    | DIG TV        |                     |                |                      |
| 22160          | 5.3301           | 中央-10           |                 |    | $CCTV-10$    |    | DIG TV        |                     |                | NEXT>>               |
| 22161          | 4.9012           | 中央-11           |                 |    | TJBTN        |    | DIG TV        |                     | v              |                      |
| 亜              |                  | 104 /235.00 MHz |                 |    |              |    |               | Channel Type: DVB-C |                |                      |

Obrázok 5-13

#### **5.9.4 Operácie**

Zvolenie programu a zobrazenie BW krivky rýchlosti

## **5.10 PCR**

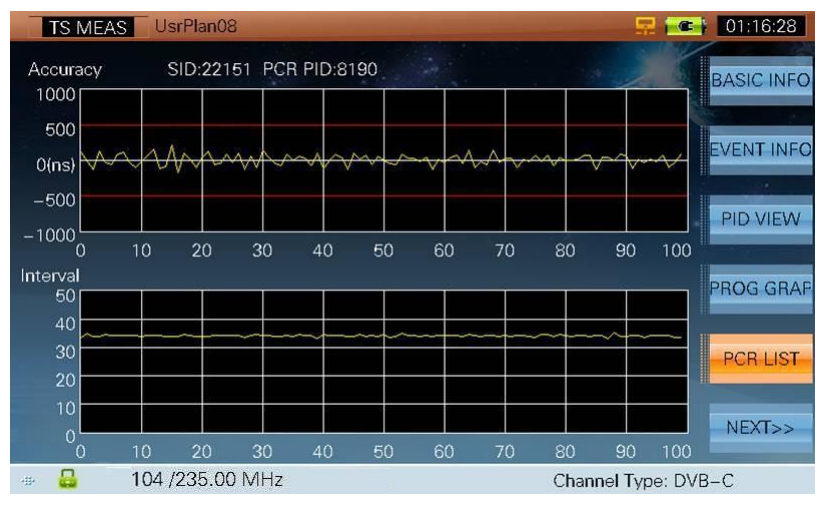

Obrázok 5-14

#### **5.10.1 Popis**

Zobrazuje PCR presnosť a PCR interval zvoleného programu, viď obrázok 5-14. Obrázok 5-15 zobrazuje podrobné informácie o PCR. Ak PCR neexistuje, '---'sa zobrazí. Rôzne programy môžu mať rovnaký PCR a každý program môžu mať svoju PCR. PCR presnosť zvoleného programu je v rozmedzí ±500 ns a PCR interval zvoleného programu je od 0 do 40 ms. Stupnica môže byť nastavená v PARAM SET funkcii.

#### **5.10.2 Operácie**

 $\triangleright \begin{pmatrix} 4 \\ \sqrt{2} \end{pmatrix}$  Zvolenie programu a ukázanie PCR krivky presnosti a PCR krivky intervalu

|            | <b>TS MEAS</b> | UsrPlan08              |         |                                        |                     | 01:16:21<br>$\bullet$ |
|------------|----------------|------------------------|---------|----------------------------------------|---------------------|-----------------------|
|            |                | SID:22151 PCR PID:8190 |         | $\Delta \sim 10$                       |                     | <b>BASIC INFO</b>     |
| <b>SID</b> | PCR_PID        |                        |         | Min AC(ns) Max AC(ns) Min Interval(ms) | Max Interval(ms)    |                       |
| 22151      | 8190           | $-234.517$             | 200.625 | 32.443                                 | 36.083              | <b>EVENT INFO</b>     |
| 22152      | 8190           | $-234.517$             | 200.625 | 32.443                                 | 36.083              |                       |
| 22157      | 8190           | $-234.517$             | 200.625 | 32.443                                 | 36.083              |                       |
| 22160      | 8190           | $-234.517$             | 200.625 | 32.443                                 | 36.083              | <b>PID VIEW</b>       |
| 22161      | 8190           | $-234.517$             | 200.625 | 32.443                                 | 36.083              |                       |
| 22162      | 8190           | $-234.517$             | 200.625 | 32.443                                 | 36.083              |                       |
| 22163      | 8190           | $-234.517$             | 200.625 | 32.443                                 | 36.083              | <b>PROG GRAF</b>      |
| 22850      |                |                        |         |                                        |                     |                       |
|            |                |                        |         |                                        |                     | <b>PCR</b>            |
|            |                |                        |         |                                        |                     | NEXT>>                |
| sits.      |                | 104 /235.00 MHz        |         |                                        | Channel Type: DVB-C |                       |

Obrázok 5-15

#### **5.10.3 Popis**

Obrázok 5-15 ukazuje detailné informácie o PCR zahŕňajúce PCR PID, min presnosť, max presnosť, min interval, and max interval. Ak PCR neexistuje, '---'sa zobrazí.

#### **5.10.4 Operácie**

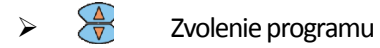

## **5.11 Zoznam programov**

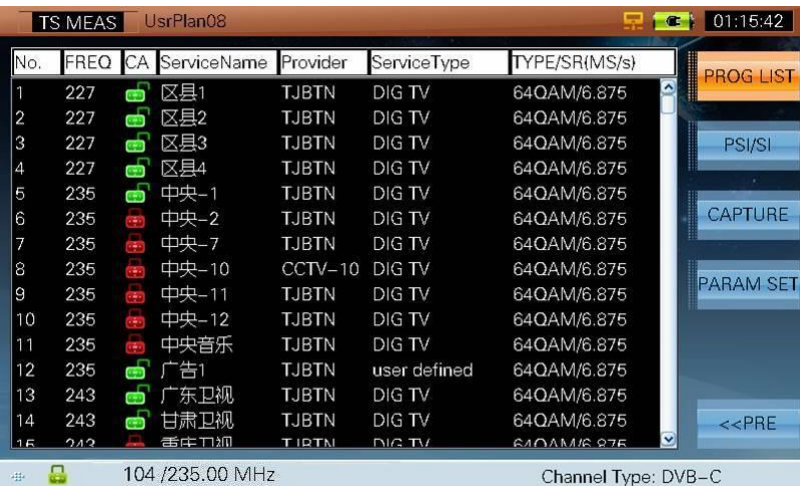

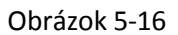

### **5.11.1 Popis**

Ak chcete zobraziť informácie o programoch v vzostupnom poradí frekvencie aktuálnej prenosovej siete. Ak je to káblový systém, zobrazuje číslo programu, frekvenciu, CA, názov služby, prevádzkovateľa, typ služby, typ modulácie/SR (MS / s).

Ak je to satelitný systém, zobrazuje číslo programu, frekvenciu, CA, názov služby, prevádzkovateľa, typ služby, typ modulácie/SR (MS/ s) a polarizáciu.

Ak je to terestriálny systém, zobrazuje číslo programu, frekvenciu, CA, názov služby, prevádzkovateľa, typ služby, typ modulácie/ FFT /GUARD.

Vzhľadom na spôsob kódovania, niektoré poskytujú programové informácie o aktuálnej frekvencii a niektoré poskytujú informácie o programoch na všetkých frekvenciách, takže informácie o programe môžu byť rôzne.

CA sa môže líšiť od RealTime sub-funkcie, PROG INFO sub-funkcia získava CA hodnotu rôznymi cestami. CA tejto sub-funkcie je priamo z TS.

#### **5.11.2 Operácie**

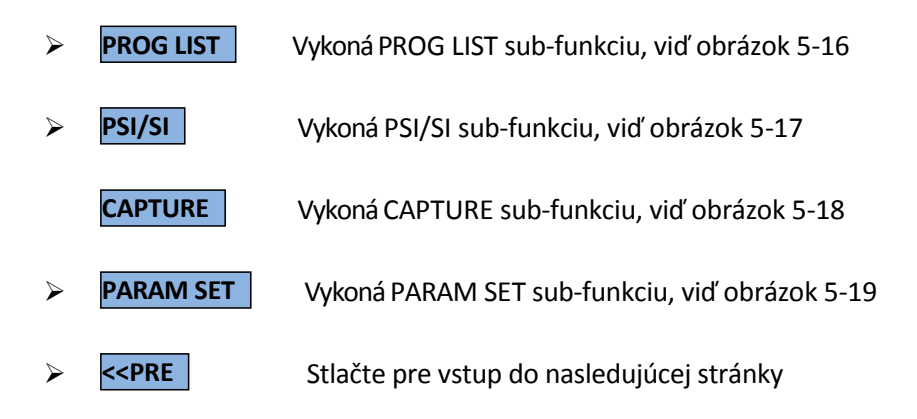

## **5.12 PSI/SI**

| <b>TS MEAS</b>                                                           | UsrPlan08                                                                                                    | 01:15:11                                                                                                    |
|--------------------------------------------------------------------------|----------------------------------------------------------------------------------------------------|----------------------------------------------------------------------------------------------------|
| d-Tables<br>PAT<br>PMT<br>CAT<br>NIT-actual<br>SDT-actual<br>TDT-<br>MIP | d-Tables<br>$E$ -PAT<br>+Tables ID: 0<br>Tables PID: 0<br>Table version: 3<br>Repetition rate: 10.00 Hz<br>-Tables interval: 0.10s<br>-Number of sections: 1<br>-Section lenath: 41<br>Transport Stream ID: 1<br>(中央-1)<br>Program: 22151 PMT PID: 257<br>(中央-2)<br>Program: 22152 PMT PID: 258<br>(中央-7)<br>Program: 22157 PMT PID: 259<br>(中央-10)<br>Program: 22160 PMT PID: 260<br>(中央-11)<br>Program: 22161 PMT PID: 261<br>(中央-12)<br>Program: 22162 PMT PID: 262<br>(中央音乐)<br>Program: 22163 PMT PID: 263<br>Program: 22850 PMT PID: 197<br>(广告1)<br>$\vert$ < $\vert$ | <b>PROG LIST</b><br><b>PSI/SI</b><br><b>CAPTURE</b><br><b>PARAM SET</b><br>$\overline{\mathbf{v}}$<br>$<<$ PRE<br>$\blacktriangleright$ |
| 44                                                                       | 104 /235.00 MHz                                                                                                    | Channel Type: DVB-C                                                                                                    |

Obrázok 5-17

#### **5.12.1 Popis**

Obrázok 5-17 zobrazuje PSI/SI informácie pohybu. V ľavej tabuľke sú zobrazené tabuľky ako PAT, PMT, CAT a na pravej strane detailné informácie podľa zvolenej tabuľky.

#### **5.12.2 Operácie**

- **Zvolenie tabuľky a zobrazenie detailných informácii v pravej tabuľke**  $\triangleright \bigotimes$  Zvolenie tabuľky  $\triangleright \bigotimes$  Zvolenie tabuľky a zobrazenie detailných informácii v pravej tabuľke Návrat do ľavej tabuľky a nastavenie ľavej tabuľky zameranej na Exit TS Meas funkciu a návrat
	- do predchádzajúcej funkcie ľavej tabuľky

## **5.13 Nahrávanie**

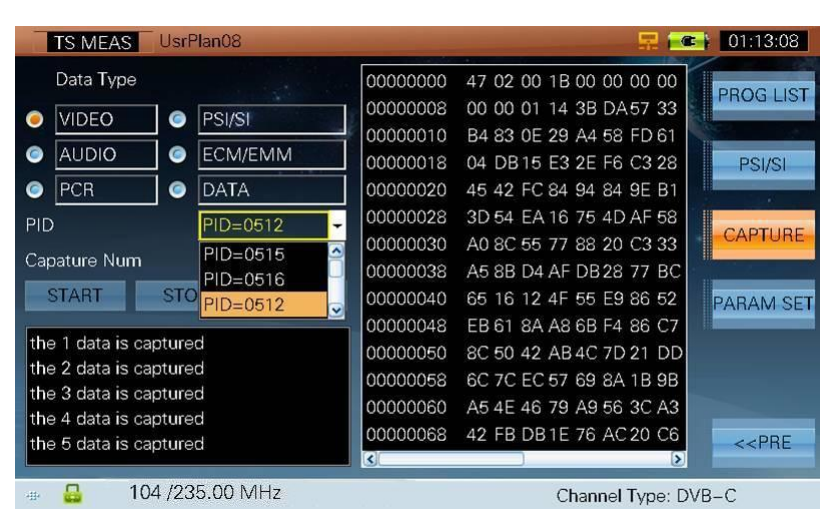

Obrázok 5-18

#### **5.13.1 Popis**

Nahrávanie údajov podľa zvoleného PID a zobrazenie údajov v pravej tabuľke.

## **5.13.2 Operácie**

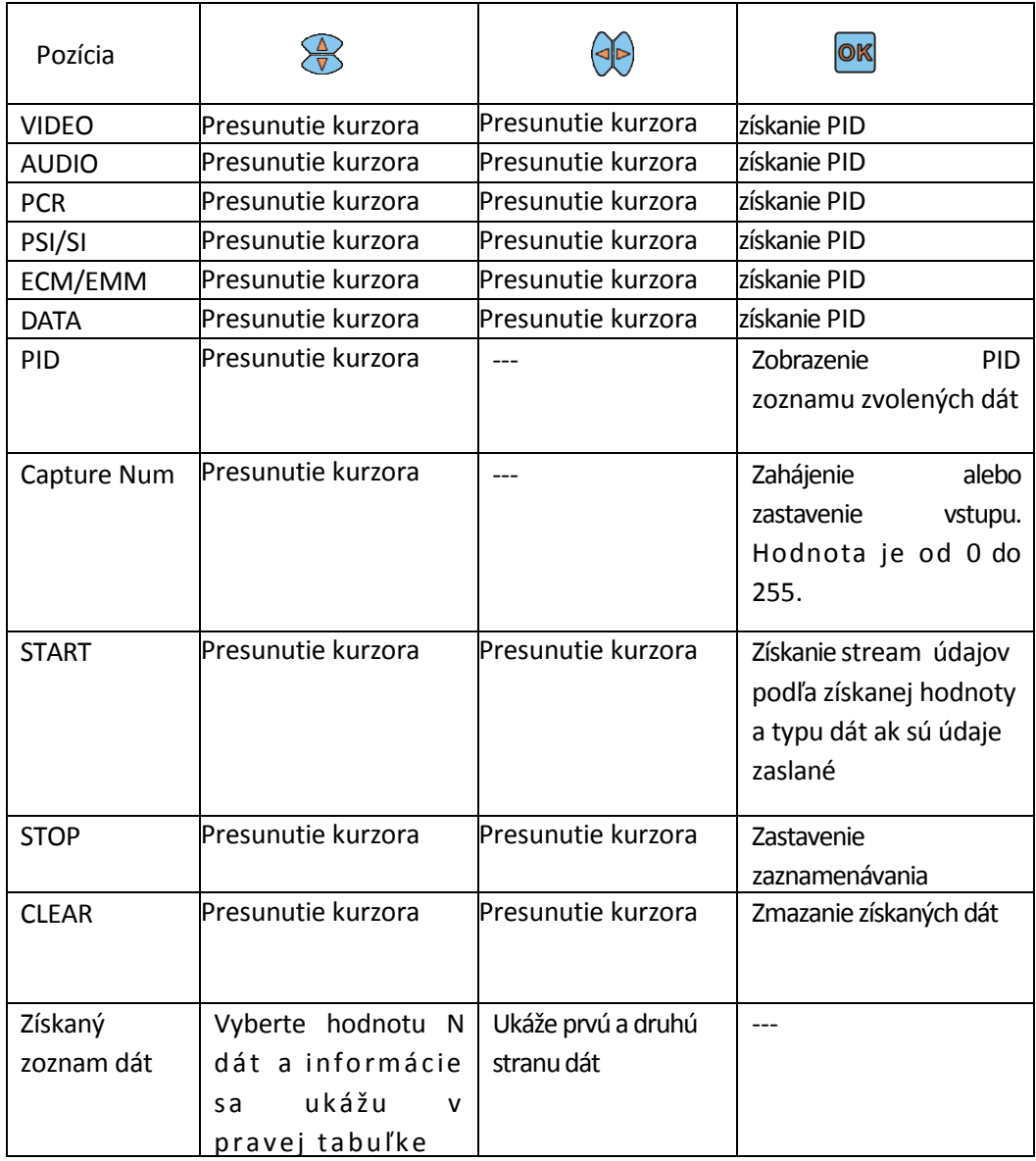

## **5.14 Nastavenie parametrov**

| <b>TS MEAS</b>          | UsrPlan08          |                | C <sub>1</sub>      | 01:12:30         |
|-------------------------|--------------------|----------------|---------------------|------------------|
| PAT                     | 500.0ms            | <b>SI</b>      | 25.0ms              | <b>PROG LIST</b> |
| <b>PMT</b>              | 500.0ms            | Unreferenced   | 500.0ms             |                  |
| PID Delay               | 1000.0ms           | SDT_act Min    | 25.0ms              | PSI/SI           |
| <b>PCR</b>              | 40.0ms             | SDT act Max    | 2000.0ms            |                  |
| <b>PCR Discontinuty</b> | 100.0ms            | SDT_other      | 10000.0ms           | <b>CAPTURE</b>   |
| PCR AC $+/-$            | 0.5 <sub>ms</sub>  | EIT act Min    | 25.0 <sub>ms</sub>  |                  |
| PTS Max                 | 700.0ms            | EIT act Max    | 2000.0ms            | <b>PARAM SET</b> |
| NIT act Min             | 25.0 <sub>ms</sub> | EIT_other      | 10000.0ms           |                  |
| NIT act Max             | 10000.0ms          | EIT P/F        | 1000.0ms            |                  |
| NIT_other               | 10000.0ms          | <b>TDT Min</b> | 25.0 <sub>ms</sub>  |                  |
|                         |                    | <b>TDT Max</b> | 30000.0ms           | $<<$ PRE         |
| 亜                       | 104 /235.00 MHz    |                | Channel Type: DVB-C |                  |

Obrázok 5-19

### **5.14.1 Popis**

Nastavenie parametrov alarmu.

**6.IPTV**

• IPTV

## **6.1 IPTV**

S7000 rozozná a zobrazí informácie o TS, ak má sieť TS, viď obrázok 6-1.

| <b>IPTV</b>  | g               |                |      |                     | 토      | C <sub>1</sub> | 17:01:58       |
|--------------|-----------------|----------------|------|---------------------|--------|----------------|----------------|
| Src IP       | <b>Src Port</b> | Dst IP         |      | Dst Port Rate(Kb/s) | Packet |                | <b>INFO</b>    |
| 192.168.63.4 | 2953            | 230.0.0.8      | 5004 | 5575.8720           | 514    |                |                |
| 192.168.63.4 | 2955            | 192.168.63.201 | 5004 | 5402.3040           | 498    |                | <b>TS MEAS</b> |
|              |                 |                |      |                     |        |                |                |
|              |                 |                |      |                     |        |                |                |
|              |                 |                |      |                     |        |                |                |
|              |                 |                |      |                     |        |                |                |
|              |                 |                |      |                     |        |                |                |
|              |                 |                |      |                     |        |                |                |
|              |                 |                |      |                     |        |                |                |
|              |                 |                |      |                     |        |                | <b>RETURN</b>  |
|              |                 |                |      |                     |        |                |                |
| 毒            |                 |                |      |                     |        |                |                |

Obrázok 6-1

**INFO** > INFO Stlačte pre viac informácií o TS, viď obrázok 6-2.

| <b>IPTV</b> | AP5-Ku        |            |                  |             | 17:10:02       |
|-------------|---------------|------------|------------------|-------------|----------------|
| IP Info     |               |            |                  |             | <b>IP LIST</b> |
| Src IP:     | 192.168.63.11 |            | <b>Src Port:</b> | 55153       |                |
| Dst IP:     | 230.0.0.8     |            | Dst Port:        | 5004        | <b>TS MEAS</b> |
| <b>MDI</b>  |               |            |                  |             |                |
| $MDI$ :     | 51.661:0      | MLR: 0     |                  | MLT: 0      |                |
| Delay:      | 51.661 ms     |            |                  |             |                |
| Ideal DF:   | 1.984 ms      | MIN:15.245 |                  | MAX:147.732 |                |
| IP Rate:    | 5.370 Mb/s    |            |                  |             |                |
| <b>TS</b>   |               |            |                  |             |                |
| BitRate:    | 5.852 Mb/s    |            |                  |             |                |
|             |               | MIN:3.861  |                  | MAX:7.377   | <b>RETURN</b>  |
| 毒           |               |            |                  |             |                |

Obrázok 6-2

**TS MEAS** > TS MEAS Tento kľúč sa aktivuje keď S7000 zobrazí informácie o IPTV. Môžete stlačiť pre vstup do rozhrania TS Monitor & Analysis a odkazová záložka na S7000 zobrazí: IP TV, viť obrázok 6-3.

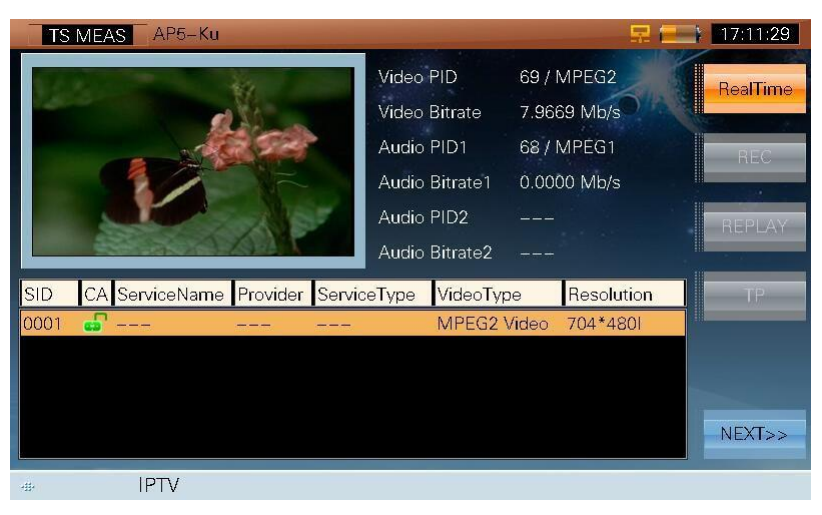

Obrázok 6-3

Užívatelia môžu nahrávať a prehrávať aktuálne TS (**Section 5: Monitor & Analysis**).

**RETURN** > RETURN Stlačte pre vstup do predchádzajúceho rozhrania

# **7.File Management – správa súborov**

- a. Picture File Management Správa obrázkových súborov
- b. Data File Management Správa dátových súborov

Stlačte (**HOME**) pre návrat do hlavného menu a stlčte **F6 (FILES)** pre vstup do to File Management. S7000 poskytne internú pamäť pre uloženie meraných dát v LEVEL meraní, Channel Scan – skenovaní kanálov, Konštelačnej funkcii. Testované výsledky môžu byť uložené vo formáte JPG alebo vo formáte súboru dát.

## **7.1 Picture File – Správa obrázkov**

#### **7.1.1 Operácie**

**PICTURE/DATA** > PICTURE/DATA Stlačte pre zobrazenie všetkých uložených obrázkov. Súbory sú označené menom, dátumom a časom, viď obrázok 7-1.

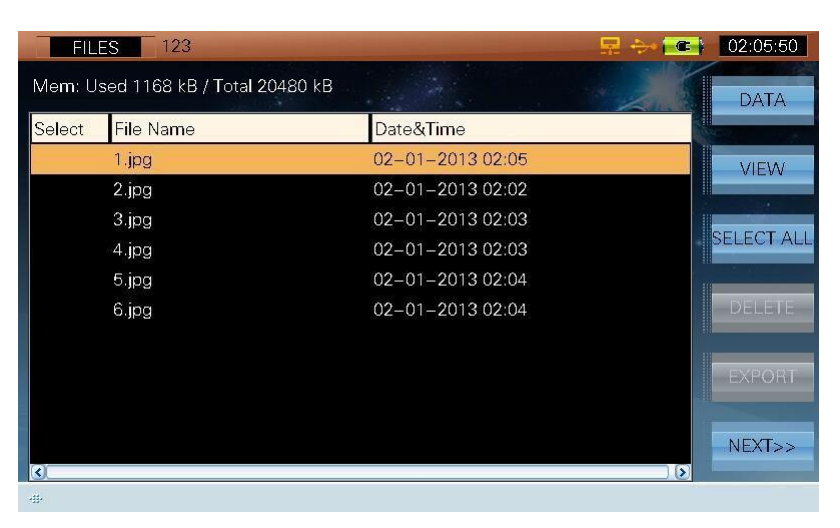

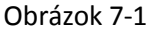

Stlačte (**UP/DOWN**) pre zvýraznenie súboru a zvoľte z nasledovných krokov VIEW, DELETE, EXPORT, SORT, RENAME a t ď . , v i ď o b r á z o k 7-1.

- **VIEW**  $\triangleright$  **VIEW** Stlačte pre zobrazenie obrázkového súboru a názov súboru sa zobrazí na obrazovke. Stlačte hociktorý iný kľúč (okrem  $\boxed{\bigoplus}$  (HOME) pre návrat do okna zoznamu súborov.
- **SELECT ALL/CLEAR** > SELECT ALL/CLEAR Stlačte pre zvolenie všetkých súborov a všetky súbory budú mať indikátor '√', viď obrázok 7-2. V tom momente sa zmení kľúč na **CLEAR**. Stlačte pre zrušenie zvolených súborov a všetky súbory budú bez indikátora '√'.

Pre zvolenie (s '√' indikátorom )/ zrušenie jednotlivých súborov (bez indikátora '√), stlačte  $\frac{\triangle}{\sqrt{2}}$ (**UP/DOWN**) na súbore a stlačte (**ENTER**), viď obrázok 7-3.

| <b>FILES</b> | 123                                |                       | $\bullet$             | 02:06:03      |
|--------------|------------------------------------|-----------------------|-----------------------|---------------|
|              | Mem: Used 1166 kB / Total 20480 kB |                       |                       | <b>DATA</b>   |
| Select       | <b>File Name</b>                   | Date&Time             |                       |               |
| $\checkmark$ | 1.jpg                              | $02 - 01 - 201302:05$ |                       | <b>VIEW</b>   |
|              | 2.jpg                              | 02-01-2013 02:02      |                       | ×             |
|              | 3.jpg                              | 02-01-2013 02:03      |                       |               |
|              | 4.jpg                              | 02-01-2013 02:03      |                       | <b>CLEAR</b>  |
|              | 5.jpg                              | 02-01-2013 02:04      |                       |               |
|              | 6.jpg                              | $02 - 01 - 201302:04$ |                       | <b>DELETE</b> |
|              |                                    |                       |                       |               |
|              |                                    |                       |                       | <b>EXPORT</b> |
|              |                                    |                       |                       |               |
|              |                                    |                       |                       | NEXT>>        |
| K            |                                    |                       | $\blacktriangleright$ |               |
| 毒            |                                    |                       |                       |               |

Obrázok 7-2

| <b>FILES</b>                       | 123              | 早                     | 02:06:13<br>$\bullet$ |
|------------------------------------|------------------|-----------------------|-----------------------|
| Mem: Used 1166 kB / Total 20480 kB |                  |                       | <b>DATA</b>           |
| Select                             | <b>File Name</b> | Date&Time             | ä                     |
|                                    | 1.jpg            | $02 - 01 - 201302:05$ | VIEW                  |
|                                    | 2.jpg            | 02-01-2013 02:06      | I<br>o.               |
|                                    | 3.jpg            | $02 - 01 - 201302:03$ |                       |
|                                    | 4.jpg            | 02-01-2013 02:03      | <b>SELECT ALL</b>     |
|                                    | 5.jpg            | 02-01-2013 02:04      |                       |
|                                    | 6.jpg            | 02-01-2013 02:04      | <b>DELETE</b>         |
|                                    |                  |                       | <b>EXPORT</b>         |
| K                                  |                  |                       | NEXT>><br>ы           |
| 毒                                  |                  |                       |                       |

Obrázok 7-3

**DELETE** Zvýraznite súbor a stlačte "delete" pre zobrazenie dialógového okna: 'Delete selected file(s)' Zvoľte 'YES' pre vymazanie súbora a 'NO' pre zrušenie.

#### **Poznámka: Tento kľúč nefunguje ak nie je zvýraznený žiaden súbor**

Súbory<mark>∈xpodkká</mark>torom '√' môžu byť prevedené na vonkajšom pamäťovom zariadení prostredníctvom USB kľúča. V ložte USB zariadenie astlačte "export", zobrazí sa dialógové okno: Send selected file(s) to USB device? - Poslať súbory na USB zariadenie, Zvoľte 'YES' pre poslanie súborov a 'NO' pre zrušenie.

**Poznámka: Tento kľúč nie je povolený ak súbor nie je zvýraznený a zariadenie nerozpoznalo USB kľúč.**

**NEXT>>**

 $\triangleright$  NEXT>> | Stlačte pre vstup do nasledujúcej strany, viď obrázok 7-4.

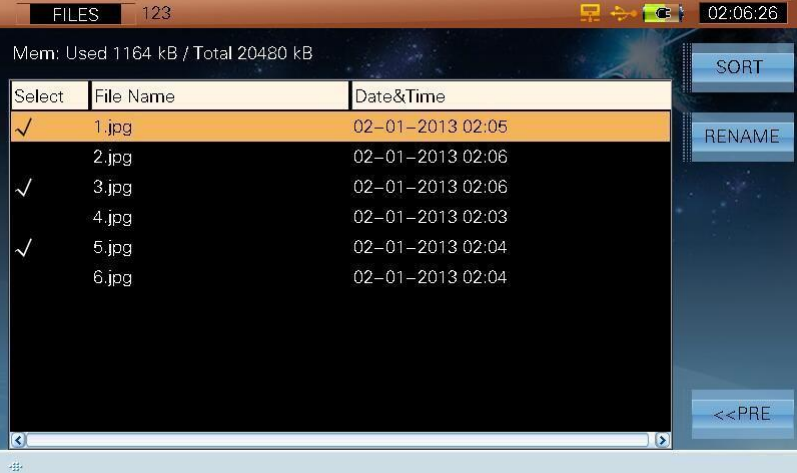

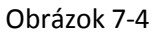

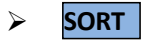

 Stlačte pre triedenie súborov v zozname. Triedenie zahŕňa vzostupné a zostupné triedenie, meno a dátum, viď obrázok 7-5.

| <b>FILES</b>                | 123                                |                    | 罘<br>$\epsilon$    | 02:06:36      |
|-----------------------------|------------------------------------|--------------------|--------------------|---------------|
|                             | Mem: Used 1163 kB / Total 20480 kB |                    | <b>SORT</b>        | <b>SORT</b>   |
| Select                      | <b>File Name</b>                   | Date&Time          |                    |               |
|                             | 1.jpg                              | $02 - 01 - 201302$ | Ascend             | <b>RENAME</b> |
|                             | 2.jpg                              | $02 - 01 - 201302$ | Descend<br>$\circ$ |               |
|                             | 3.jpg                              | $02 - 01 - 201302$ |                    |               |
|                             | 4.jpg                              | $02 - 01 - 201302$ | Name<br>$\bigcirc$ |               |
|                             | 5.jpg                              | $02 - 01 - 201302$ | Date<br>$\circ$    |               |
|                             | 6.jpg                              | $02 - 01 - 201302$ |                    |               |
|                             |                                    |                    |                    |               |
|                             |                                    |                    |                    |               |
|                             |                                    |                    |                    |               |
|                             |                                    |                    |                    | $<<$ PRE      |
| $\left  \mathbf{c} \right $ |                                    |                    | $\left( \right)$   |               |
| 毒                           |                                    |                    |                    |               |

Obrázok 7-5
**RENAME** > RENAME Stlačte kľúč a zobrazí sa dialógové okno na premenovanie súboru, použite alfanumerickú klávesnicu pre vloženie mena a potvrďte, viď obrázok 7-6.

| <b>FILES</b>                       | 123              |                       | 禀<br>Ġ                | 02:06:41           |
|------------------------------------|------------------|-----------------------|-----------------------|--------------------|
| Mem: Used 1164 kB / Total 20480 kB |                  | File Name:            |                       | <b>SORT</b>        |
| Select                             | <b>File Name</b> | Date&Time             |                       |                    |
|                                    | 1.jpg            | 02-01-2013 02:05      |                       | ▌<br><b>RENAME</b> |
|                                    | 2.jpg            | 02-01-2013 02:06      |                       |                    |
|                                    | 3.jpg            | 02-01-2013 02:06      |                       |                    |
|                                    | 4.jpg            | 02-01-2013 02:06      |                       |                    |
|                                    | 5.jpg            | $02 - 01 - 201302:06$ |                       |                    |
|                                    | 6.jpg            | 02-01-2013 02:04      |                       |                    |
|                                    |                  |                       |                       |                    |
|                                    |                  |                       |                       |                    |
|                                    |                  |                       |                       |                    |
|                                    |                  |                       |                       |                    |
| K.                                 |                  |                       | $\blacktriangleright$ | $<<$ PRE           |
| udis.                              |                  |                       |                       |                    |

Obrázok 7-6

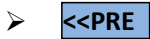

Stlačte pre vstup na predchádzajúcu stranu, viď obrázok 7-1.

### **7.2 Data File – Dátový súbor**

#### **7.2.1 Operácie**

#### **DATA/PICTURE**

 Stlačte pre uloženie všetkých uložených súborov. Súbory sú označené menom, typom, dátumom, časom a operátorom, viď obrázok 7-7.

| <b>FILES</b>                       | 123              |      |                          |  | 도          | $\bullet$ | 02:02:35          |
|------------------------------------|------------------|------|--------------------------|--|------------|-----------|-------------------|
| Mem: Used 1144 kB / Total 20480 kB |                  |      |                          |  |            |           | <b>PICTURE</b>    |
| Select                             | <b>File Name</b> | Type | Date&Time                |  | Operator   |           |                   |
|                                    | 1.meas           | meas | $02 - 01 - 201302:01$    |  | OPERATOR01 |           | VIEW              |
|                                    | 2.consext        |      | consext 02-01-2013 02:02 |  | OPERATOR01 |           | ×                 |
|                                    | 3.consext        |      | consext 02-01-2013 02:02 |  | OPERATOR01 |           |                   |
|                                    |                  |      |                          |  |            |           | <b>SELECT ALL</b> |
|                                    |                  |      |                          |  |            |           | <b>DELETE</b>     |
|                                    |                  |      |                          |  |            |           |                   |
|                                    |                  |      |                          |  |            |           | <b>EXPORT</b>     |
| k                                  |                  |      |                          |  |            | $\bullet$ | NEXT>>            |
| 毒                                  |                  |      |                          |  |            |           |                   |

Obrázok 7-7

Stlačte (**UP/DOWN**) pre zvýraznenie súboru a zvolenie kľúča VIEW, DELETE, EXPORT, SORT, RENAME a t ď v i ď o b r á z o k 7-7.

**VIEW** Stlačte pre zobrazenie súboru dát. Keďže niektoré súbory obsahujú graf a dáta. Dialógové okno sa zobrazí: Select 'YES' to view graph or 'NO' to view Data?

> Ak sa zvolí 'YES' zobrazí sa graf, zvoľte (**ESC**) pre návrat do zoznamu súborov. Ak sa zvolí NO' zobrazia sa dáta, s t l a č t e t e n t o k ľ ú č p r e n á v r a t d o z o z n a m u s ú b o r o v .

<sup>ESC</sup> Stlačte pre vrátenie do zoznamu súborov

**SELECT ALL/CLEAR** Stlačte pre zvolenie všetkých súborov, a všetky súbory budú označené indikátorom '√' viď obrázok 7-8. Potom sa kľúč zmení na **CLEAR**. Stlačte pre zrušenia zvolených súborov a všetky súbory budú bez indikátora '√'.

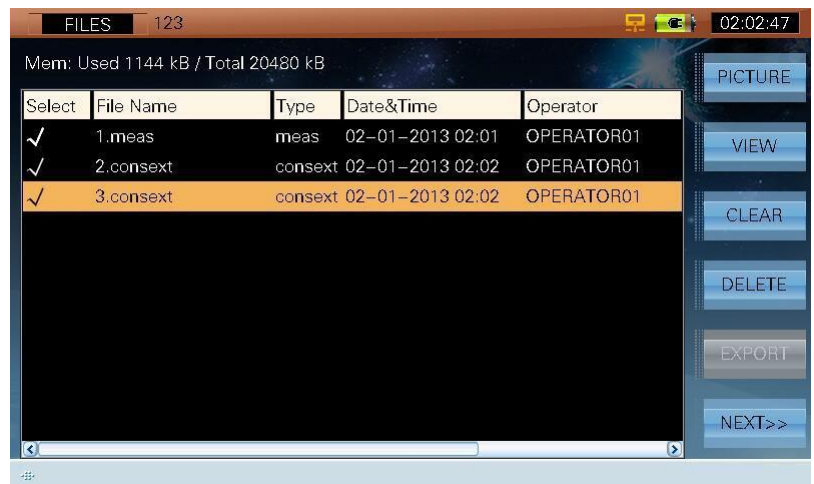

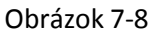

Pre zvolenie (s '√' indikátorom )/zrušenie jednotlivých zvolených súborov (bez '√' indikátora ), stlačte a (**UP/DOWN**) na súbore a stlačte (**ENTER**), viď obrázok 7-9.

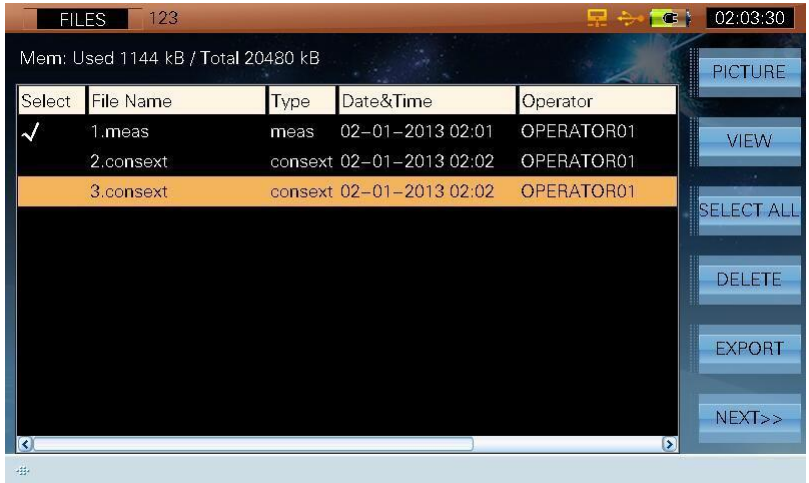

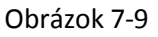

**DELETE** Zvýraznite súbor a stlačte "delete" pre zobrazenie dialógového okna: 'Delete selected file(s)' Zvoľte 'YES' pre vymazanie súbora a 'NO' pre zrušenie.

**Poznámka: Tento kľúč nefunguje ak nie je zvýraznený žiaden súbor**

**EXPORT** > EXPORT Súbory s indikátorom '√' môžu byť prevedené na vonkajšom pamäťovom zariadení prostredníctvom USB kľúča. Vložte USB zariadenie a stlačte "export", zobrazí sa dialógové okno: Send selected file(s) to USB device? - Poslať súbory na USB zariadenie, Zvoľte 'YES' pre poslanie súborov a 'NO' pre zrušenie. Ak užívatelia zvolia 'YES' súbory sa pošlú v CSV formáte ak 'NO' a pošlú sa pôvodné súbory.

**Poznámka: 1 Užívatelia môžu exportovať 2 formáty súborov, jeden je CSV formát, druhý je pôvodný súbor. 2 Tento kľúč nefunguje ak nie je zvýraznený žiaden súbor a zariadenie nerozpoznalo USB kľúč.**

Stlačte pre vstup na ďalšiu stránku, viď obrázok 7-10.

02:03:40 FILES  $\bullet$ Mem: Used 1144 kB / Total 20480 kB SORT Select File Name Type Date&Time Operator meas 02-01-2013 02:01 OPERATOR01  $\mathcal{L}$ 1.meas RENAME OPERATO 2.consex 3.consext OPERATOR01 consext 02-01-2013 02:02  $<<$ PRE

Obrázok 7-10

**SORT**

**NEXT>>**

 Stlačte pre triedenie súborov v zozname. Triedenie zahŕňa vzostupné a zostupné triedenie, meno, typ, dátum a operátor, viď obrázok 7-5

| <b>FILES</b>                       | 123              |      |                          |         | 旱           | $\bullet$        | 02:04:00      |
|------------------------------------|------------------|------|--------------------------|---------|-------------|------------------|---------------|
| Mem: Used 1144 kB / Total 20480 kB |                  |      |                          |         | <b>SORT</b> |                  | <b>SORT</b>   |
| Select                             | <b>File Name</b> | Type | Date&Time                |         |             |                  |               |
|                                    | 1.meas           | meas | 02-01-2013 02:01         | $\cup$  | Ascend      |                  | <b>RENAME</b> |
|                                    | 2.consext        |      | consext 02-01-2013 02:02 | $\circ$ | Descend     |                  |               |
|                                    | 3.consext        |      | consext 02-01-2013 02:02 | $\circ$ | Name        |                  |               |
|                                    |                  |      |                          | $\circ$ | Type        |                  |               |
|                                    |                  |      |                          | $\circ$ | Date        |                  |               |
|                                    |                  |      |                          | (C      | Operator    |                  |               |
|                                    |                  |      |                          |         |             |                  |               |
| $\vert\vert$                       |                  |      |                          |         |             | $\triangleright$ | $<<$ PRE      |
| 毒                                  |                  |      |                          |         |             |                  |               |

Obrázok 7-11

> **RENAME** Stlačte kľúč a zobrazí sa dialógové okno na premenovanie súboru, použite alfanumerickú klávesnicu pre vloženie mena a potvrďte, viď obrázok 7-12.

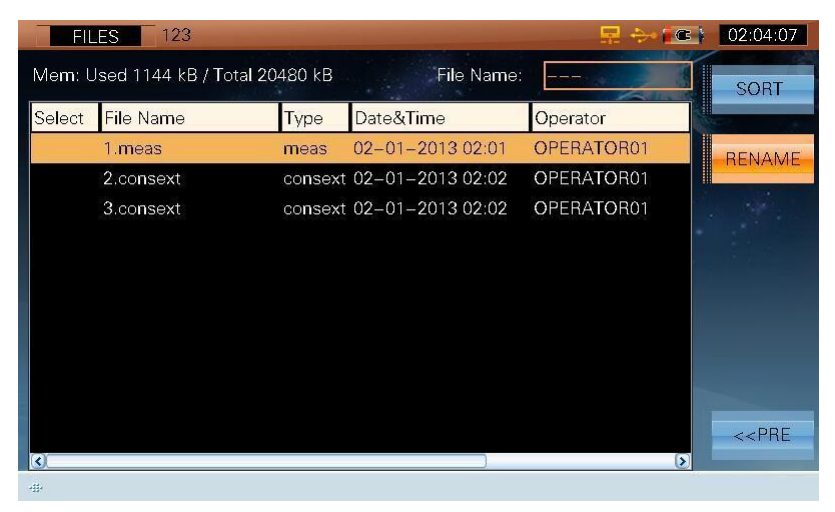

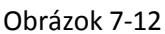

**<<PRE**  $\triangleright$  <PRE Stlačte pre vstup na predchádzajúcu stránku, viď obrázok 7-7.

## **8.Príloha**

- Špecifikácia
- Vysvetlenie skratiek

# **8.1 Špecifikácia**

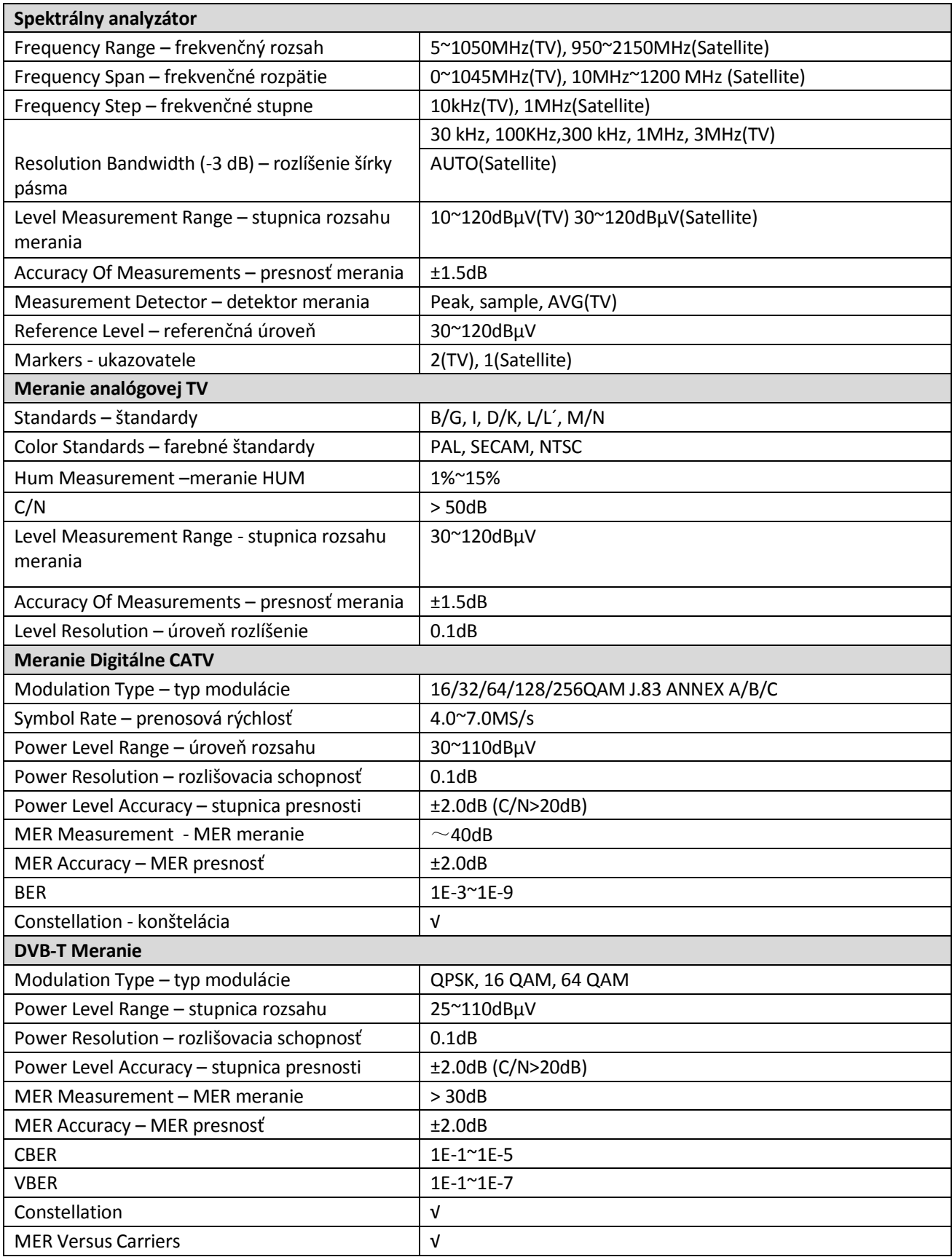

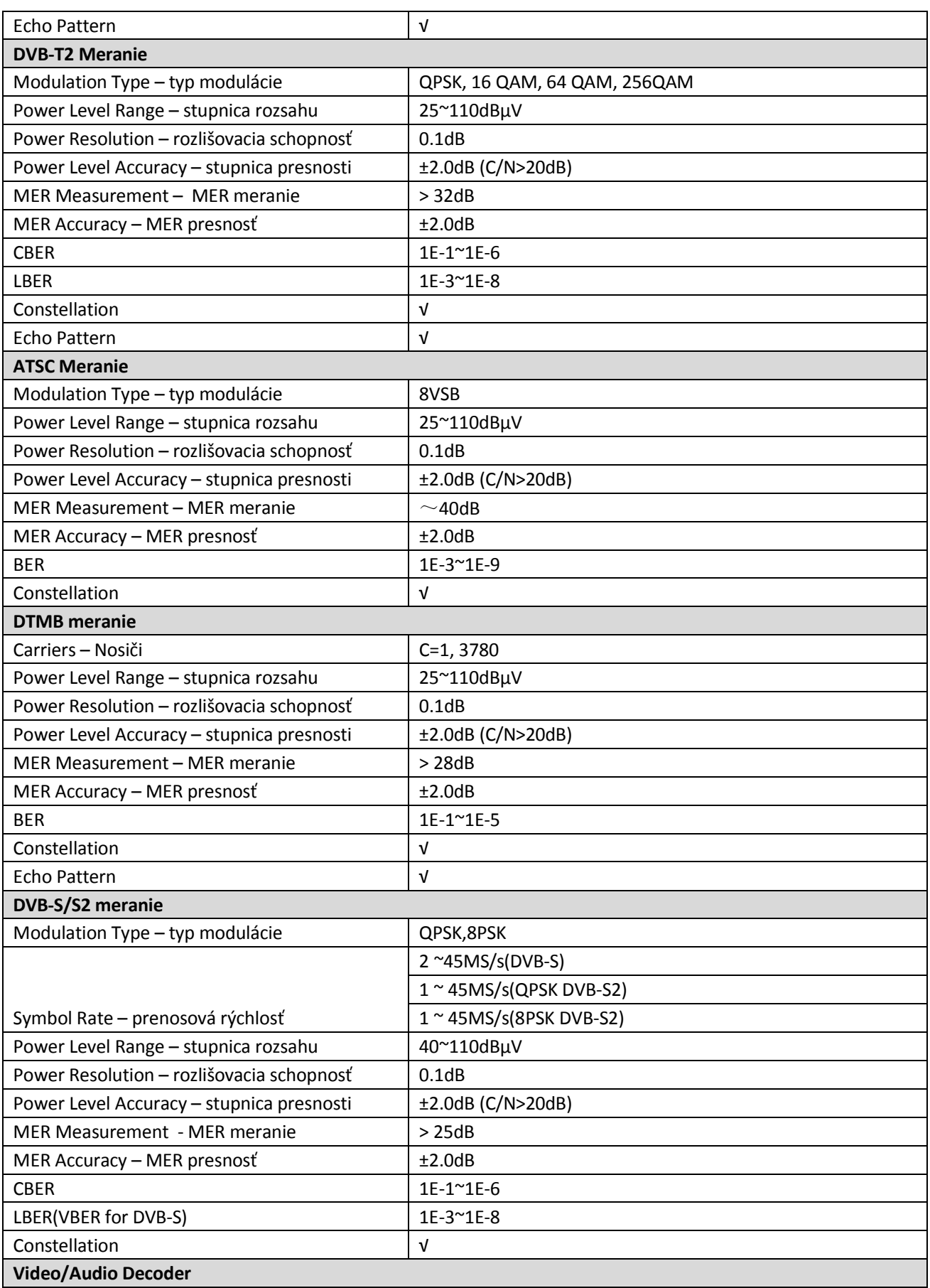

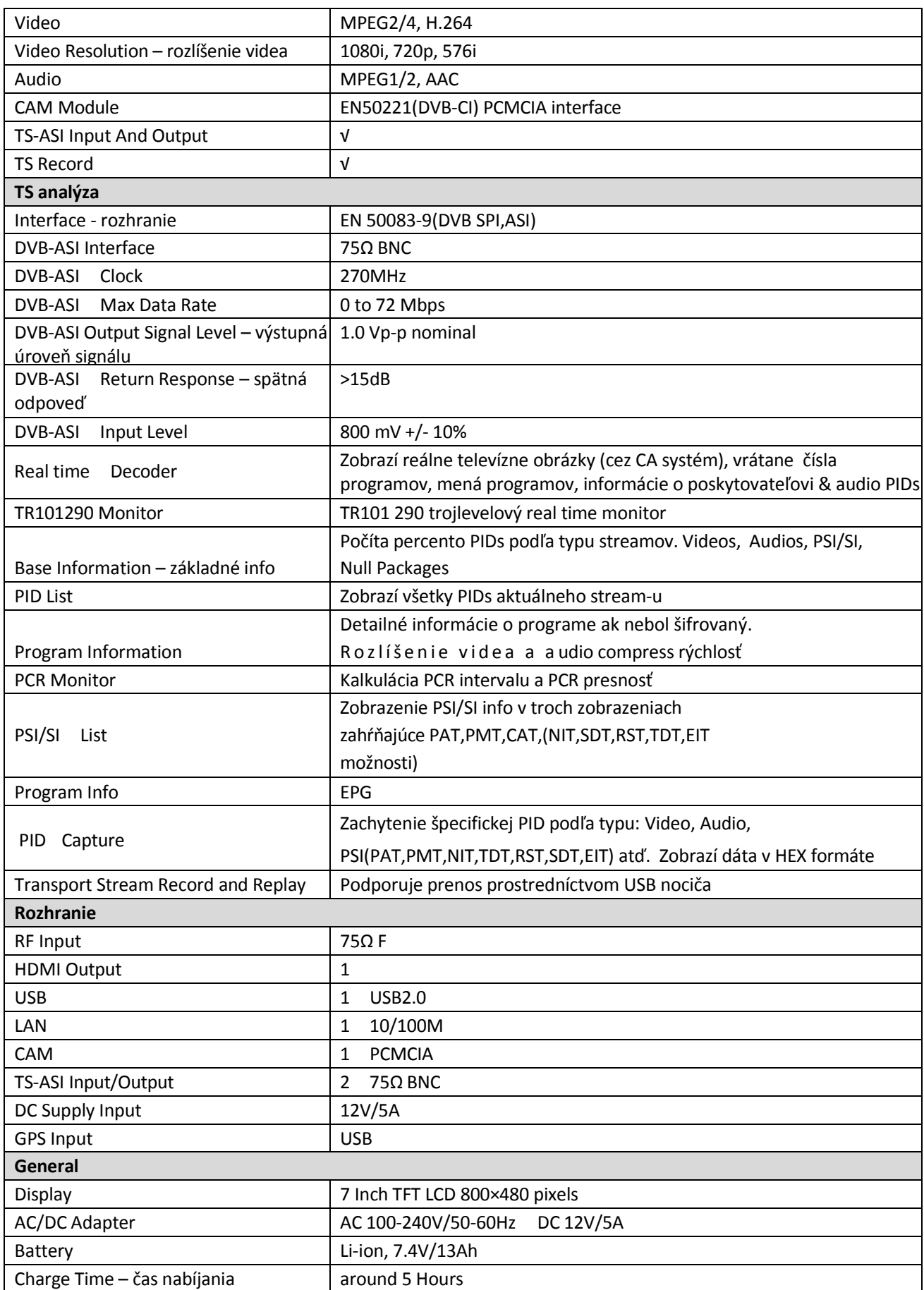

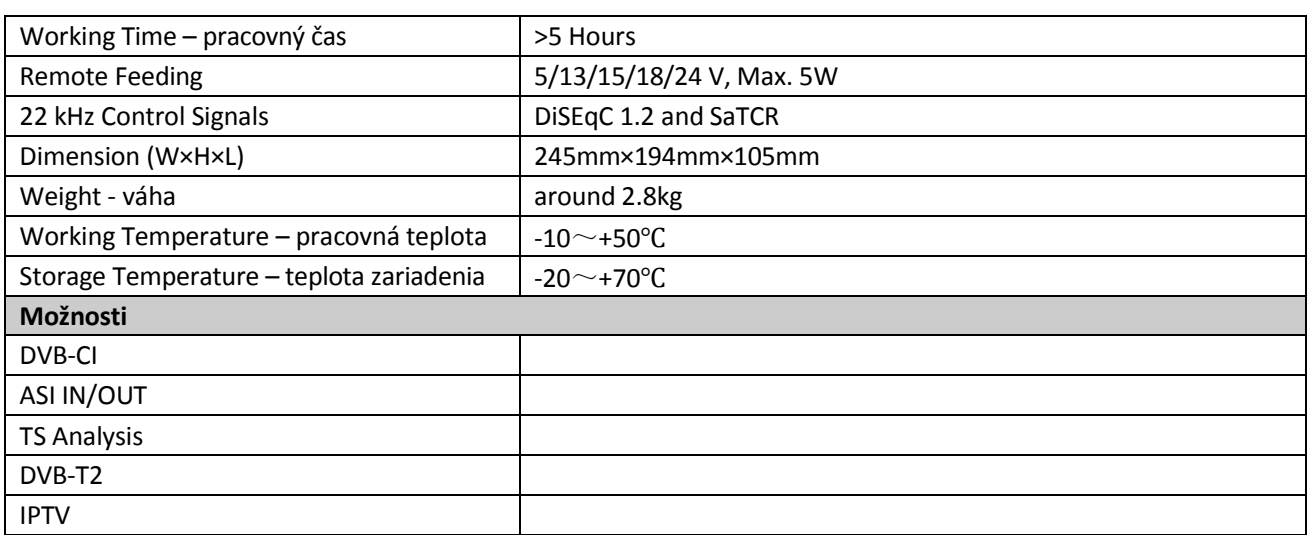

### **8.2 Vysvetlenie skratiek**

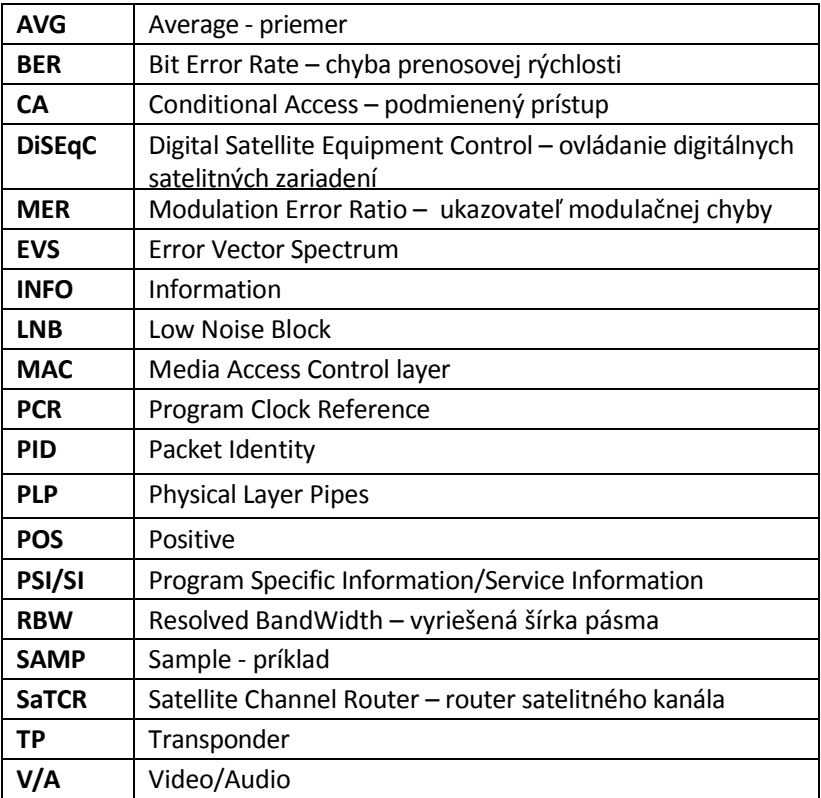

#### **8.3 Funkcia S7000**

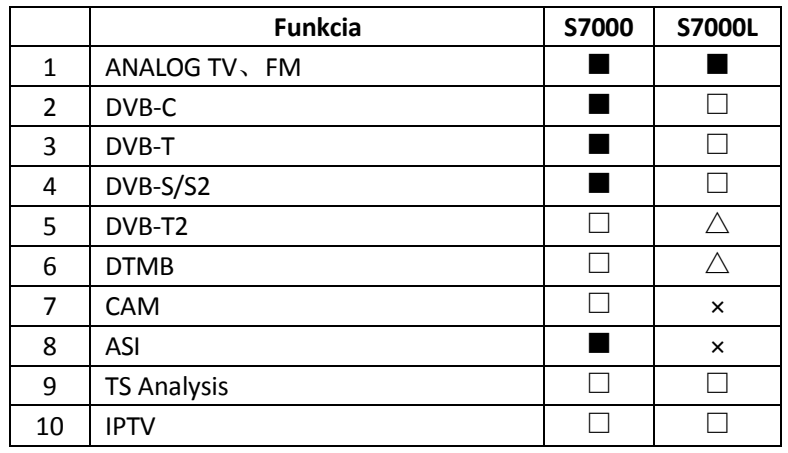

Význam symbolov:

- ■:Má túto funkciu
- $\checkmark$   $\Box$ : Táto funkcia môže byť použitá získaním software
- $\checkmark$   $\Delta$ : Najprv sa musí upgrade hardware a potom táto funkcia môže byť použitá získaním software
- ×:Nepodporuje